Lucerne University of Applied Sciences and Arts

# **HOCHSCHULE LUZERN**

Informatik FH Zentralschweiz

Suurstoffi 41 b, CH-6343 Rotkreuz T +41 41 757 68 64 www.hslu.ch

Informatik Networking+Services and Information Security Prof. Dr. Bernhard Hämmerli T direkt +41 41 757 68 43 bernhard.haemmerli@hslu.ch

# DSL

NIS Labs

ahah **CISCO** 

Networking Academy

Networking+Services and Information Security

Dieses Dokument beinhaltet die Versuchsanleitung für die Durchführung des Laborversuches DSL im Labor Networking+Services. Bei Fragen zur Versuchsanleitung wenden Sie sich bitte direkt an das Laborpersonal.

**Autoren:** B. Marco, A. Rene **Version:** 4.0 **Letze Änderung:** 22. Februar 2017

## **Laborbetreuung**

Informatik Networking+Services **Curdin Banzer**

Informatik Networking+Services **Thomas Jösler**

curdin.banzer@hslu.ch

thomas.joesler@hslu.ch

# <span id="page-1-0"></span>Änderungsverzeichnis

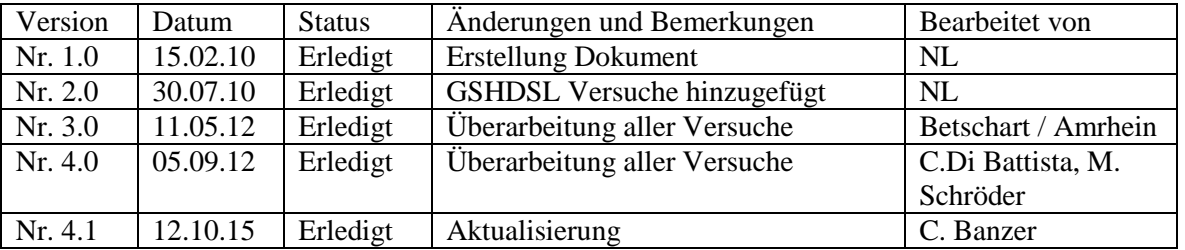

## **Inhaltsverzeichnis**

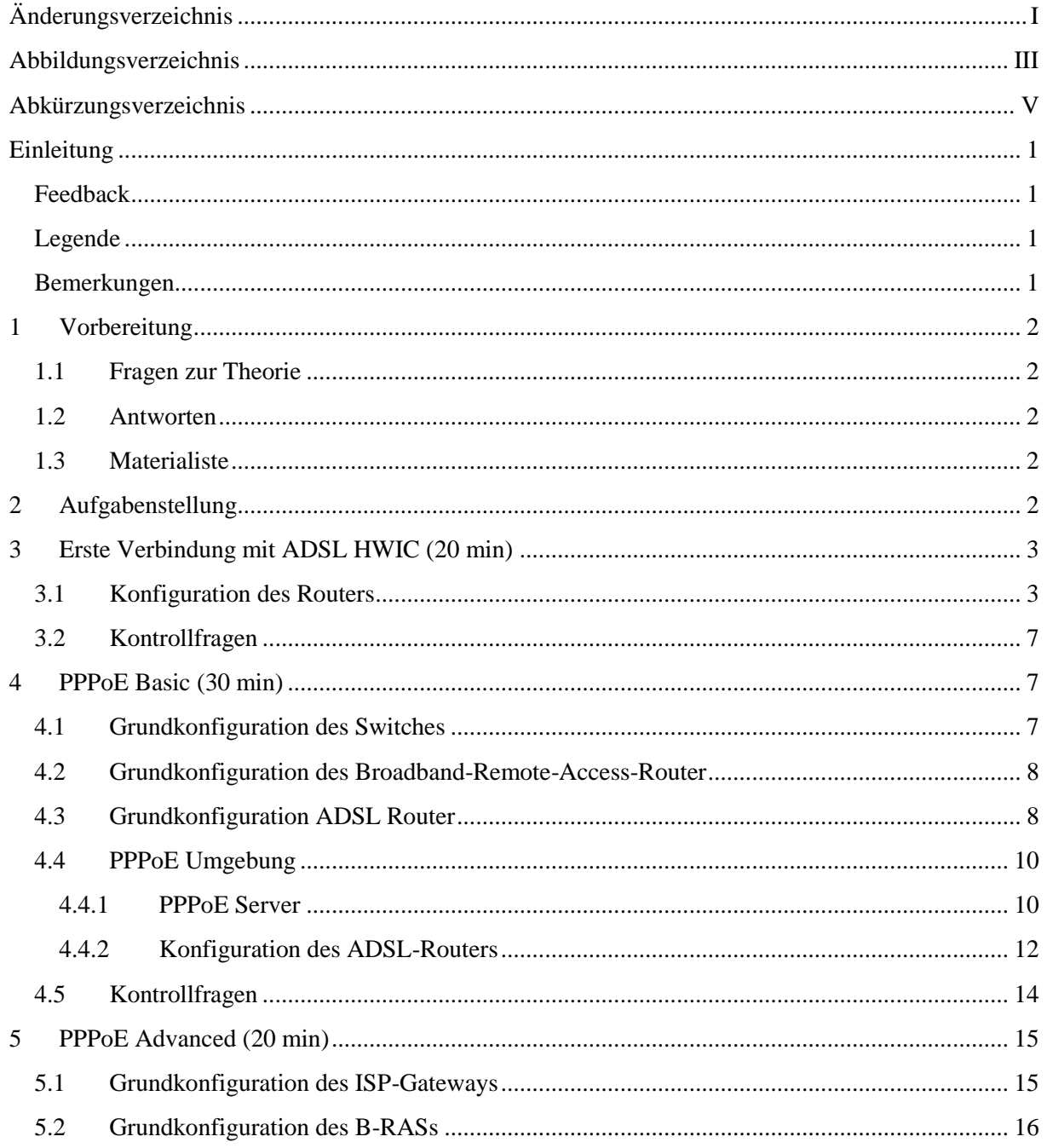

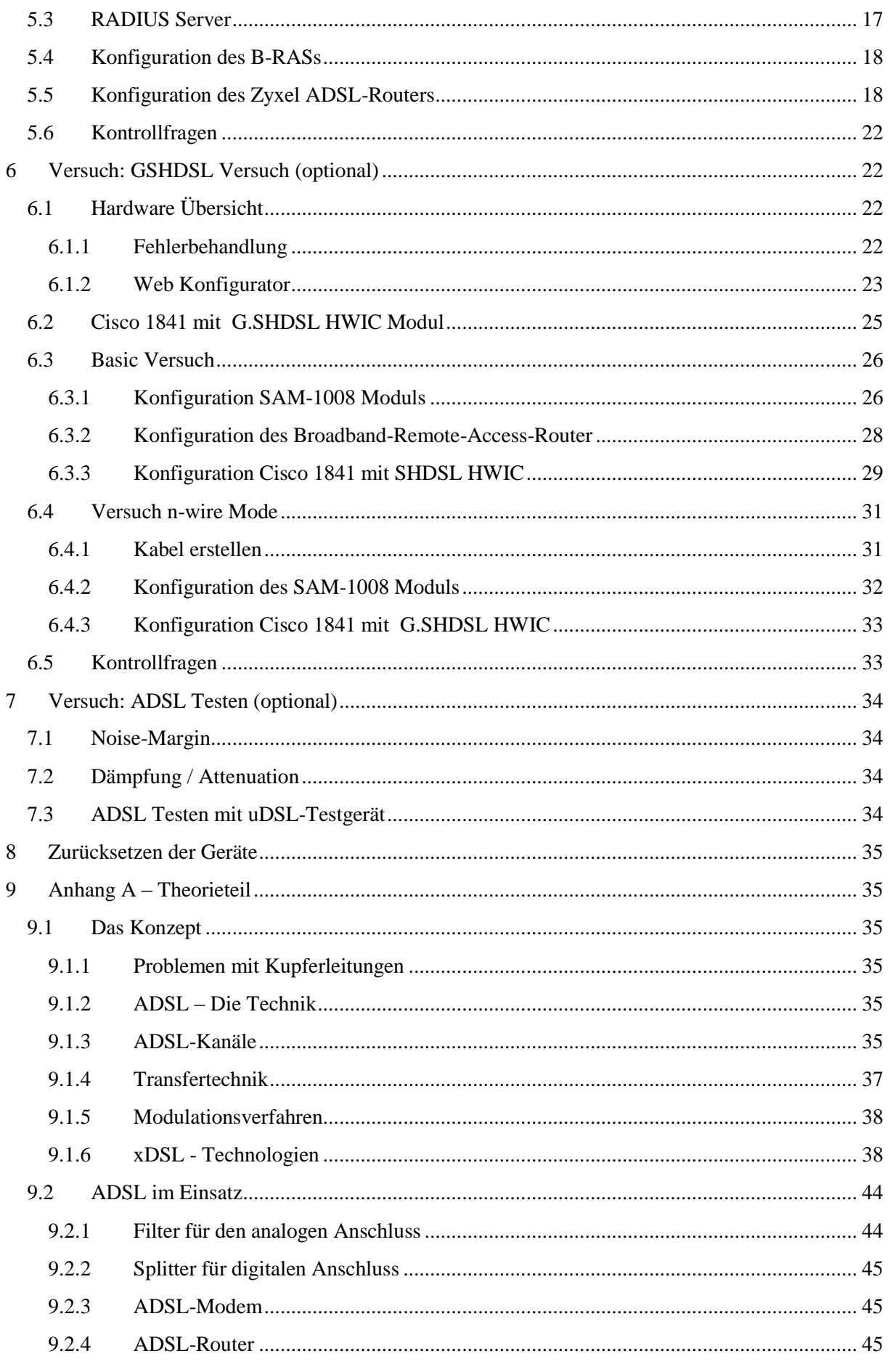

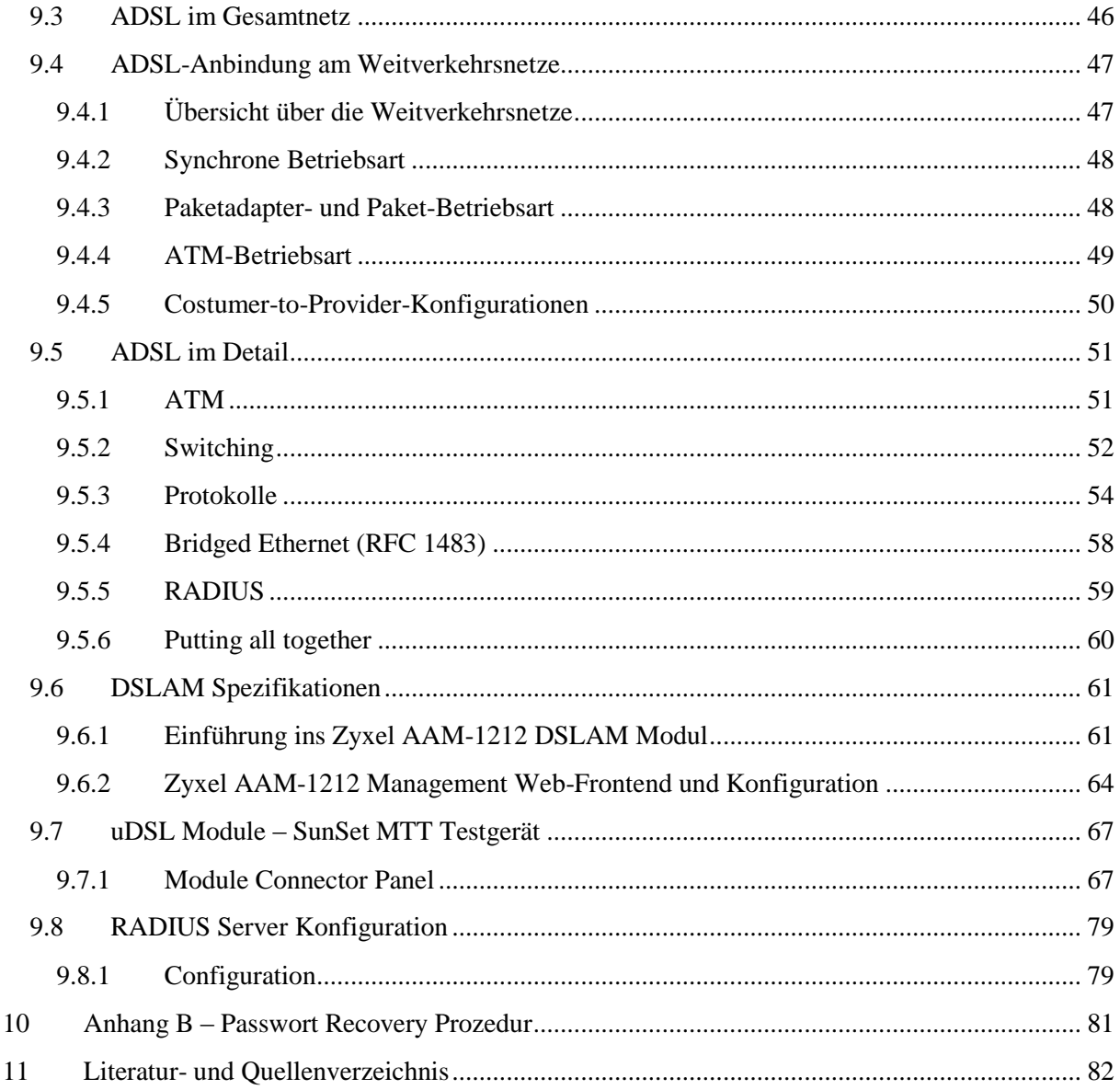

# <span id="page-3-0"></span>Abbildungsverzeichnis

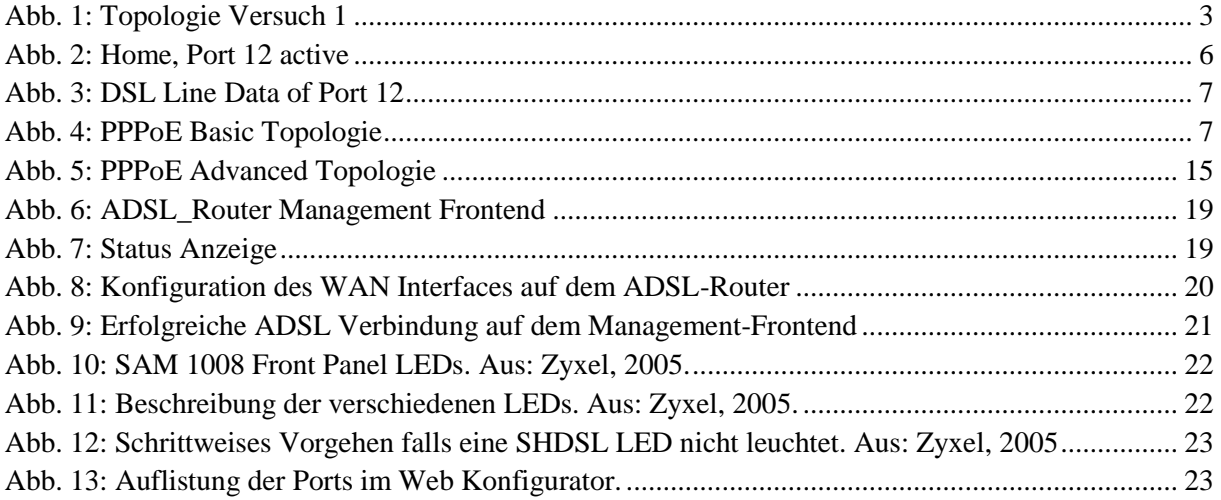

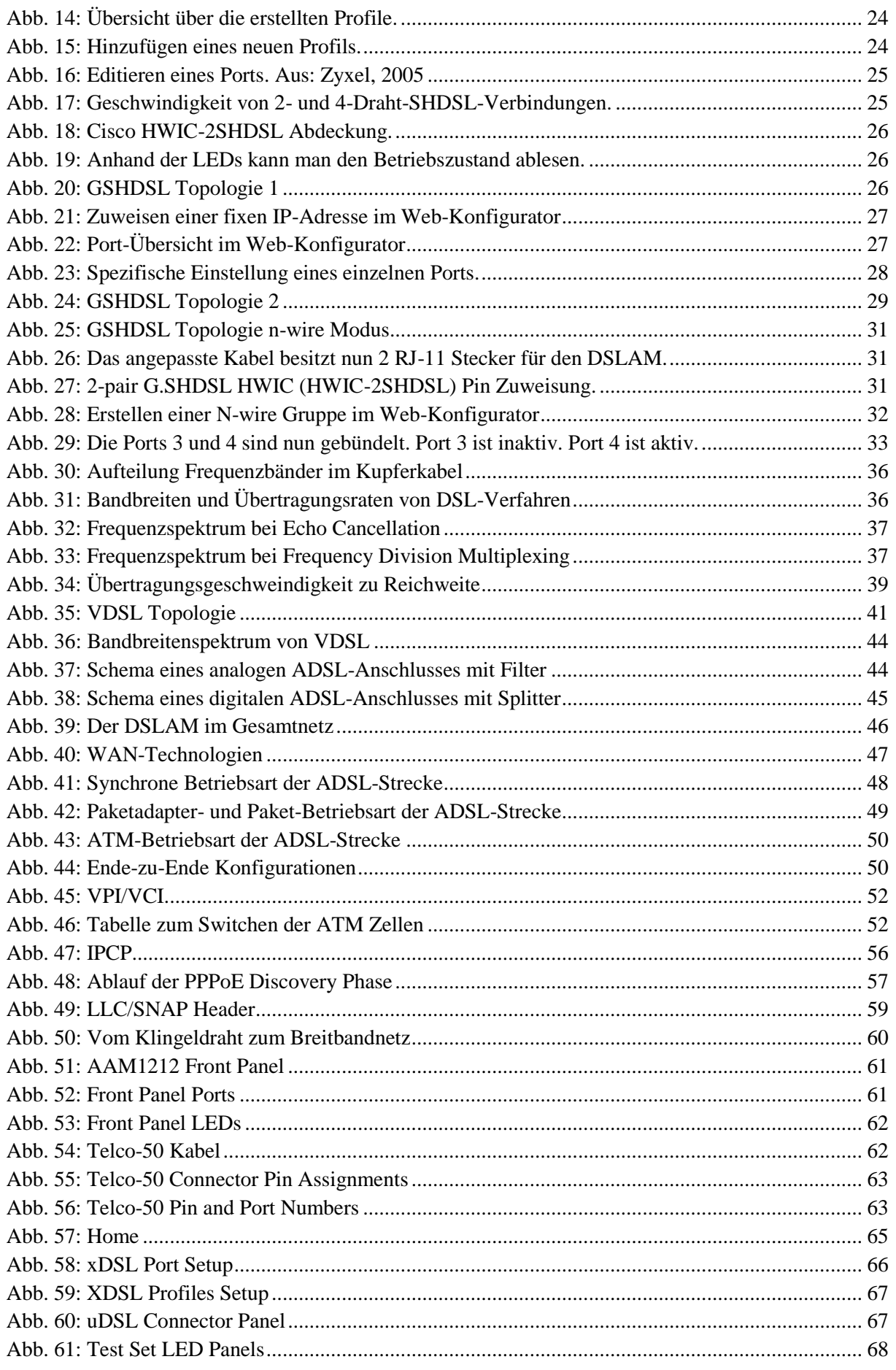

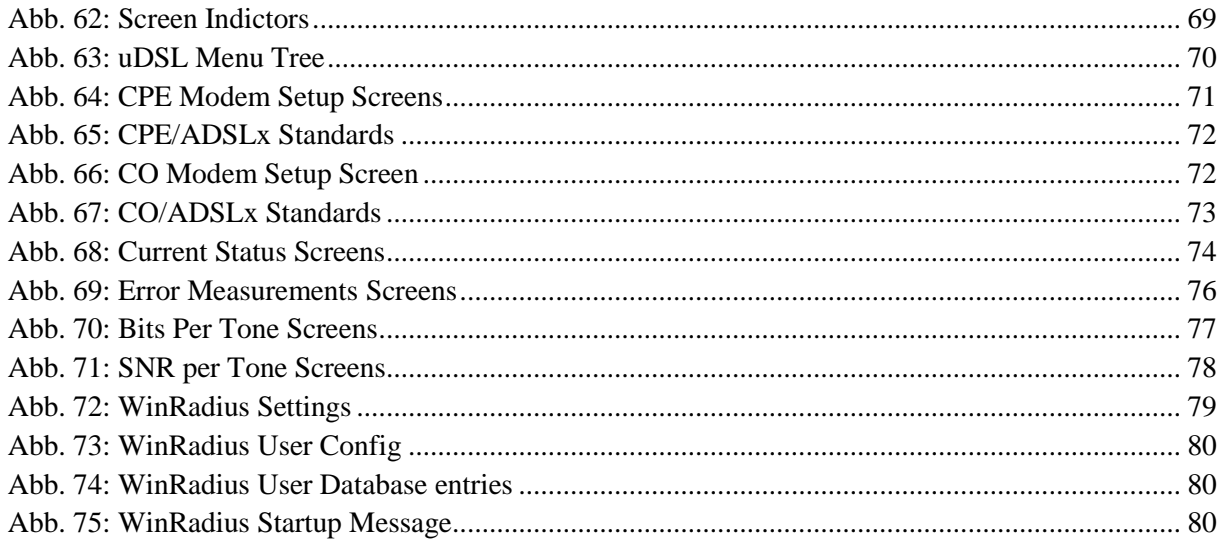

# <span id="page-5-0"></span>**Abkürzungsverzeichnis**

In diesem Dokument werden folgende Abkürzungen verwendet:

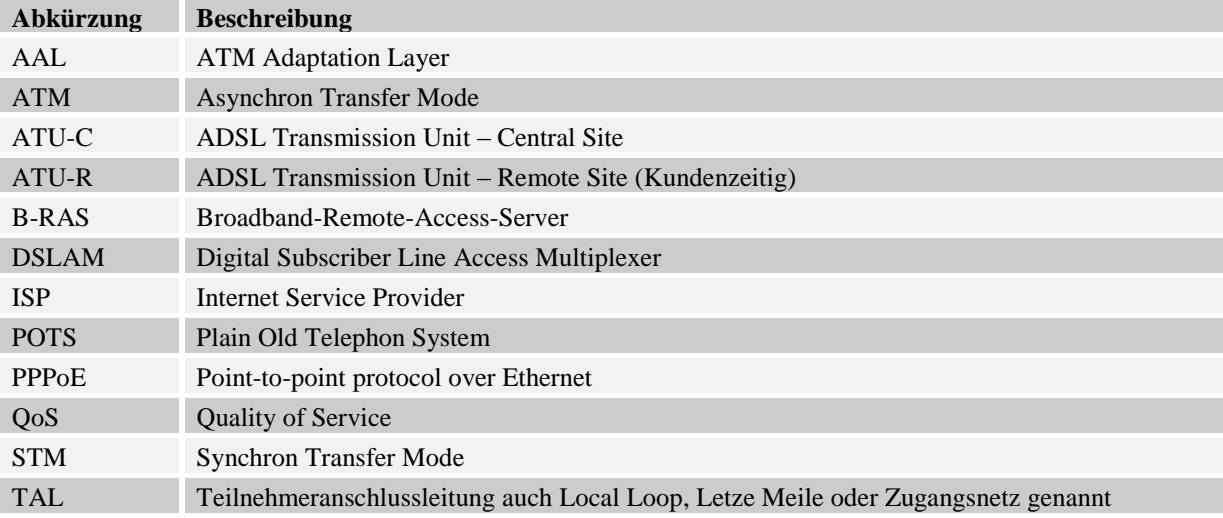

Rotkreuz, 22. Februar 2017 Seite 1 / 82 DSL 4.0

## <span id="page-6-0"></span>**Einleitung**

DSL, kurz für "Digital Subscriber Line", positioniert sich als modernes, leistungsfähiges Datenübertragung-System. Aufgrund der erheblichen Vorteile einerseits und des sehr guten Preis-Leistungsverhältnisses andererseits, lassen sich seit längerem viele Internet-Surfer von DSL überzeugen. In der Schweiz werden von den Providern unterschiedliche DSL-Varianten angeboten. In diesem Versuch werden Sie in die DSL Technologien eingeführt. Sie werden die DSL Komponenten kennen lernen und verstehen wie diese zusammenspielen. Im praktischen Teil werden Sie Provider spielen und eine praxisnahe DSL-Infrastruktur aufbauen.

## <span id="page-6-1"></span>**Feedback**

Mit Ihrer Mithilfe kann die Qualität des Versuches laufend den Bedürfnissen angepasst und verbessert werden.

Falls in diesem Versuchsablauf etwas nicht so funktioniert wie es beschrieben ist, melden Sie dies bitte direkt dem Laborpersonal oder erwähnen Sie es in Ihrem Laborbericht oder Protokoll. Die Geräte mit denen Sie den Laborversuch bestreiten, sind relativ teuer. Behandeln Sie diese mit der entsprechenden Umsicht. Die Syntax und die Ausgaben der einzelnen Befehle können je nach IOS-Version leicht abweichen. Bei Problemen wenden Sie sich bitte ebenfalls an das Laborpersonal.

## <span id="page-6-2"></span>**Legende**

In den Versuchen gibt es Passagen, die mit den nachfolgend erklärten Zeichen markiert sind.

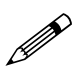

 Weiterführende Aufgaben. Dies sind Aufgaben, die nichts an den Versuchen ändern, aber ein vertieftes Wissen vermitteln.

Weiterführende Informationen. Dies sind Informationen, die nicht zur Ausführung der<br>Versuche benötigt werden, eber bekannt sein sollten Versuche benötigt werden, aber bekannt sein sollten.

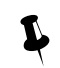

Unbedingt beachten. Was hier steht unbedingt merken oder ausführen.

## <span id="page-6-3"></span>**Bemerkungen**

Die Bezeichnung der Netzwerkschnittstelle kann unterschiedlich sein. Haben die Router 10/100Mbps-Port, dann werden die Interfaces mit FastEthernet bezeichnet. Sind es dagegen Gigabit Ports, dann sind es GigabitEthernet Interfaces.

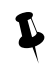

Stellen Sie sicher dass alle Firewalls deaktiviert sind (Windows & Co).

Bitte entnehmen Sie die Muster-Konfigurationsdateien aus diesem PDF-Dokument, falls Sie die Konfigurationen aus Zeitgründen nicht selber vornehmen können oder um die Fehlersuche zu vereinfachen. Die Konfigurationsdateien sollten sich links in der Auflistung der angefügten Dokumente befinden.

Rotkreuz, 22. Februar 2017 Seite 2/82 DSL 4.0

## <span id="page-7-0"></span>**1 Vorbereitung**

Dieses Kapitel beschreibt die Vorbereitungsmassnahmen, die Sie zu Beginn des Laborversuches durchführen müssen.

## <span id="page-7-1"></span>**1.1 Fragen zur Theorie**

Beantworten Sie die folgenden Fragen richtig, können Sie den zugehörigen Theorieteil überspringen.

- 1. Wie funktioniert ADSL?
- 2. Wie steigert es die Bandbreite eines simplen Kupferkabels?
- 3. Welche Geräte benötigt ADSL?
- 4. Was ist DSLAM?
- 5. Was bedeutet STM?
- 6. Was bedeutet ATM und was ist der Vorteil gegenüber STM?
- 7. Ist ein ATM Netz routbar?
- 8. Was bedeutet AAL5 und wann verwendet man AAL1?
- 9. Wie meldet sich ein Kunde beim ISP an?
- 10. Wie ist diese Verbindung gesichert?
- 11. Welche Vorteile bringen RADIUS-Server mit sich?

## <span id="page-7-2"></span>**1.2 Antworten**

Frage 1 und 2: Bis und mit [9.1](#page-40-2) [Das Konzept](#page-40-2)

Frage 3: [9.2](#page-49-0) [ADSL im](#page-49-0) Einsatz

Frage 4: [9.3](#page-51-0) [ADSL im Gesamtnetz](#page-51-0)

Frage 5: [9.4](#page-52-0) [ADSL-Anbindung am Weitverkehrsnetze](#page-52-0) **bis** [9.4.3P](#page-53-1)aketadapter- [und Paket-Betriebsart](#page-53-1)

Frage 6: [9.4.4](#page-54-0) [ATM-Betriebsart](#page-54-0)

Frage7 und 8: [9.5.2](#page-57-0) [Switching9.5.2](#page-57-0)

Frage 9 und 10: [9.5.3](#page-59-0) [Protokolle](#page-59-0)

Frage 11: [9.5.5](#page-64-0) [RADIUS](#page-64-0)

## <span id="page-7-3"></span>**1.3 Materialiste**

Für die Durchführung dieses Laborversuches benötigen Sie folgendes Material:

- 1x Router Cisco 1841 mit ADSL HWIC
- 1x Router Cisco 1841 mit SHDSL HWIC
- 1x Catalyst 2960
- 1x Zyxel IP Express IES-1000
- 1x Zyxel ADSL2+ Router

## <span id="page-7-4"></span>**2 Aufgabenstellung**

Dieser Laborversuch beschäftigt sich mit DSL im Allgemeinen und ausgewählten Spezialfällen. Sie lernen dabei das Zyxel DSLAM kennen und die DSL Interaktion mit einem ADSL und einem SHDSL Modul. Zusätzlich werden Sie sich ein grosses Wissen über den Theorieteil aneignen.

## <span id="page-8-0"></span>**3 Erste Verbindung mit ADSL HWIC (20 min)**

In diesem Versuch werden Sie den Zyxel DSLAM in Betrieb nehmen und eine ADSL2+ Verbindung mit einem Cisco 1841 Router mit ADSL HWIC aufbauen.

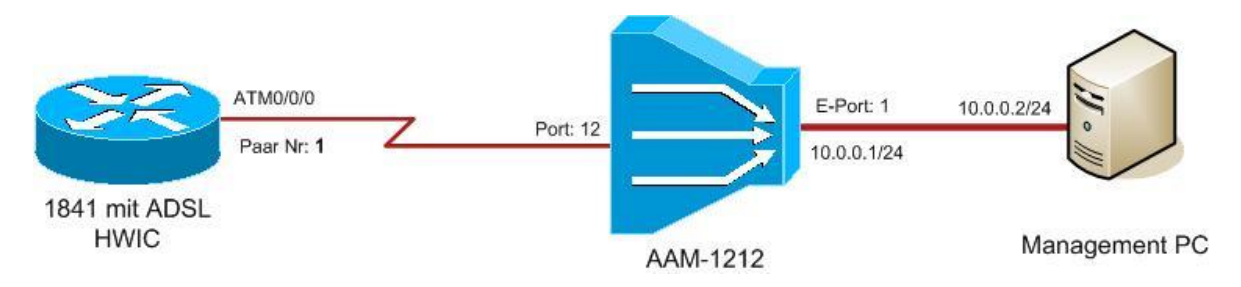

#### <span id="page-8-2"></span>**Abb. 1: Topologie Versuch 1**

- Starten Sie den Zyxel DSLAM.
- Verbinden Sie das dicke Ende des Telco-50 Kabels mit dem AAM-1212 Modul.
- Verbinden Sie einen Management PC mit dem AAM-1212 Ethernetport 1
- Vergeben Sie dem Management PC manuell folgende IP Adresse.
	- $O = 10.0.02/24$
- Verbinden Sie direkt das Kupferdraht-Paar **Nummer 1** (RJ-10 Stecker) des Telco-50-Kabels mit dem ADSL HWIC (ADSL / SLOT1). Ein Kupferdraht Paar entspricht der 2-Drahtleitung zu einem Endkunden.

## <span id="page-8-1"></span>**3.1 Konfiguration des Routers**

Über die gleiche ATM Verbindung können verschiedene Kanäle (VPI/VCI) definiert werden. Diese Kanäle können auf dem Cisco Router als einzelne Bridged Interfaces (bzw. Subinterfaces) definiert werden. Diese Bridged Subinterfaces werden in Bridged Groups logisch zusammengefügt, da sie oft zur selben Verbindung gehören.

Damit die Pakete eines Routing Protokolls zwischen Routed Interface und Bridged Groups weitergeleitet werden können, muss zuerst am Router die nötige Einstellung vorgenommen werden. Normalerweise können Pakete, für die ein Routing-Protokoll aktiv ist, nicht "gebridged" werden. Zur Hilfe kommt das Integrated Routing and Bridging (IRB), welches Pakete zwischen Bridged Groups und Routed Interfaces routet und Pakete zwischen verschiedenen Bridged Groups weiterleitet.

Die Schnittstellen innerhalb einer Bridge Group werden zu einem Bridge Group Virtual Interface(BVI) zusammengefasst. Pakete, die von einem Routed Interface kommen und für ein System in der Bridge Group bestimmt sind, leitet der Router zu dem BVI weiter und von dort an das entsprechende Bridged Interface.

Aktivieren Sie das IRB wie folgt. Verbinden Sie sich dazu über ein Rollover Cable mit dem Console Port des Cisco 1841 Routers (ADSL). Starten Sie den Router. Die Frage nach der **initial configuration** des Routers beantworten Sie mit *no*.

Router>**enable** Router#**configure terminal** Router(config)#**bridge irb**

Konfigurieren Sie die Bridge Group 1:

Mit den folgenden Befehlen wird das Routing des IP-Protokolls über das BVI Interface ermöglicht.

Router(config)#**bridge 1 protocol ieee** Router(config)#**bridge 1 route ip**

Konfigurieren Sie das BVI Interface für die Bridge Group 1. Vergeben Sie diesem Interface die IP Adresse 10.0.0.100/24. Wenn die ADSL Verbindung erfolgreich aufgebaut werden kann, werden Sie in der Lage sein den Management PC oder die IP des AAM-1212 anzupingen.

```
Router(config)#interface BVI 1
*Feb 2 16:20:01.899: %LINK-3-UPDOWN: Interface BVI1, changed state to down
Router(config-if)#ip address 10.0.0.100 255.255.255.0
Router(config-if)#exit
```
Konfigurieren Sie das ATM-Subinterface für das PVC 0/33 (Default VPI/VCI des AAM-1212). Fügen Sie dieses zur Bridge Group 1 hinzu.

```
Router(config)#interface ATM 0/1/0.1 point-to-point
Router(config-subif)#bridge-group 1
*Feb 2 16:24:01.899: Note: A random Spanning Tree Bridge Identifier address of 
0000.0c62.3334 has been chosen for Bridge Group 1 since there is no mac address 
associated with the selected interface.
*Feb 2 16:24:01.899: Ensure that this address is unique. [Enter]
Router(config-subif)#pvc 0/33
Router(config-if-atm-vc)#encapsulation aal5snap
Router(config-if-atm-vc)#exit
Router(config-subif)#exit
Router(config)#
```
Warum wird die Encapsulation **aal5snap** verwendet? Protokollieren Sie Ihre Antwort!

Schalten Sie jetzt das ATM Interface auf.

Beobachten Sie die LEDs auf dem Router und auf dem AAM-1212 Modul. Was erkennen Sie? Erklären Sie was hier vorgeht! Protokollieren Sie!

```
Router(config)#interface atm 0/1/0
Router(config-if)#no shutdown
Router(config-if)#exit
*Feb 2 16:29:01.395: %LINK-3-UPDOWN: Interface ATM0/0/0, changed state to down
*Feb 2 16:29:43.195: %LINK-3-UPDOWN: Interface ATM0/0/0, changed state to up
*Feb 2 16:29:44.195: %LINEPROTO-5-UPDOWN: Line protocol on Interface
ATM0/0/0,changed state to up
*Feb 2 16:29:45.195: %LINK-3-UPDOWN: Interface BVI1, changed state to up
*Feb 2 16:29:46.195: %LINEPROTO-5-UPDOWN: Line protocol on Interface BVI1, 
changed state to up
Router(config)#exit
```
Testen Sie die Verbindung!

```
Router#ping 10.0.0.1
```

```
Type escape sequence to abort.
Sending 5, 100-byte ICMP Echos to 10.0.0.1, timeout is 2 seconds:
.!!!!
Success rate is 80 percent (4/5), round-trip min/avg/max = 52/52/52 ms
Router#ping 10.0.0.2
```
Networking, Clouds & Services Prof. Dr. Bernhard Hämmerli

Type escape sequence to abort. Sending 5, 100-byte ICMP Echos to 10.0.0.2, timeout is 2 seconds: .!!!! Success rate is 80 percent (4/5), round-trip min/avg/max = 48/52/56 ms

Kontrollieren Sie die ADSL Verbindung zuerst auf dem Router, dann auf dem DSLAM.

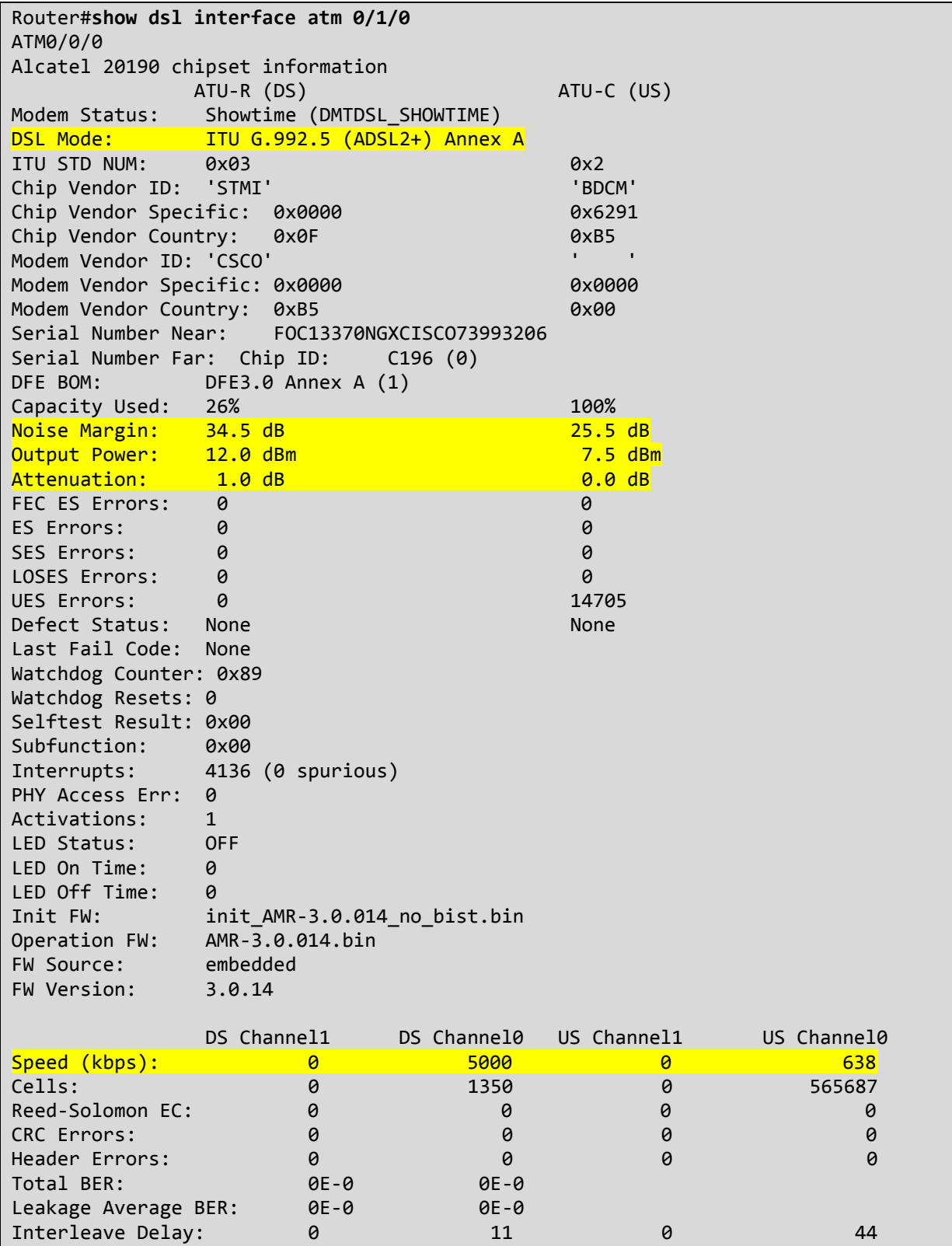

Networking, Clouds & Services Prof. Dr. Bernhard Hämmerli

Rotkreuz, 22. Februar 2017 Seite 6 / 82 DSL 4.0

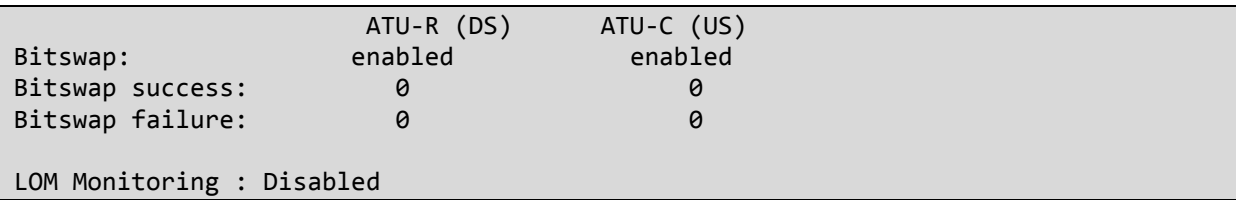

Speichern Sie die Konfiguration!

#### Router#**write**

Kontrollieren Sie nun ob der Port 12 des DSLAMs aktiv ist.

Dazu wird auf dem Management PC der Internet Explorer verwendet und die IP Adresse 10.0.0.1 aufgerufen.

User: cisco Passwort: cisco

Bitte **niemals** die geänderte Konfiguration abspeichern!

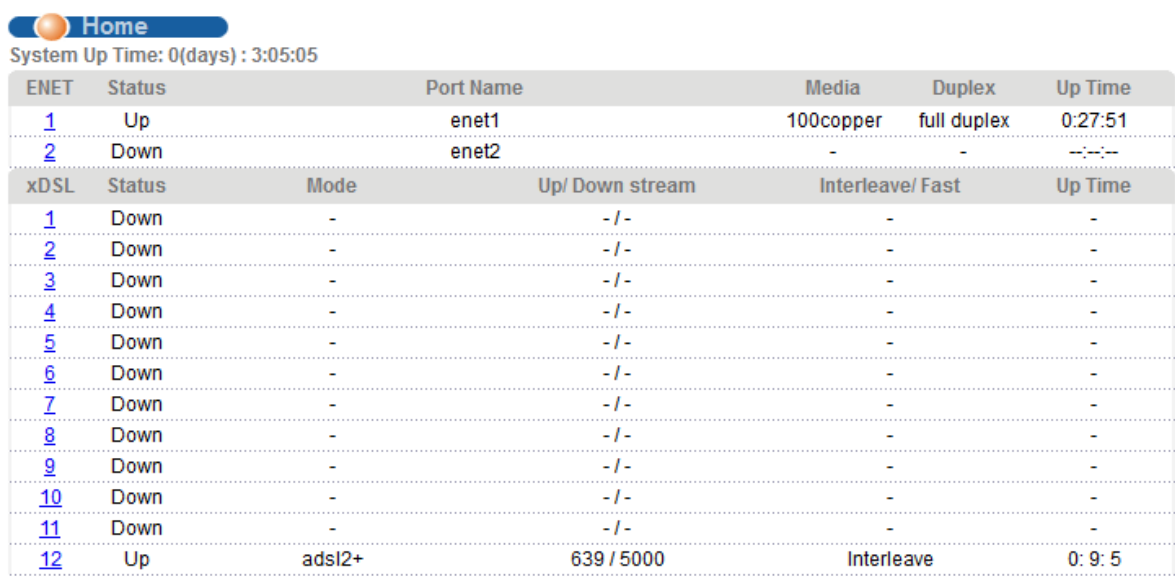

<span id="page-11-0"></span>**Abb. 2: Home, Port 12 active**

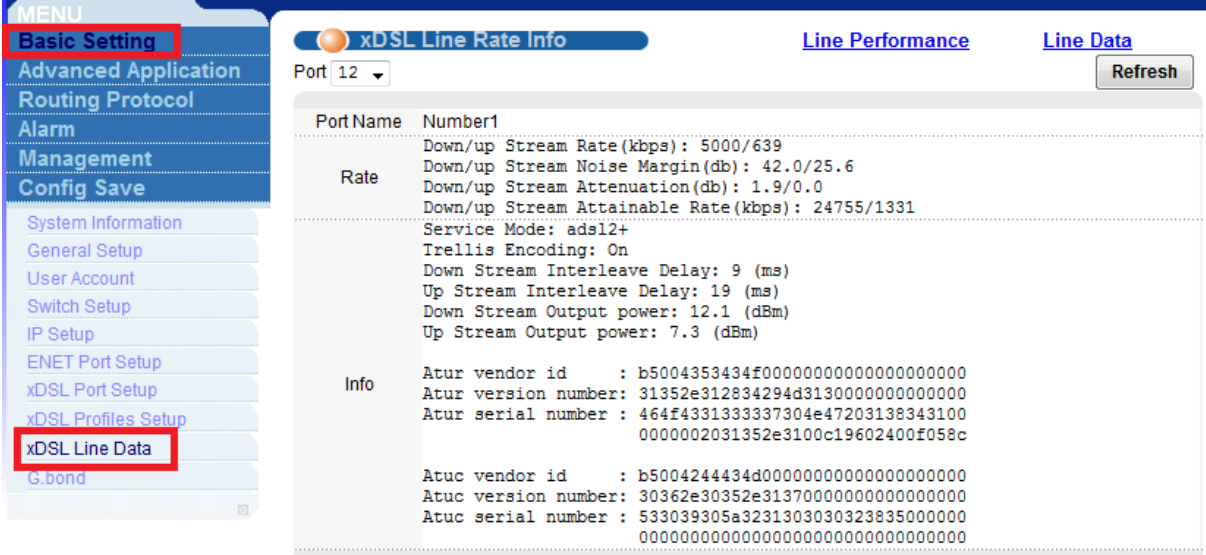

#### <span id="page-12-3"></span>**Abb. 3: DSL Line Data of Port 12**

## <span id="page-12-0"></span>**3.2 Kontrollfragen**

- 1. Was ist ein DSLAM und wie was sind die Funktionen?
- 2. Was ist eine ATM Verbindung, wo wird diese Verwendet?
- 3. Wozu brauchen wir das Integrated Routing und Bridging(IRB)?

## <span id="page-12-1"></span>**4 PPPoE Basic (30 min)**

Erweitern Sie die Topologie wie folgt:

B-RAS = Broadband Remote-Access-Server

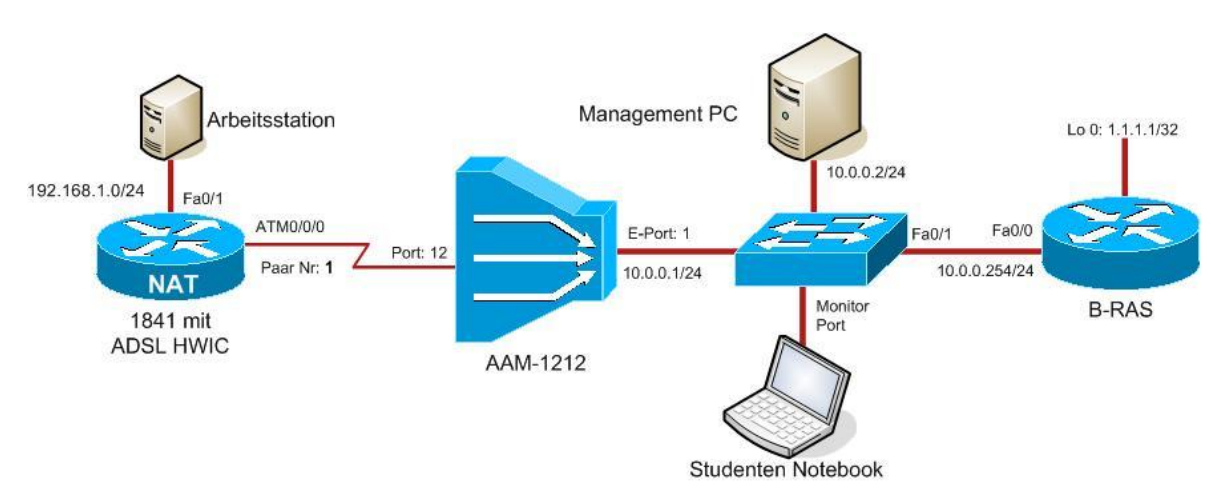

<span id="page-12-4"></span>**Abb. 4: PPPoE Basic Topologie**

## <span id="page-12-2"></span>**4.1 Grundkonfiguration des Switches**

Vergewissern Sie sich, dass **alle** Switchports im gleichen VLAN sind. Wenn der Switch unkonfiguriert ist, sind alle Ports default-mässig im VLAN1.

Konfigurieren Sie einen Monitor-Port (SPAN-Port) und überwachen Sie das Interface, an welches unser Broadband-Remote-Access-Router angeschlossen ist.

Switch(config)#**monitor session 1 source interface FastEthernet 0/1** Switch(config)#**monitor session 1 destination interface FastEthernet 0/12**

Nun können Sie Ihren Laptop an das Interface FastEthernet 0/12 des Switches anschliessen und mit Wireshark Pakete sammeln. Der Laptop kann mit dieser Config nur Pakete empfangen aber nicht senden (zu beachten bei Ping Commands).

## <span id="page-13-0"></span>**4.2 Grundkonfiguration des Broadband-Remote-Access-Router**

Unser B-RAS wird zunächst nur als DHCP Server konfiguriert und simuliert mit dem Loopback0 das Internet.

Kopieren Sie die unten stehende Grundkonfiguration in den Konfigurationsmodus des Routers.

```
hostname B-RAS
no ip domain-lookup
line console 0
  logging synchronous
   password cisco
  login
enable secret cisco
interface Loopback 0
   ip address 1.1.1.1 255.255.255.255
interface FastEthernet 0/0
  ip address 10.0.0.254 255.255.255.0
   no shutdown
interface FastEthernet 0/1
  ip address 10.255.255.253 255.255.255.252
   no shutdown
ip dhcp pool NORM
   network 10.0.0.0 255.255.255.0
   default-router 10.0.0.254
   dns-server 10.168.127.126
end
```
Speichern Sie die Konfiguration.

B-RAS#**write** Building configuration...  $[OK]$ 

## <span id="page-13-1"></span>**4.3 Grundkonfiguration ADSL Router**

Die untenstehende Konfiguration erweitert die Bestehende um folgende Punkte:

- BVI 1 Interface -> IP Adresse über DHCP
- Interface FastEthernet 0/1 als LAN Interface im Netzwerk 192.168.1.0/24
- NAT gegen aussen (ATM Interface)
- DHCP Server für LAN

Kopieren Sie die Konfiguration in den Konfigurationsmodus des Routers.

```
hostname ADSL-Router
no ip domain-lookup
enable secret cisco
line console 0
   logging synchronous
```
Rotkreuz, 22. Februar 2017 Seite 9 / 82 DSL 4.0

```
 password cisco
   login
interface FastEthernet 0/1
   ip address 192.168.1.254 255.255.255.0
   ip nat inside
   no shutdown
interface BVI 1
   ip address dhcp
   ip nat outside
access-list 1 permit 192.168.1.0 0.0.0.255
ip nat inside source list 1 interface BVI 1 overload
ip dhcp pool LAN
   network 192.168.1.0 255.255.255.0
   default-router 192.168.1.254
end
```
Speichern Sie die Konfiguration.

#### ADSL-Router#**write**

Verbinden Sie einen PC mit einem gekreuzten Kabel über die FastEthernet 0/1 Schnittstelle des ADSL-Routers. Wenn bei der Arbeitsstation **auto-sense** eingestellt ist, kann ein auch Straightthrough-Kabel eingesetzt werden.

Konfigurieren Sie auf der Arbeitsstation DHCP, die sollte nun automatisch vom Router eine IP zugewiesen bekommen.

Nun trennen Sie die ADSL-Verbindung, indem Sie das ADSL-Kabel ausstecken.

```
ADSL-Router#
*Feb 3 11:15:33.243: %LINK-3-UPDOWN: Interface ATM0/1/0, changed state to down
*Feb 3 11:15:34.243: %LINEPROTO-5-UPDOWN: Line protocol on Interface ATM0/1/0, 
changed state to down
*Feb 3 11:15:35.243: %LINK-3-UPDOWN: Interface BVI1, changed state to down
*Feb 3 11:15:36.243: %LINEPROTO-5-UPDOWN: Line protocol on Interface BVI1, 
changed state to down
```
Verbinden Sie den Router wieder.

```
ADSL-Router#
*Feb 3 11:17:53.247: %LINK-3-UPDOWN: Interface ATM0/1/0, changed state to up
*Feb 3 11:17:54.247: %LINEPROTO-5-UPDOWN: Line protocol on Interface ATM0/1/0, 
changed state to up
*Feb 3 11:17:55.247: %LINK-3-UPDOWN: Interface BVI1, changed state to up
*Feb 3 11:17:56.247: %LINEPROTO-5-UPDOWN: Line protocol on Interface BVI1, 
changed state to up
```
Pingen Sie vom PC im LAN hinter dem ADSL-Router di IP-Adresse 1.1.1.1.

Sie haben jetzt erfolgreich eine ADSL-Umgebung simuliert. Vom Heimnetz über den DSLAM, zum ISP-Netz ins Internet (1.1.1.1).

*Eine solche Lösung findet man kaum in der Praxis, bei den ISPs. Welche Nachteile bringt diese Lösung mit sich, im Zusammenhang mit dem Anschluss vieler Kunden? Das Ziel eines ISPs ist: nur denjenigen einen Dienst anzubieten, die dafür bezahlt haben! Protokollieren Sie Ihre Vermutungen!* Rotkreuz, 22. Februar 2017 Seite 10 / 82 DSL 4.0

## <span id="page-15-0"></span>**4.4 PPPoE Umgebung**

Jeder Teilnehmer der am DSLAM angeschlossen ist (in diesem Fall auf Port12) kann, mit der Konfiguration aus dem vorherigen Versuch, ins Internet ohne sich beim B-RAS Server anzumelden, dies kann mit PPPoE Authentifizierung verhindert werden.

PPPoE bringt uns die Vorteile der PPP Authentifizierung auf Layer2 in die Ethernet-Welt.

Konfigurationsschritte:

- PPPoE Server auf dem B-RAS
- PPPoE Client auf dem ADSL-Router

## <span id="page-15-1"></span>**4.4.1 PPPoE Server**

Konfigurieren Sie den B-RAS als PPPoE Server.

Bevor Sie den PPPoE Server einrichten, möchten Sie die bisherige Verbindungsmöglichkeit einschränken. Sie wollen ja, dass nur eine PPPoE mit CHAP Authentifizierung zu einer erfolgreichen Verbindung führt.

Sie wollen, dass alle ADSL Kunden eine IP aus einem anderen Netzwerk als 10.0.0.0/24 bekommen, so dass Sie konkretere Sicherheitseinstellungen treffen können.

Sie entscheiden sich für das Netzwerk **10.0.2.0/24**.

DHCP Server für das Netzwerk 10.0.0.0/24 ausschalten

B-RAS(config)#no ip dhcp pool NORM

 Mit einer access-group wird sichergestellt, dass nur die IP's der berechtigten Hosts über das Fa0/0 Interface des B-RAS weitergeroutet werden. Dazu gehören der Management-PC, das DSLAM und alle Hosts, die an das DSLAM angeschlossen sind und eine IP aus dem 10.0.2.0 /24 Adresse haben.

```
B-RAS(config)#ip access-list extended onlyADSL
B-RAS(config-ext-nacl)#permit ip host 10.0.0.1 any
B-RAS(config-ext-nacl)#permit ip host 10.0.0.2 any
B-RAS(config-ext-nacl)#permit ip 10.0.2.0 0.0.0.255 any
B-RAS(config-ext-nacl)#exit
B-RAS(config)#interface FastEthernet 0/0
B-RAS(config-if)#ip access-group onlyADSL in
B-RAS(config-if)#end
```
Nun können Sie sich an die Konfiguration der PPPoE Umgebung wenden.

1. Einrichten eines PPPoE Profils und Zuweisung des Virtual-Template Interface, welches als Template für die einzelnen Virtual-Access Interfaces dient, die bei jeder neuen ADSL-Verbindung erzeugt werden.

```
B-RAS(config)#bba-group pppoe global
*Feb 3 13:22:37.043: %LINK-3-UPDOWN: Interface Virtual-Access1, changed state to
up
*Feb 3 13:22:38.043: %LINEPROTO-5-UPDOWN: Line protocol on Interface Virtual-
Access1, changed state to up
B-RAS(config-bba-group)#virtual-template 1
```
B-RAS(config-bba-group)#**exit**

2. Konfiguration des DHCP Pools. Die "DNS-Server" Einstellung wird im nächsten Versuch gebraucht)

```
B-RAS(config)#ip dhcp pool DSL
B-RAS(dhcp-config)#network 10.0.2.0 255.255.255.0
B-RAS(dhcp-config)#default-router 10.0.2.254
B-RAS(dhcp-config)#dns-server 10.168.127.126
B-RAS(dhcp-config)#exit
```
3. Loopback interface im 10.0.2.0/24 Netz platzieren

B-RAS(config)#**interface loopback 1** B-RAS(config-if)#**ip address 10.0.2.254 255.255.255.0**

4. Virtual-Template einrichten.

```
B-RAS(config)#interface virtual-template 1
B-RAS(config-if)#ip unnumbered Loopback 1
B-RAS(config-if)#peer default ip address dhcp-pool DSL
B-RAS(config-if)#ip mtu 1492
B-RAS(config-if)#ppp authentication chap
B-RAS(config-if)#ppp ipcp dns 10.168.127.126
B-RAS(config-if)#exit
```
Erklärungen:

- *ip unnumbered Loopback1* bindet das Loopback 1 Interface an das Virtual-Template.
- *peer default ip address dhcp-pool DSL* gibt an, dass das IPCP (Internet Protocol Control Protocol) die IP-Daten aus dem DHCP Pool nehmen soll.
- *ip mtu 1492* PPPoE fügt durch die Encapsulation insgesamt 8Bytes zum Frame hinzu. Damit auf Ethernet auch Frames das MTU 1500 nicht überschreiten, setzt man das MTU auf 1492.
- *ppp authentication chap* schalet CHAP auf PPP auf
- *ppp ipcp dns* setzt den DNS Server, der über IPCP übermittelt wird. Leider wird dies nicht aus dem DHCP Pool übernommen.
- 5. Einschalten von PPPoE auf dem Interface FastEthernet 0/0

```
B-RAS(config)#interface fastEthernet 0/0
B-RAS(config-if)#pppoe enable
B-RAS(config-if)#exit
```
6. Schlussendlich braucht es noch eine User-DB. Sie verwenden momentan die interne User-DB des Routers. Richten Sie einen Account ein: Username **test**; Passwort **test**

```
B-RAS(config)#username test password test
B-RAS(config)#end
```
Speichern Sie die Konfiguration.

#### B-RAS#**write**

Rotkreuz, 22. Februar 2017 Seite 12 / 82 DSL 4.0

## <span id="page-17-0"></span>**4.4.2 Konfiguration des ADSL-Routers**

Bevor Sie starten, müssen Sie zunächst einiges rückgängig machen. Am einfachsten geht es, wenn Sie das Startup-Config löschen und neubooten.

```
ADSL-Router#delete nvram:startup-config
Delete filename [startup-config]?
Delete nvram:startup-config? [confirm]
[OK]
ADSL-Router#reload
```
Kopieren Sie folgende Konfiguration in den Router Konfigurationsmodus.

```
hostname ADSL-Router
no ip domain-lookup
enable secret cisco
line console 0
   logging synchronous
   password cisco
   login
interface FastEthernet 0/1
   ip address 192.168.1.254 255.255.255.0
   ip nat inside
   no shutdown
access-list 1 permit 192.168.1.0 0.0.0.255
ip dhcp pool LAN
   network 192.168.1.0 255.255.255.0
   default-router 192.168.1.254
end
```
Speichern Sie die Konfiguration.

ADSL-Router#**write**

1. Konfiguration des ATM Interfaces

```
ADSL-Router(config)#interface atm 0/1/0.1 point-to-point
ADSL-Router(config-subif)#pvc 0/33
ADSL-Router(config-if-atm-vc)#encapsulation aal5snap
ADSL-Router(config-if-atm-vc)#pppoe-client dial-pool-number 1
```
2. Konfiguration des Dialer Interface

```
ADSL-Router(config)#interface dialer 0
ADSL-Router(config-if)#ip address negotiated
! Über IPCP
ADSL-Router(config-if)#encapsulation ppp
ADSL-Router(config-if)#dialer pool 1
ADSL-Router(config-if)#ip mtu 1492
ADSL-Router(config-if)#ip nat outside
ADSL-Router(config-if)#ppp authentication chap callin
ADSL-Router(config-if)#ppp chap hostname test
ADSL-Router(config-if)#ppp chap password test
```
3. NAT Konfiguration

ADSL-Router(config)#**ip nat inside source list 1 interface dialer 0 overload**

4. Erstellen einer Default Route. Der Cisco Router wird den Default-Router IPCP-Eintrag nicht wie bei DHCP in eine Default-Route umwandeln. Das müssen Sie manuell machen.

ADSL-Router(config)#**ip route 0.0.0.0 0.0.0.0 Dialer 0**

5. Bevor Sie das ATM Interface aufschalten, schalten Sie folgende Debug-Komandos ein

ADSL-Router#**debug ppp authentication** PPP authentication debugging is on ADSL-Router#**debug pppoe events** PPPoE protocol events debugging is on

ADSL-Router(config)#**interface ATM 0/1/0** ADSL-Router(config-if)#**no shutdown**

Debug Output:

ADSL-Router# \*Feb 3 14:18:12.923: %LINEPROTO-5-UPDOWN: Line protocol on Interface ATM0/0/0,changed state to up \*Feb 3 14:18:16.139: Sending PADI: vc=0/33 \*Feb 3 14:18:16.187: PPPoE 0: I PADO R:0015.f905.2e10 L:0014.6a53.648e 0/33 ATM0/0/0.1 \*Feb 3 14:18:18.187: PPPOE: we've got our pado and the pado timer went off \*Feb 3 14:18:18.187: OUT PADR from PPPoE Session \*Feb 3 14:18:18.255: PPPoE 7: I PADS R:0015.f905.2e10 L:0014.6a53.648e 0/33 ATM0/0/0.1 \*Feb 3 14:18:18.255: IN PADS from PPPoE Session \*Feb 3 14:18:18.259: %DIALER-6-BIND: Interface Vi1 bound to profile Di0 \*Feb 3 14:18:18.259: PPPoE: Virtual Access interface obtained. \*Feb 3 14:18:18.259: PPPoE : encap string prepared \*Feb 3 14:18:18.259: [0]PPPoE 7: data path set to Virtual Acess \*Feb 3 14:18:18.259: Vi1 PPP: Using dialer call direction \*Feb 3 14:18:18.259: Vi1 PPP: Treating connection as a callout \*Feb 3 14:18:18.259: Vi1 PPP: Session handle[54000004] Session id[0] \*Feb 3 14:18:18.259: Vi1 PPP: Authorization required \*Feb 3 14:18:18.259: Vi1 PPP: No remote authentication for call-out \*Feb 3 14:18:18.271: %LINK-3-UPDOWN: Interface Virtual-Access1, changed state to up \*Feb 3 14:18:18.375: Vi1 PPP: No authorization without authentication \*Feb 3 14:18:18.423: Vi1 CHAP: I CHALLENGE id 1 len 26 from "B-RAS" \*Feb 3 14:18:18.427: Vi1 CHAP: Using hostname from interface CHAP \*Feb 3 14:18:18.427: Vi1 CHAP: Using password from interface CHAP \*Feb 3 14:18:18.427: Vi1 CHAP: O RESPONSE id 1 len 25 from "test" \*Feb 3 14:18:18.495: Vi1 CHAP: I SUCCESS id 1 len 4 \*Feb 3 14:18:19.495: %LINEPROTO-5-UPDOWN: Line protocol on Interface Virtual-Access1, changed state to up

Schalten Sie alle Debug Vorgänge aus.

ADSL-Router#**undebug all** All possible debugging has been turned off

Speichern Sie die Konfiguration.

ADSL-Router#**write**

Rotkreuz, 22. Februar 2017 Seite 14 / 82 DSL 4.0

Testen Sie die Verbindung, indem Sie von der Arbeitsstation im LAN das Loopback Interface 1.1.1.1 des B-RAS Router pingen.

Kontrollieren Sie die Routing Tabelle:

```
B-RAS#show ip route
Codes: L - local, C - connected, S - static, R - RIP, M - mobile, B - BGP
        D - EIGRP, EX - EIGRP external, O - OSPF, IA - OSPF inter area
        N1 - OSPF NSSA external type 1, N2 - OSPF NSSA external type 2
        E1 - OSPF external type 1, E2 - OSPF external type 2
        i - IS-IS, su - IS-IS summary, L1 - IS-IS level-1, L2 - IS-IS level-2
        ia - IS-IS inter area, * - candidate default, U - per-user static route
        o - ODR, P - periodic downloaded static route, H - NHRP, l - LISP
        + - replicated route, % - next hop override
Gateway of last resort is not set
       1.0.0.0/32 is subnetted, 1 subnets
C 1.1.1.1 is directly connected, Loopback0
10.0.0.0/8 is variably subnetted, 5 subnets, 2 masks<br>
10.0.0.0/24 is directly connected, FastEthernet0/
         C 10.0.0.0/24 is directly connected, FastEthernet0/0
L 10.0.0.254/32 is directly connected, FastEthernet0/0
C 10.0.2.0/24 is directly connected, Loopback1
C 10.0.2.1/32 is directly connected, Virtual-Access1.1
L 10.0.2.254/32 is directly connected, Loopback1
```
Die Position und die genaue Adresse des gelb markierten Bereichs können variieren, sollten aber ungefähr übereinstimmen.

Ändern Sie das Passwort auf dem Dialer Interface (ADSL-Router) und Verbinden Sie sich nochmals. Zeichnen Sie alles mit dem **debug ppp authentication** Befehl auf. Protokollieren Sie Ihre Erkenntnisse!

## <span id="page-19-0"></span>**4.5 Kontrollfragen**

- 1. Wozu wird ein B-RAS (Broadband-Remote-Access-Router) verwendet?
- 2. Was ist die Funktion eines DHCP Pools?
- 3. Was sind die Vorteile von PPoE?

Rotkreuz, 22. Februar 2017 Seite 15 / 82 DSL 4.0

## <span id="page-20-0"></span>**5 PPPoE Advanced (20 min)**

Sie werden in diesem Teil die PPPoE Umgebung ausbauen und die ganze Topologie der Praxis anpassen. Das Ziel ist es einen ADSL-Provider abzubilden.

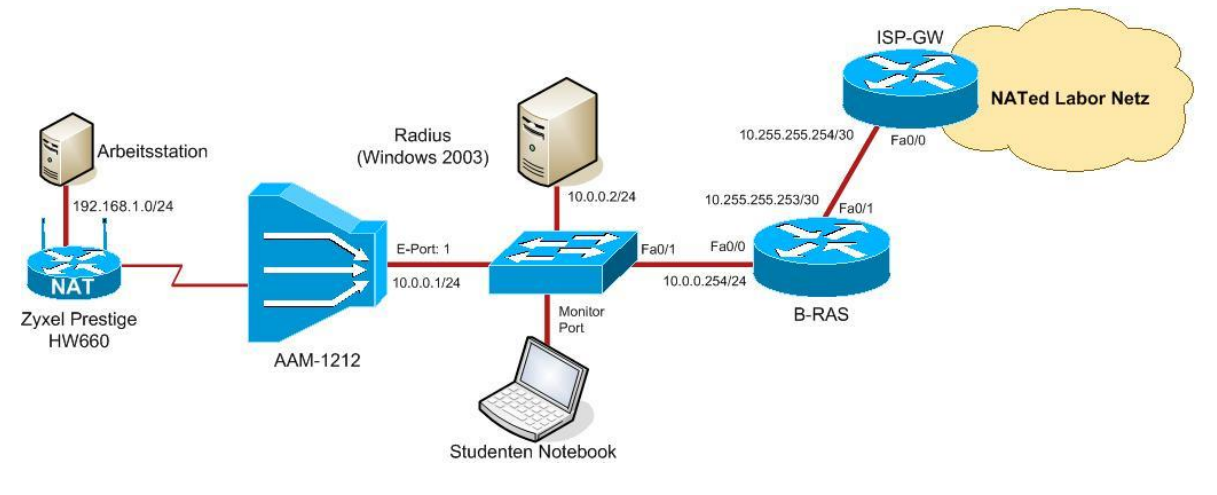

#### <span id="page-20-2"></span>**Abb. 5: PPPoE Advanced Topologie**

Bauen Sie diese Topologie auf.

## <span id="page-20-1"></span>**5.1 Grundkonfiguration des ISP-Gateways**

Löschen Sie die Konfiguration auf dem ADSL-Router und booten Sie ihn neu.

Kopieren Sie folgende Konfiguration in den Router Konfigurationsmodus.

```
hostname ISP-GW
no ip domain-lookup
enable secret cisco
line console 0
   logging synchronous
   password cisco
   login
interface FastEthernet 0/0
   ip address 10.255.255.254 255.255.255.252
   ip nat inside
   no shutdown
interface FastEthernet 0/1
   ip address dhcp
   ip nat outside
   no shutdown
access-list 1 permit 10.0.0.0 0.255.255.255
ip nat inside source list 1 interface FastEthernet 0/1 overload
router ospf 1
network 10.0.0.0 0.255.255.255 area 0
default-information originate always
end
```
Speichern Sie die Konfiguration.

Rotkreuz, 22. Februar 2017 Seite 16 / 82 DSL 4.0

Erklärungen:

- *ip nat inside source list 1 interface FastEthernet 0/1 overload* Erstellen die NAT-Regel. Dabei werden interne Adressen (inside source) auf die Adresse des Interfaces FastEthernet 0/1 geändert. Overload gibt dabei an, dass Port Address Translation (PAT)verwendet wird.
- *default-information originate always* Normalerweise generiert ein Router nur dann eine Default Route, wenn er in seiner Routing-Tabelle selbst einen Eintrag dafür hat. Mit dem Parameter **always** erzeugt er immer eine Default Route, auch wenn sie über das Routing Protokoll mitgeteilt wird.

Schliessen Sie den ISP-GW an das NATed Labornetzwerk an. (FastEthernet 0/1) Fragen Sie das Laborpersonal.

## <span id="page-21-0"></span>**5.2 Grundkonfiguration des B-RASs**

Löschen Sie zuerst die bestehenden Config:

B-RAR#**erase startup-config**

Danach Kopieren Sie folgende Einstellungen in den Globalen-Konfigurationsmodus:

(Es handelt sich dabei um die gleichen Einstellungen die bereits im PPPoE Basic Versuch vorgenommen wurden, nur ohne die Nutzung der lokalen user Datenbank)

```
hostname B-RAS
enable secret cisco
ip dhcp pool DSL
    network 10.0.2.0 255.255.255.0
    default-router 10.0.2.254
    dns-server 10.168.127.126
bba-group pppoe global
virtual-template 1
interface Loopback0
ip address 1.1.1.1 255.255.255.255
interface Loopback1
ip address 10.0.2.254 255.255.255.0
ip ospf network point-to-point
interface FastEthernet0/0
ip address 10.0.0.254 255.255.255.0
ip access-group onlyADSL in
pppoe enable
no shutdown
pppoe enable group global
interface FastEthernet0/1
ip address 10.255.255.253 255.255.255.252
 no shutdown
interface Virtual-Template1
 ip unnumbered Loopback1
 ip mtu 1492
 peer default ip address dhcp-pool DSL
 ppp authentication chap
 ppp ipcp dns 10.168.127.126
 router ospf 1
 log-adjacency-changes
 passive-interface default
 no passive-interface FastEthernet0/1
```
Rotkreuz, 22. Februar 2017 Seite 17 / 82 DSL 4.0

```
network 10.0.0.0 0.255.255.255 area 0
ip access-list extended onlyADSL
 permit ip host 10.0.0.1 any
 permit ip host 10.0.0.2 any
permit ip 10.0.2.0 0.0.0.255 any
line con 0
logging synchronous
password cisco
line aux 0
line vty 0 4
end
```
Ohne die *ip ospf network poin-to-point* Option wird das Loopback1-Netzwerk mit einer /32 Subnetzmaske im OSPF propagiert. Das ist das normale Verhalten von OSPF wenn Loopback-Interfaces zum Prozess hinzugefügt werden. *ip ospf network poin-to-point* schaltet das Verhalten aus und lässt die ursprüngliche Subnetzmaske propagieren.

Speichern Sie die Konfiguration.

Überprüfen Sie die Konnektivität: Pingen Sie vom B-RAS die IP-Adresse 10.168.127.126 (Interner Labor DNS Server).

Hinweis: Bei Problemen versichern Sie sich beim Laborpersonal, ob die IP-Adresse noch aktuell ist.

## <span id="page-22-0"></span>**5.3 RADIUS Server**

Der RADIUS Server kann auf einem beliebigen Windows Arbeitsplatz eingerichtet werden. Starten Sie dazu das Tool WinRadius. Die nötigen Einstellungen finden Sie nachfolgend. Eine Konfigurationsanleitung für den RADIUS Server befindet sich im Anhang Kapitel [9.8](#page-84-0) [RADIUS](#page-84-0)  [Server Konfiguration.](#page-84-0)

Hinweis: Beim Betrieb von WinRadius auf einer Betriebssystemversion ab Windows Vista oder höher scheitert die ODBC (Open Database Connectivity) Konfiguration, da nicht in die Registry geschrieben werden kann. Folgende Einstellungen beheben das Problem:

- 1. Rechtsklick auf das Icon von WinRadius.exe, Properties, Compatibility
- 2. Checkbox "Run this program in compatibility mode for "aktivieren und das auf dem Computer installierte Betriebssystem auswählen
- 3. Checkbox "Run this program as an administrator" aktivieren

Allgemeine Daten und Einstellungen:

- $\bullet$  IP-Adresse:  $10.0.0.2/24$
- Autehntication-Port: 1645
- Accounting-Port: 1646
- Shared-Secret: cisco
- Authorisierte IPs: 10.0.0.254

Folgende User für die ADSL Authentifizierung freischalten:

- test@ciscolab.lo
	- o Passwort: 1234Cisco!!
- cisco@ciscolab.lo

Rotkreuz, 22. Februar 2017 Seite 18 / 82 DSL 4.0

o Passwort: 1234Test!!

## <span id="page-23-0"></span>**5.4 Konfiguration des B-RASs**

Sie müssen den B-RAS Router so konfigurieren, dass er die CHAP-Anfragen zum RADIUS Server weiterleitet und eine Antwort erhält, die entweder den Zugang erlaubt oder nicht.

Zunächst schalten Sie die AAA (Authentication Authorisation and Accounting) Funktionalitäten auf.

#### B-RAS(config)#**aaa new-model**

Konfigurieren Sie die RADIUS-Server Parameter: Name, IP-Adresse des Servers, Authentication- /Accounting-Port und Shared Secret.

```
B-RAS(config)#radius server RADIUS
B-RAS(config-radius-server)#address ipv4 10.0.0.2 auth-port 1645 acct-port 1646
B-RAS(config-radius-server)#key cisco
```
Der RADIUS Server akzeptiert Verbindungen nur von der IP Adresse 10.0.0.254. Setzen Sie das FastEthernet Interface mit der 10.0.0.254 Adresse als Source-Interface für die Kommunikation mit dem RADIUS Server.

#### B-RAS(config)#**ip radius source-interface FastEthernet0/0**

Jetzt müssen Sie dem Router klar machen, dass alle PPP Authentifizierungsanfragen zum RADIUS Server weitergeleitet werden. Das erreichen Sie mit folgendem Befehl:

#### B-RAS(config)#**aaa authentication ppp default group radius**

Sie haben die Konfiguration des Routers abgeschlossen. Für Überprüfung und eventuelles Debugging sollten Sie die Debug Outputs für die PPP Authentifizierung und die RADIUS Kommunikation einschalten. Lassen Sie dann diese Konsole offen!

```
B-RAS#debug ppp authentication
PPP authentication debugging is on
B-RAS#debug radius authentication
Radius protocol debugging is on
Radius protocol brief debugging is off
Radius protocol verbose debugging is off
Radius packet hex dump debugging is off
Radius packet protocol (authentication) debugging is on
Radius packet protocol (accounting) debugging is off
Radius elog debugging debugging is off
Radius packet retransmission debugging is off
Radius server fail-over debugging is off
Radius elog debugging debugging is off
B-RAS#
```
## <span id="page-23-1"></span>**5.5 Konfiguration des Zyxel ADSL-Routers**

Verbinden Sie eine Arbeitsstation über ein gerades Ethernetkabel mit dem Zyxel ADSL-Router.

Kontrollieren Sie ob die Arbeitsstation per DHCP eine IP-Adresse erhalten hat.

Verbinden Sie sich auf das Management-Frontend des Zyxel Routers.

 $\bullet$  http://192.168.1.1

Rotkreuz, 22. Februar 2017 Seite 19 / 82 DSL 4.0

• Passwort: cisco

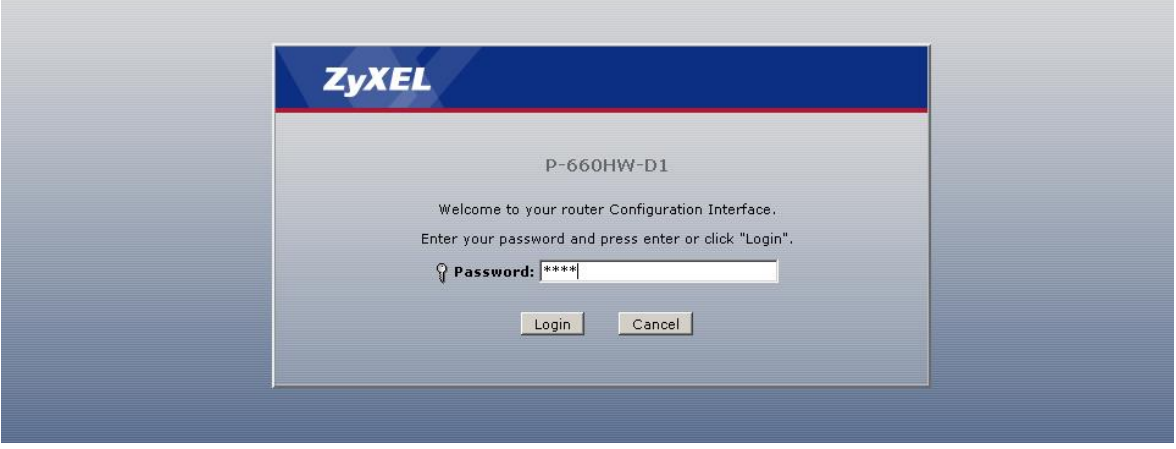

<span id="page-24-0"></span>**Abb. 6: ADSL\_Router Management Frontend**

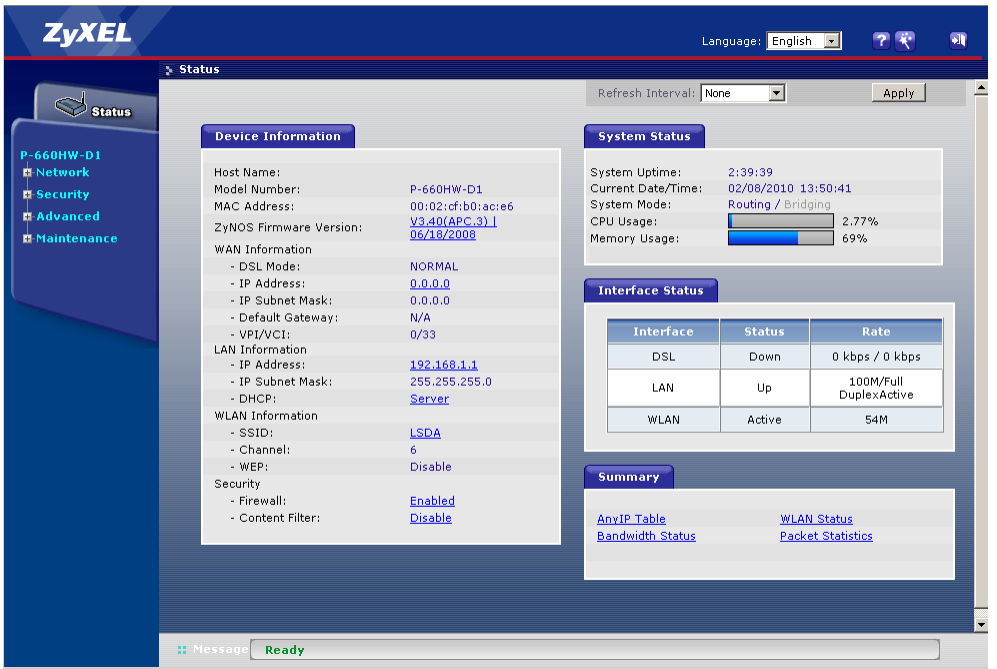

#### <span id="page-24-1"></span>**Abb. 7: Status Anzeige**

Konfigurieren Sie das ADSL-WAN Interface wie folgt:

Gehen Sie auf Network > WAN > Internet Connection

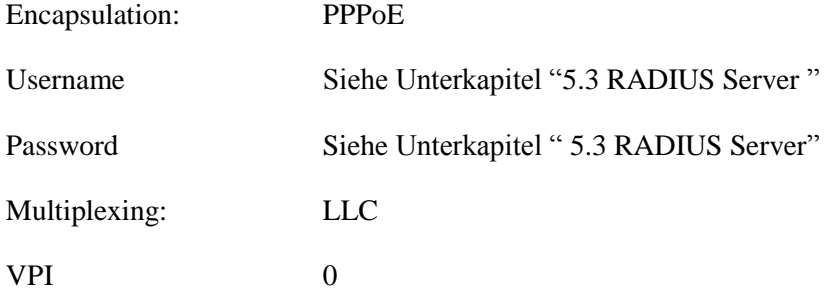

Rotkreuz, 22. Februar 2017 Seite 20 / 82 DSL 4.0

VCI 33

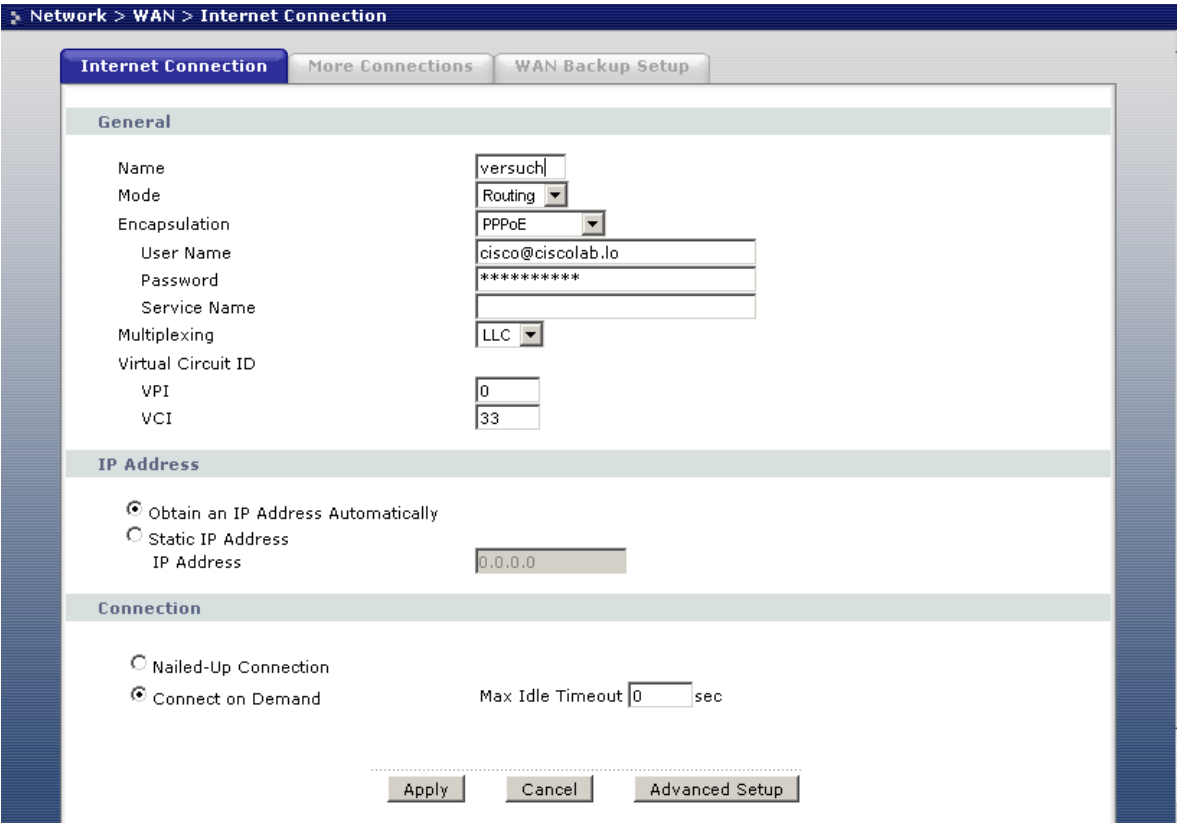

<span id="page-25-0"></span>**Abb. 8: Konfiguration des WAN Interfaces auf dem ADSL-Router**

Öffnen Sie auf der Arbeitsstation hinter dem Zyxel ADSL-Router eine öffentliche Webseite (z.B. http://www.google.ch). Beobachten Sie die Debug Outputs auf der Konsole des B-RAS Routers.

```
*Feb 8 12:54:16.102: ppp108 PPP: Using vpn set call direction
*Feb 8 12:54:16.102: ppp108 PPP: Treating connection as a callin
*Feb 8 12:54:16.102: ppp108 PPP: Session handle[2D00006E] Session id[108]
*Feb 8 12:54:16.130: ppp108 PPP: Authorization NOT required
*Feb 8 12:54:16.162: ppp108 CHAP: O CHALLENGE id 1 len 26 from "B-RAS"
*Feb 8 12:54:16.194: ppp108 CHAP: I RESPONSE id 1 len 38 from "cisco@ciscolab.lo"
*Feb 8 12:54:16.194: ppp108 PPP: Sent CHAP LOGIN Request
*Feb 8 12:54:16.194: RADIUS/ENCODE(00000078):Orig. component type = PPoE
*Feb 8 12:54:16.194: RADIUS: AAA Unsupported Attr: client-mac-address[49] 14
*Feb 8 12:54:16.194: RADIUS: 30 30 30 32 2E 63 66 62 30 2E 61 63
 [0002.cfb0.ac]
*Feb 8 12:54:16.194: RADIUS: AAA Unsupported Attr: interface [175] 7
*Feb 8 12:54:16.194: RADIUS: 30 2F 30 2F 30
[0/0/0]
*Feb 8 12:54:16.194: RADIUS(00000078): Config NAS IP: 10.0.0.254
*Feb 8 12:54:16.194: RADIUS/ENCODE(00000078): acct_session_id: 94
*Feb 8 12:54:16.194: RADIUS(00000078): sending
*Feb 8 12:54:16.194: RADIUS(00000078): Send Access-Request to 10.0.0.2:1645 id 
1645/88, len 97
*Feb 8 12:54:16.198: RADIUS: authenticator 66 7A 38 B0 F3 E7 BC 25 - A7 B3 92 B4 
50 6B 55 77
*Feb 8 12:54:16.198: RADIUS: Framed-Protocol[7] 6 PPP [1]
```
Rotkreuz, 22. Februar 2017 Seite 21 / 82 DSL 4.0

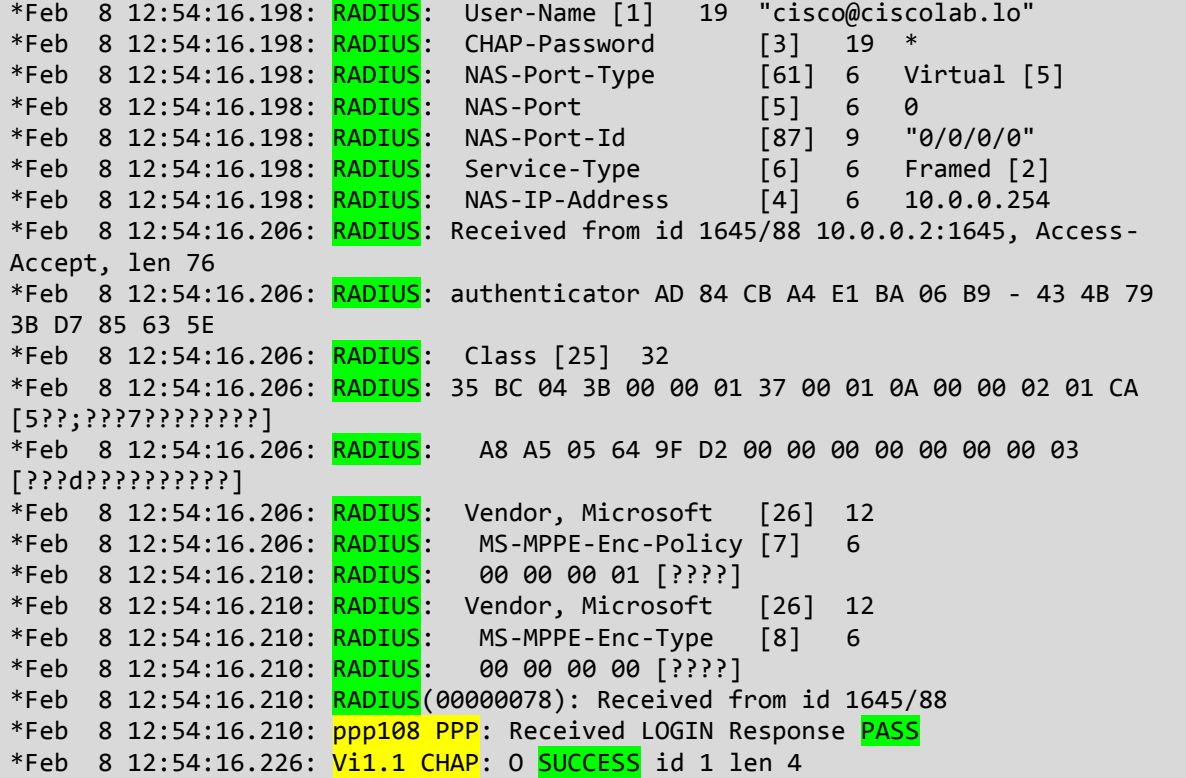

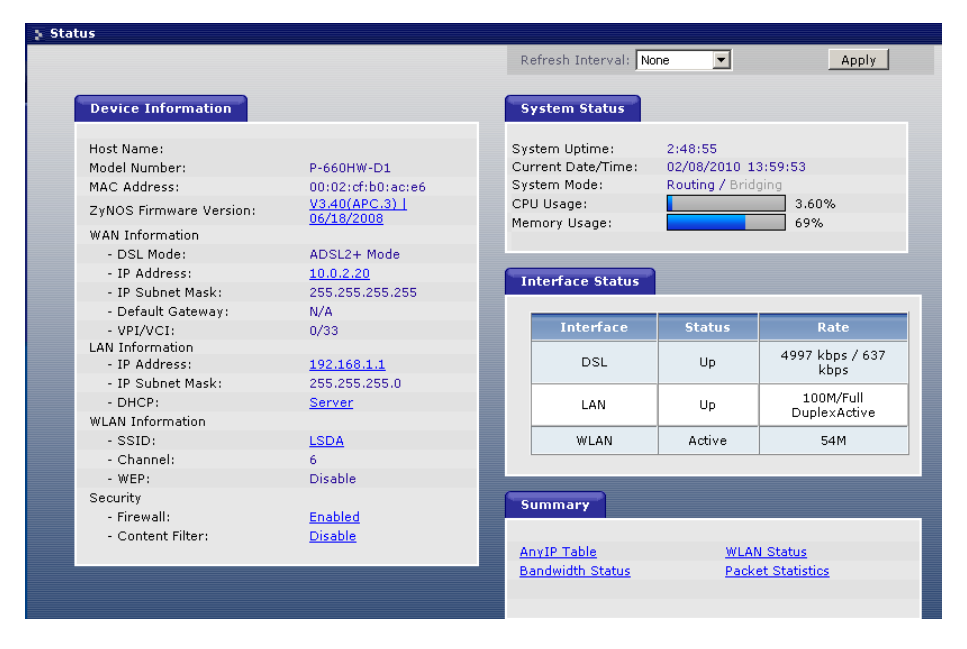

<span id="page-26-0"></span>**Abb. 9: Erfolgreiche ADSL Verbindung auf dem Management-Frontend**

Aufgabe

- Schalten Sie den Zyxel Router aus, oder entfernen sie das "ADSL-Kabel".
- Hängen Sie ihren Laptop an den Sniffer-Port an.
- Starten Sie Wireshark.
- Schalten Sie den Router wieder ein, oder stecken Sie das "ADSL-Kabel" in das WAN Interface ein.
- Zeichnen Sie die PPP und RADIUS Authentifizierung auf.

Rotkreuz, 22. Februar 2017 Seite 22 / 82 DSL 4.0

 Zeichnen Sie den Verbindungsaufbau auf dem Netzwerkschema nach, in welchem die Kommunikationsabläufe ersichtlich sind!

Protokollieren Sie!

## <span id="page-27-0"></span>**5.6 Kontrollfragen**

- 1. Was ist ein RADIUS-Server, wozu wird er verwendet?
- 2. Wozu dient der Befehl: "default-information originate always"?

## <span id="page-27-1"></span>**6 Versuch: GSHDSL Versuch (optional)**

## <span id="page-27-2"></span>**6.1 Hardware Übersicht**

Network Module Front Panel LEDs

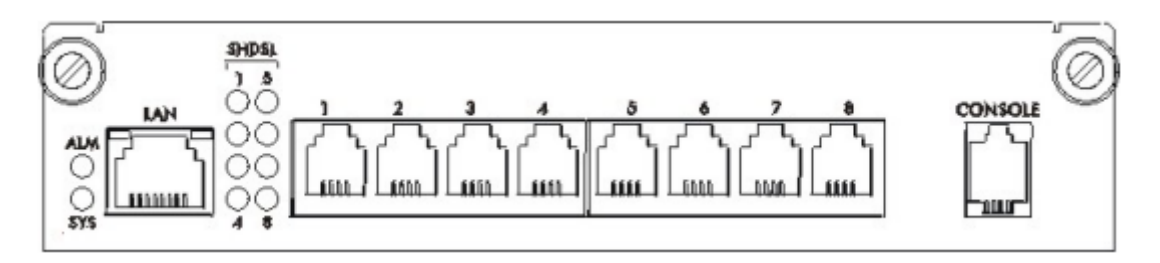

<span id="page-27-4"></span>**Abb. 10: SAM 1008 Front Panel LEDs. Aus: Zyxel, 2005.**

#### Tabelle Network Module LED Beschreibung

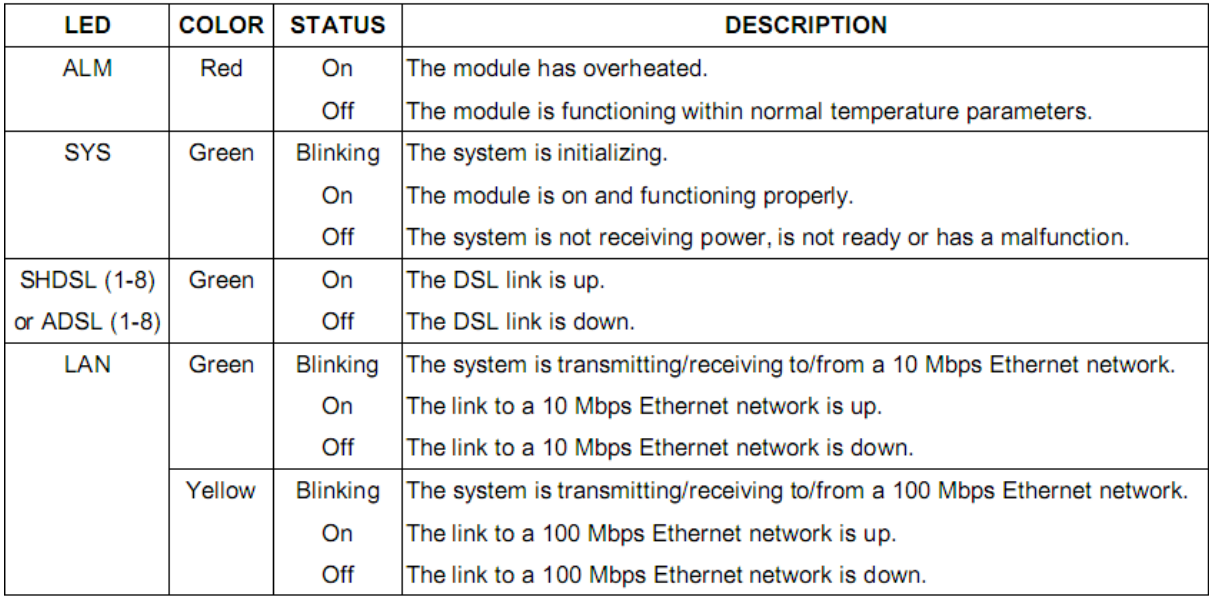

<span id="page-27-5"></span>**Abb. 11: Beschreibung der verschiedenen LEDs. Aus: Zyxel, 2005.**

## <span id="page-27-3"></span>**6.1.1 Fehlerbehandlung**

Die SHDSL LEDs zeigen den Betriebsstatus von den SHDSL Port Verbindungen. Wenn eine SHDSL LED nicht leuchtet, dann ist der Link zum SHDSL Modem/Router down oder es ist keine Verbindung zum SHDSL Port vorhanden.

SHDSL LED Troubleshooting

Networking, Clouds & Services Prof. Dr. Bernhard Hämmerli

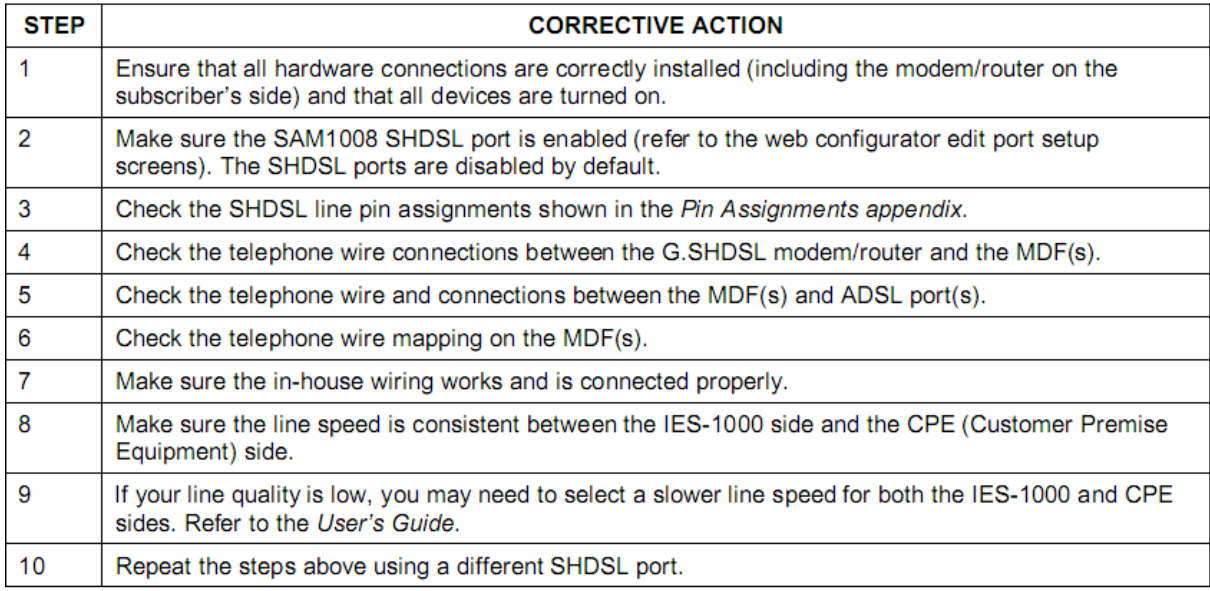

<span id="page-28-1"></span>**Abb. 12: Schrittweises Vorgehen falls eine SHDSL LED nicht leuchtet. Aus: Zyxel, 2005**

## <span id="page-28-0"></span>**6.1.2 Web Konfigurator**

Der Web Konfigurator ermöglicht die Konfiguration des IES-1000 über einen Browser. Standardmässig ist er erreichbar unter folgenden Angaben:

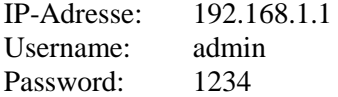

## **Port Setup**

Die Ports kann man unter dem Menüpunkt "Port Setup" verwalten.

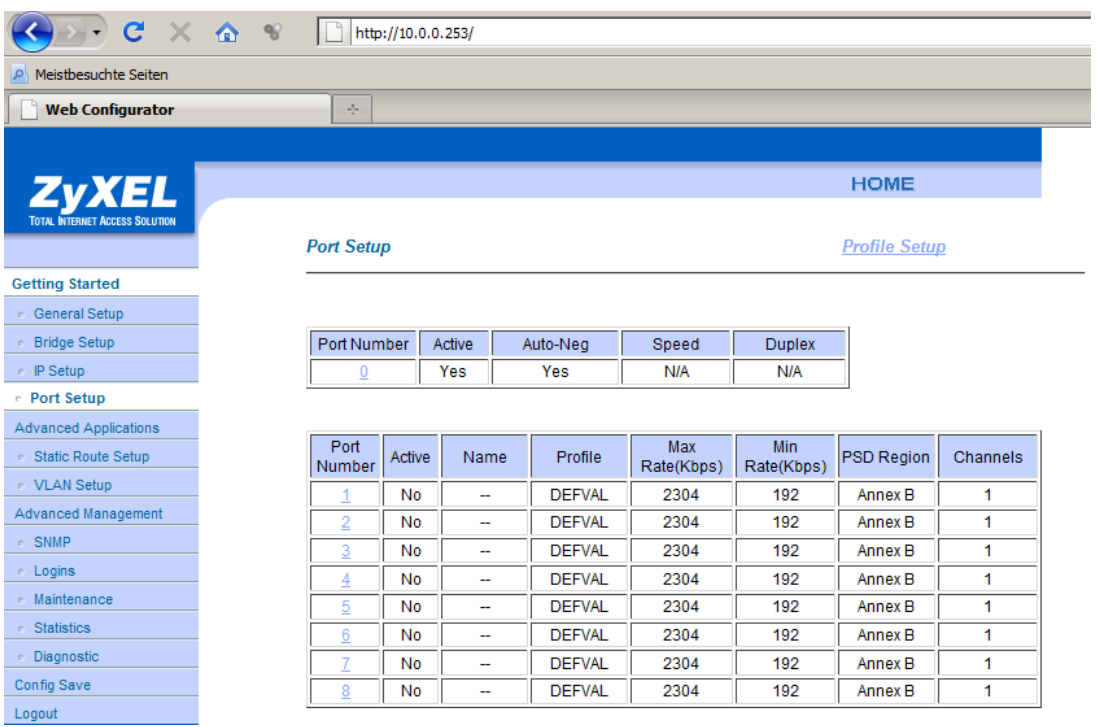

<span id="page-28-2"></span>**Abb. 13: Auflistung der Ports im Web Konfigurator.**

Rotkreuz, 22. Februar 2017 Seite 24 / 82 DSL 4.0

## **G.SHDSL-Profile**

Jeder G.SHDSL -Port ist genau einem Profil zugewiesen. Ein Profil kann jedoch mehreren Ports zugewiesen werden. Profile erlauben somit eine effiziente Konfiguration der G.SHDSL-Ports. Ein Profil besteht aus folgenden Parametern:

Name des Profils PSD Region  $\rightarrow$  Annex A oder Annex B Min Rate in Kbps  $\rightarrow$  Minimale Datenrate Max Rate Kbps  $\rightarrow$  Maximale Datenrate

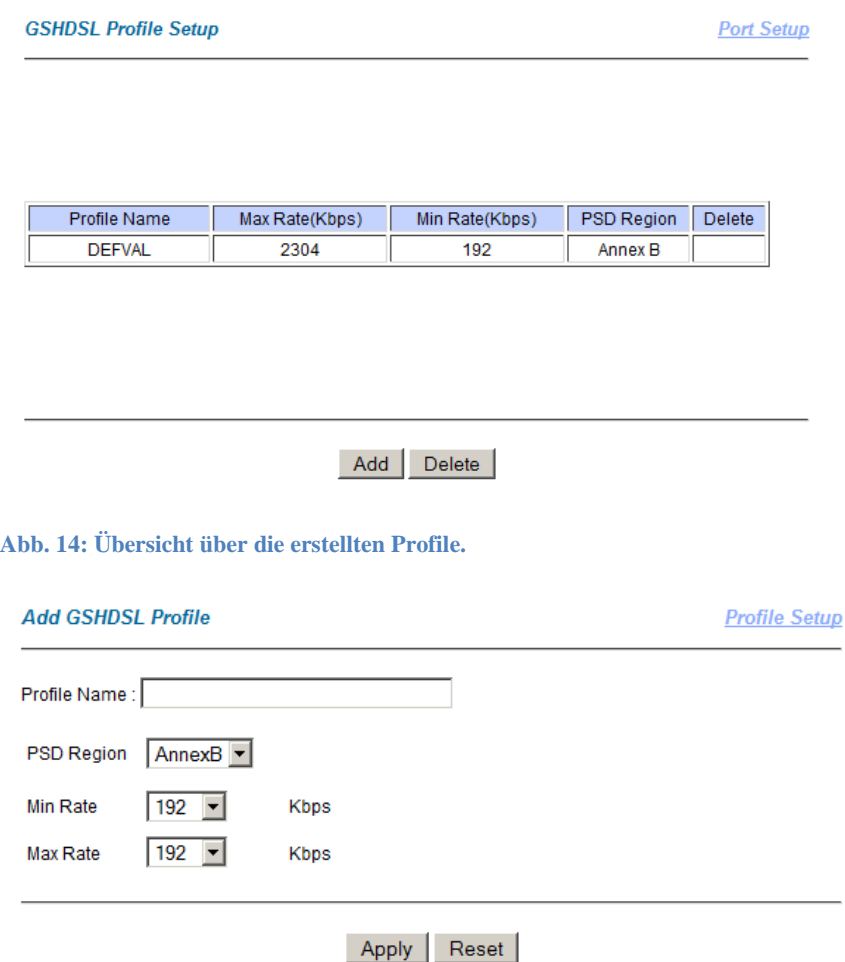

<span id="page-29-1"></span><span id="page-29-0"></span>**Abb. 15: Hinzufügen eines neuen Profils.**

#### **Port editieren**

Ein Port kann man konfigurieren indem man auf die gewünschte Portnummer klickt im Menüpunkt Port Setup. Er enthält folgende wichtige Parameter:

Name  $\rightarrow$  Name des Ports

Active  $\rightarrow$  Mit diesem Flag aktiviert / deaktiviert man den Port

Profile  $\rightarrow$  Hier wird das gewünschte Profil zugewiesen

Rotkreuz, 22. Februar 2017 Seite 25 / 82 DSL 4.0

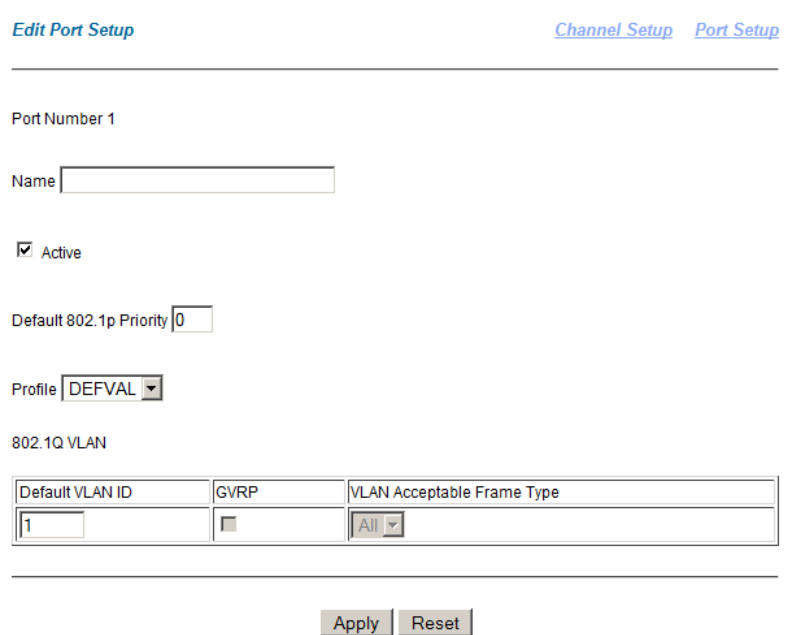

#### <span id="page-30-1"></span>**Abb. 16: Editieren eines Ports. Aus: Zyxel, 2005**

Konfiguration sichern

#### **ES IST STRENGSTENS VERBOTEN DIE KONFIGURATION ZU SICHERN.**

Sie werden nur kleine Konfigurationen auf dem DSLAM SAM-1008 Modul durchführen. Sie können diese in max. 2min im Falle eines Restarts wieder implementieren. Die Recovery-Prozedur bei einer Fehlkonfiguration dauert wesentlich länger.

## <span id="page-30-0"></span>**6.2 Cisco 1841 mit G.SHDSL HWIC Modul**

Das Cisco G.SHDSL HWIC Modul ermöglicht eine SHDSL-Verbindung mit einem Cisco Router. Das 2-paar (HWIC-2SHDSL) symmetric high-bit-rate DSL high-speed WAN interface card (HWIC) bietet G.SHDSL Verbindungsmöglichkeiten zu einem WAN. Es bietet 2 Anschlüsse für 2-Draht oder einen Anschluss für eine 4-Draht Verbindung. Die Konfiguration kann man im Cisco IOS command-line interface (CLI) vornehmen. Um DSL-Gruppen zu bündeln gibt es den Befehl: dsl-group. Je nach Konfiguration ergeben sich folgende Datenraten:

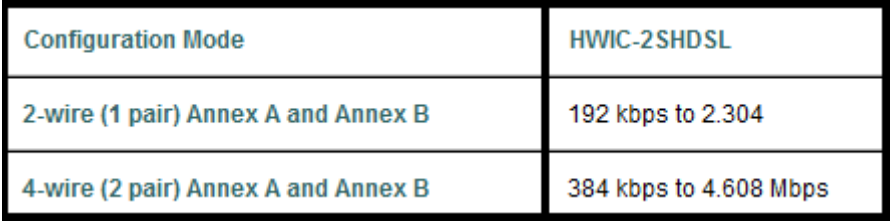

<span id="page-30-2"></span>**Abb. 17: Geschwindigkeit von 2- und 4-Draht-SHDSL-Verbindungen.**

Das Cisco HWIC-2SHDSL bietet 2 Verbindungslinien durch ein RJ-11 Stecker. Es unterstützt 1-Paar und 2-Paar Gruppen.

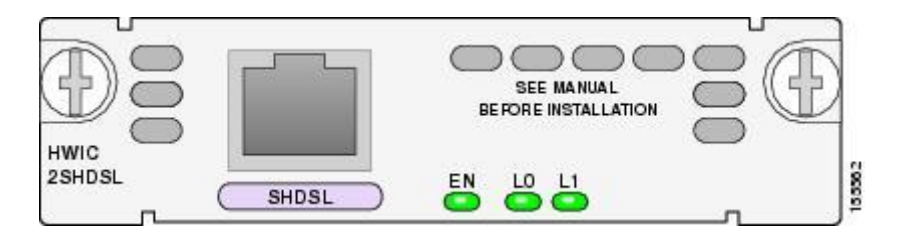

#### <span id="page-31-2"></span>**Abb. 18: Cisco HWIC-2SHDSL Abdeckung.**

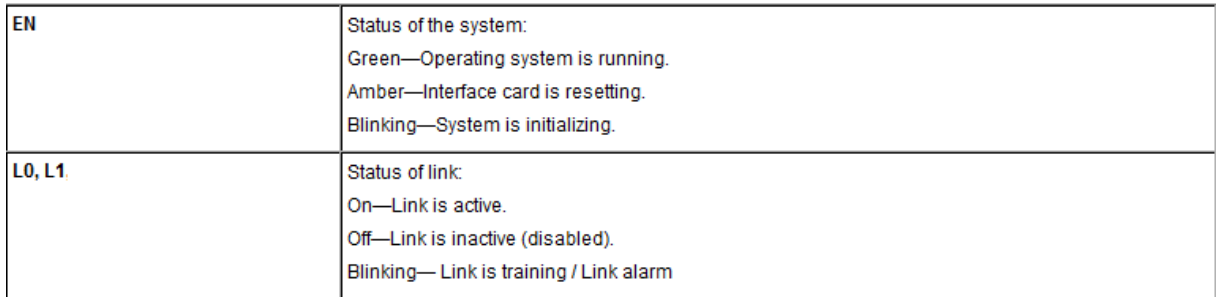

<span id="page-31-3"></span>**Abb. 19: Anhand der LEDs kann man den Betriebszustand ablesen.**

## <span id="page-31-0"></span>**6.3 Basic Versuch**

In diesem Versuch wird eine G.SHDSL Verbindung zwischen einem Cisco 1841 Router mit G.SHDSL HWIC und dem DSLAM aufgebaut. Der B-RAS-Router fungiert als DHCP-Server und simuliert mit dem Loopback0 das Internet.

Löschen Sie jegliche Konfiguration auf den Routern.

Bauen Sie folgende Topologie auf:

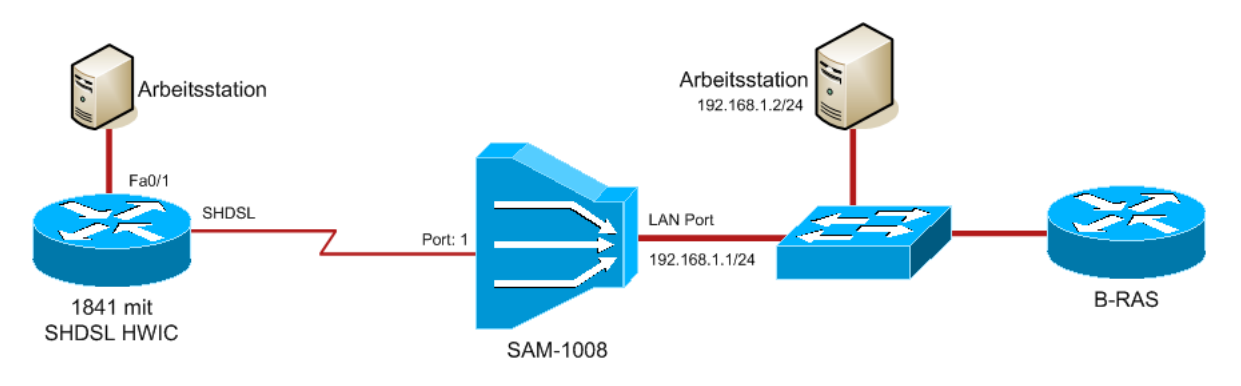

<span id="page-31-4"></span>**Abb. 20: GSHDSL Topologie 1**

## <span id="page-31-1"></span>**6.3.1 Konfiguration SAM-1008 Moduls**

Bevor Sie mit der Konfiguration des SHDSL Controllers auf dem Router beginnen, müssen Sie das SAM-1008 SHDSL Modul konfigurieren.

Geben Sie der Arbeitsstation am Switch die IP Adresse 192.168.1.2, die Subnetmaske 255.255.255.0 und den Default Gateway 192.168.1.1.

Jetzt können Sie das Konfigurations-Frontend auf dem SAM-1008 Modul unter http://192.168.1.1 öffnen.

Username: admin Passwort: 1234

Networking, Clouds & Services Prof. Dr. Bernhard Hämmerli

Rotkreuz, 22. Februar 2017 Seite 27 / 82 DSL 4.0

#### **IP-Adresse zuweisen**

Im Web-Konfigurator unter dem Menüpunkt IP Setup vergeben Sie eine fixe IP-Adresse. In diesem Fall 10.0.0.253. Die Default-Gateway Adresse ist die zukünftige IP-Adresse des B-RAS Routers.

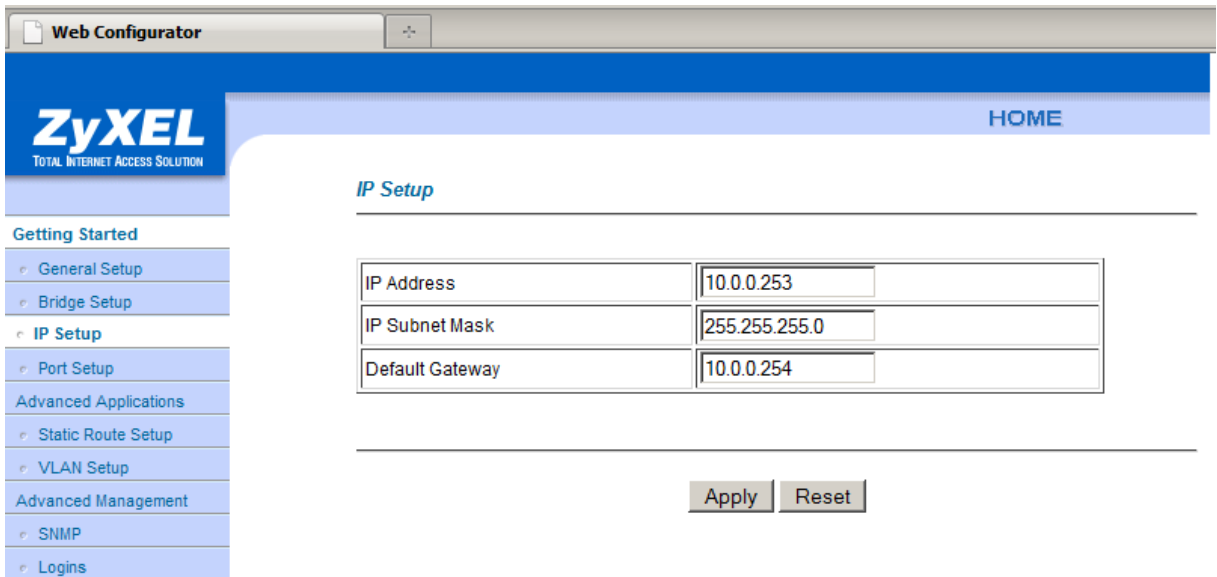

#### <span id="page-32-0"></span>**Abb. 21: Zuweisen einer fixen IP-Adresse im Web-Konfigurator**

Ändern Sie daraufhin die IP-Adresse der Arbeitsstation, mit der Sie auf den Web-Konfigurator zugreifen, auf 10.0.0.252/24 und den Defaultgateway auf 10.0.0.253.

## **Port konfigurieren**

Damit die Verbindung funktioniert müssen Sie noch einen Port aktivieren. Die Ports kann man unter dem Menüpunkt Port Setup konfigurieren. Wählen Sie die Port Nummer 1 und aktivieren auf der Seite "Edit Port Setup" das Active-Flag und klicken Sie auf Apply.

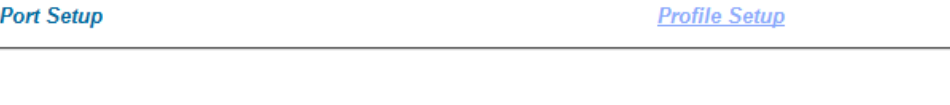

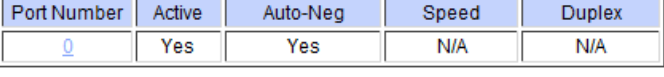

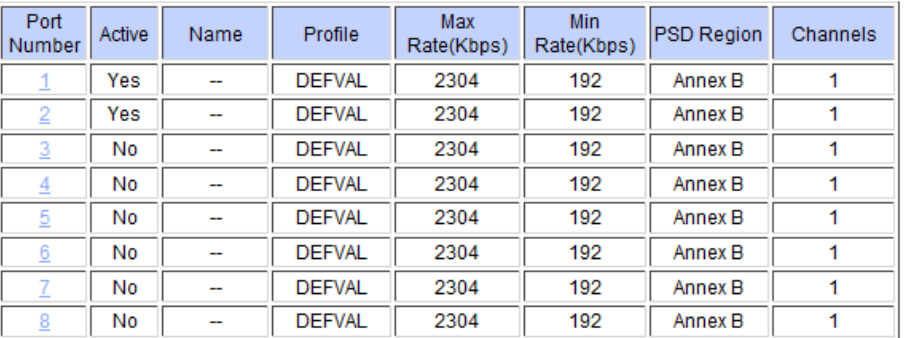

<span id="page-32-1"></span>**Abb. 22: Port-Übersicht im Web-Konfigurator**

Rotkreuz, 22. Februar 2017 Seite 28 / 82 DSL 4.0

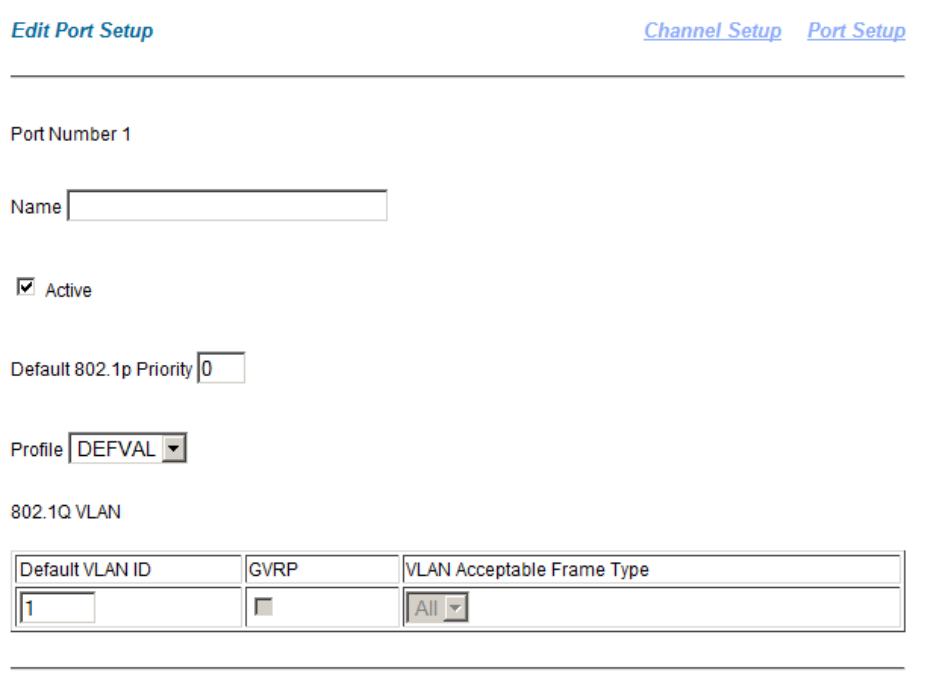

Apply Reset

<span id="page-33-1"></span>**Abb. 23: Spezifische Einstellung eines einzelnen Ports.**

#### <span id="page-33-0"></span>**6.3.2 Konfiguration des Broadband-Remote-Access-Router**

Der B-RAS wird als DHCP Server konfiguriert und simuliert mit dem Loopback0 das Internet.

Dies erreichen Sie mit folgender Konfiguration. Kopieren Sie folgende Konfiguration auf den B-RAS Router.

```
hostname B-RAS 
no ip domain-lookup 
line console 0 
   logging synchronous
   password cisco
   login 
enable secret cisco
interface Loopback 0 
   ip address 1.1.1.1 255.255.255.255 
interface FastEthernet 0/0 
   ip address 10.0.0.254 255.255.255.0 
   no shutdown 
interface FastEthernet 0/1 
   ip address 10.255.255.253 255.255.255.252 
   no shutdown 
ip dhcp pool NORM 
   network 10.0.0.0 255.255.255.0 
   default-router 10.0.0.254 
   dns-server 10.168.127.126
end
```
Da Sie zuvor dem SAM-1008 Modul und der Arbeitsstation eine fixe IP-Adresse zugewiesen haben, nehmen Sie diese Adressen vom DHCP-Pool aus.

B-RAS(config)# **ip dhcp excluded-address 10.0.0.253**

B-RAS(config)# **ip dhcp excluded-address 10.0.0.252** 

Speichers Sie die Konfiguration.

Nun sieht die Topologie folgendermassen aus:

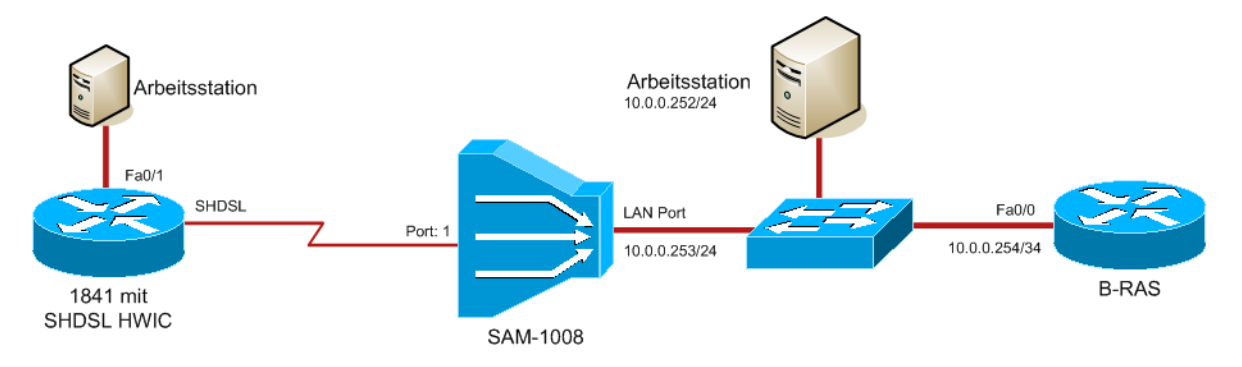

#### <span id="page-34-1"></span>**Abb. 24: GSHDSL Topologie 2**

## <span id="page-34-0"></span>**6.3.3 Konfiguration Cisco 1841 mit SHDSL HWIC**

Konfigurieren Sie zuerst den Hostname.

Router(config)# **hostname SHDSL-Router**

Um einen Kontroller für den Single-Pair High-Bit-Rate Digital Subscriber Line (SHDSL) mode zu konfigurieren, verwendet man das *controller shdsl* Kommando im Configuration Modus.

#### SHDSL-Router(config)# **controller shdsl 0/1/0**

Nun müssen Sie eine DSL Gruppe erstellen und die DSL Drahtpaare bestimmen. Die Gruppennummer kann entweder 0 oder 1 sein. Die Drahtpaare werden folgendermassen definiert:

Drahtpaar 0 und Drahtpaar 1

In diesem Versuch verwenden Sie nur das Drahtpaar 0

```
SHDSL-Router(config-controller)# dsl-group 0 pairs 0
```
Im Config-Controller-Dsl-Group Modus setzen Sie die SHDSL Rate auf auto. Der Controller wird mit dem DSLAM die Rate aushandeln.

SHDSL-Router(config-controller-dsl-group)# **shdsl rate auto**

## **Interfaces konfigurieren**

Über die gleiche ATM Verbindung können verschiedene Kanäle (VPI/VCI) definiert werden. Diese Kanäle können auf dem Cisco Router als einzelne Bridged Interfaces (bzw. Subinterfaces) definiert werden. Diese Bridged Subinterfaces werden in Bridged Groups logisch zusammengefügt, da sie oft zur selben Verbindung gehören.

Damit die Pakete eines Routing Protokolls zwischen Routed Interface und Bridged Groups weiterzuleiten. Normalerweise können Pakete, für die ein Routing-Protokoll aktiv ist, nicht "gebridged" werden.

Wie Sie schon in den vorherigen Kapiteln erfahren haben, kommt das Integrated Routing and Bridging (IRB) zur Hilfe, welches Pakete zwischen Bridged Groups und Routed Interfaces routet und Pakete

Networking, Clouds & Services Prof. Dr. Bernhard Hämmerli

Rotkreuz, 22. Februar 2017 Seite 30 / 82 DSL 4.0

zwischen verschiedene Bridge Groups weiterleitet. Die Schnittstellen innerhalb einer Bridge Group werden zu einem Bridge Group Virtual Interface(BVI) zusammengefasst. Pakete, die von einem Routed Interface kommen und für ein System in der Bridge Group bestimmt sind, leitet der Router zu dem BVI weiter und von dort an das entsprechende Bridged Interface.

Aktivieren Sie das IRB

```
SHDSL-Router(config)# bridge irb
```
Konfigurieren Sie die Bridge Group 1

```
SHDSL-Router(config)# bridge 1 protocol ieee
SHDSL-Router(config)# bridge 1 route ip
```
Konfigurieren Sie das Interface BVI. Die IP Adresse wird über DHCP bezogen.

SHDSL-Router(config)# **interface BVI 1** SHDSL-Router(config-if)# **ip address dhcp**

Sie sollten folgende Mitteilungen auf der Konsole lesen:

```
*Jul 30 12:01:46.967: %HWIC_SHDSL-5-DSLGROUP_UPDOWN: SHDSL 0/1/0 dsl-group(0) 
state changed to up.
*Jul 30 12:01:49.991: %LINEPROTO-5-UPDOWN: Line protocol on Interface ATM0/1/0, 
changed state to up
```
Das Interface FastEthernet 0/1 ist am internen LAN (192.168.1.0/24) angeschlossen.

```
SHDSL-Router(config)# interface FastEthernet0/1
SHDSL-Router(config-if)# ip address 192.168.1.254 255.255.255.0
SHDSL-Router(config-if)# no shutdown
```
Konfigurieren Sie den DHCP Server für das interne LAN.

SHDSL-Router(config)# **ip dhcp pool LAN**  SHDSL-Router(dhcp-config)# **network 192.168.1.0 255.255.255.0**  SHDSL-Router(dhcp-config)# **default-router 192.168.1.254** 

Das Interface ATM 0/1/0 ist jetzt **up**. Sie müssen nur noch ein ATM-Subinterface für das PVC 0/33 konfigurieren und dieses der Bridge Group 1 hinzufügen. Die DSL-Encapsulation ist **aal5snap**.

```
SHDSL-Router(config)# interface ATM 0/1/0.1 point-to-point
SHDSL-Router(config-subif)# bridge-group 1
SHDSL-Router(config-subif)# pvc 0/33
SHDSL-Router(config-if-atm-vc)# encapsulation aal5snap
```
Bringen Sie das Interface ATM 0/1/0 hoch.

```
SHDSL-Router(config)# interface atm 0/1/0
SHDSL-Router(config-if)# no shutdown
```
Das BVI Interface sollte nun eine IP-Adresse vom B-RAS erhalten.

\*Jul 30 12:11:21.567: %DHCP-6-ADDRESS\_ASSIGN: Interface BVI1 assigned DHCP address 10.0.0.1, mask 255.255.255.0, hostname SHDSL-Router
Rotkreuz, 22. Februar 2017 Seite 31 / 82 DSL 4.0

Was fehlt noch damit die Arbeitsstation im Netzwerk 192.168.1.0/24 hinter dem SHDSL-Router das Loopback Interface des B-RASs anpingen kann?

Protokollieren Sie die nötigen Konfigurationen! Denken Sie dabei an die Network Address Translation (NAT).

## **6.4 Versuch n-wire Mode**

Dieser Versuch baut auf dem vorherigen Versuch auf. Der einzige Unterschied besteht bei der Verbindung des G.SHDSL-Routers mit dem SAM-1008. In diesem Versuch verwenden Sie 2 Ports des SAM-1008 um eine schnellere Verbindung zu erreichen.

Die Topologie bleibt grundsätzlich dieselbe.

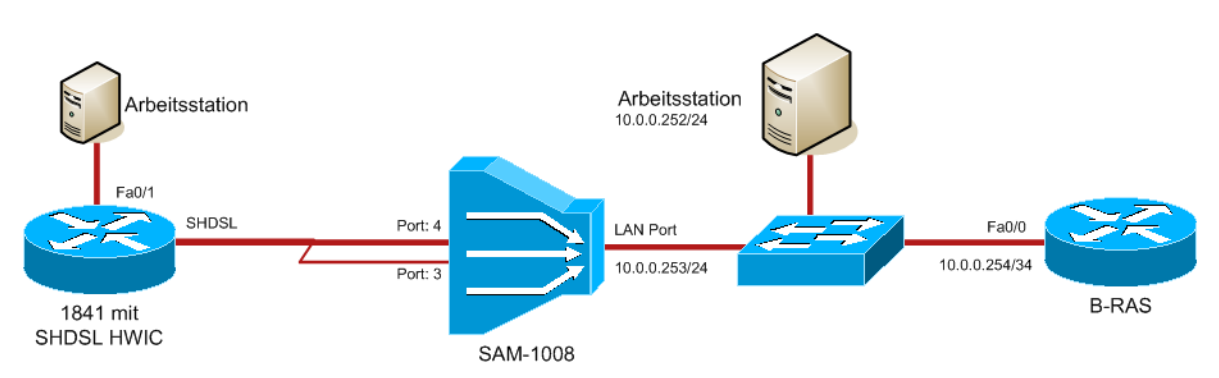

**Abb. 25: GSHDSL Topologie n-wire Modus**

## **6.4.1 Kabel erstellen**

Da das HWIC Modul des CISCO 1841 Routers nur einen RJ-11 Anschluss hat muss zuallererst das Kabel folgendermassen angepasst werden, falls dies erforderlich ist.

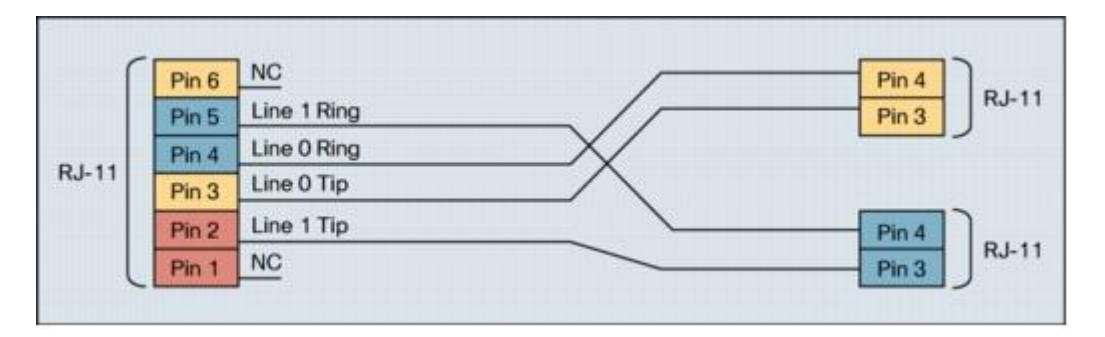

**Abb. 26: Das angepasste Kabel besitzt nun 2 RJ-11 Stecker für den DSLAM.**

2-pair G.SHDSL HWIC Connector Front View Pinout

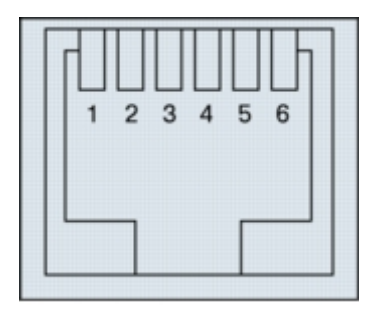

**Abb. 27: 2-pair G.SHDSL HWIC (HWIC-2SHDSL) Pin Zuweisung.**

Rotkreuz, 22. Februar 2017 Seite 32 / 82 DSL 4.0

**Hochschule Luzern** Informatik

Pin Signal 0 line 3 tip 0 line 4 ring 1 line 2 tip 1 line 5 ring

Fragen Sie das Laborpersonal um das nötige Material und setzen Sie das Kabel zusammen.

Material:

- $\bullet$  2 RJ-11 Kabel
- 1 RJ-11 Stecker
- 1 Crimpzange

## **6.4.2 Konfiguration des SAM-1008 Moduls**

Auf dem SAM-1008 Modul muss angegeben werden, dass es sich um eine gebündelte Mehrdrahtverbindung handelt. Dazu muss man eine n-wire Gruppe hinzufügen im Menü **Port Setup**. Weiter muss man einen Port der Bündelung aktiv schalten. Der zweite bleibt inaktiv. Er lässt sich auch nicht aktivieren. Schreiben Sie als Namen Customer1.

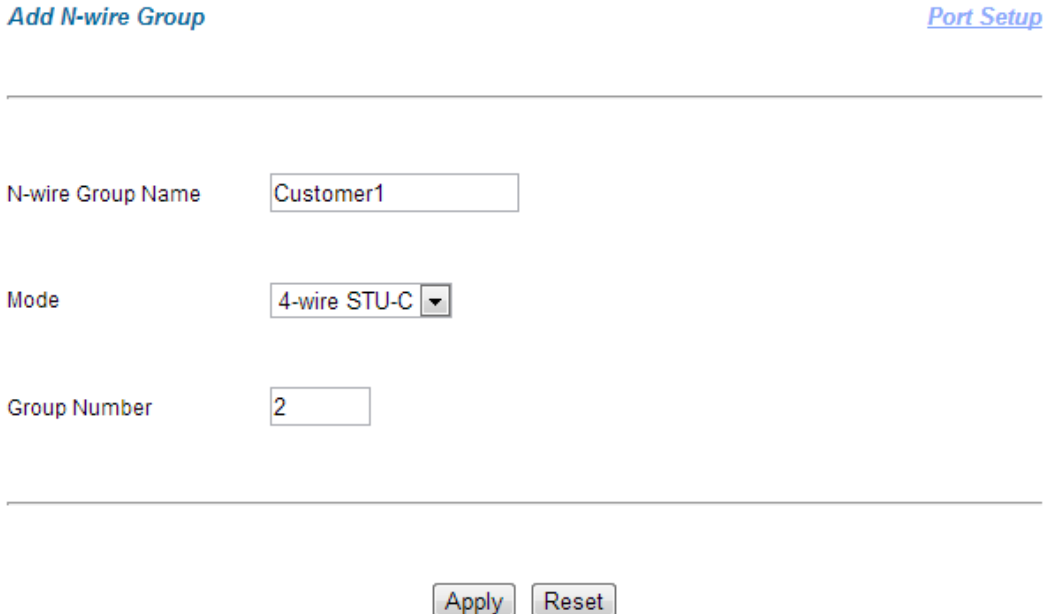

**Abb. 28: Erstellen einer N-wire Gruppe im Web-Konfigurator**

Wie auf dem Bild unten ersichtlich werden die Ports 3-4 als Bundled Ports genutzt. Nun müssen Sie den **zweiten Port (Port Nummer 4)** der Bündelung **aktiv schalten**. Der erste (Port Nummer 3) bleibt inaktiv. Er lässt sich auch nicht aktivieren (Je nach Vorgehen ist bei Ihnen Port Nummer 1 noch aktiv).

Schalten Sie Port 4 aktiv.

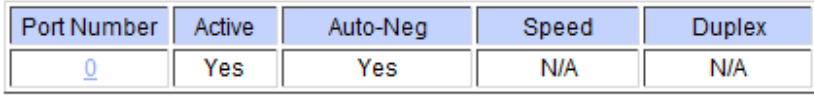

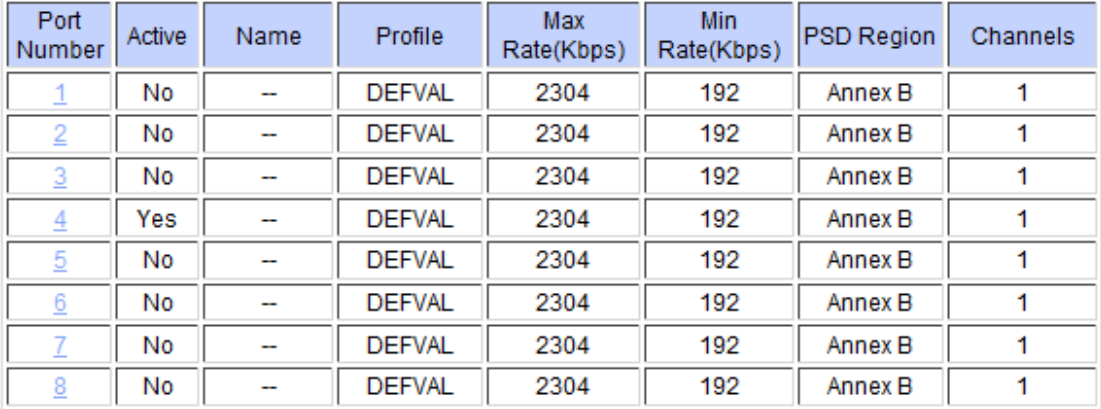

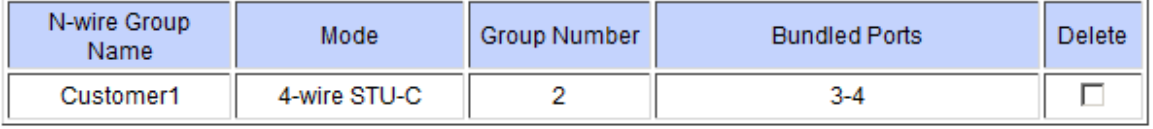

 $Add$ Delete

**Abb. 29: Die Ports 3 und 4 sind nun gebündelt. Port 3 ist inaktiv. Port 4 ist aktiv.**

### **6.4.3 Konfiguration Cisco 1841 mit G.SHDSL HWIC**

Auf dem SHDSL Router müssen Sie eine DSL-Gruppe mit beiden Drahtpaare 0 und 1 erstellen.

```
Router(config)# controller shdsl 0/1/0
Router(config-controller)# no dsl-group 0 pairs 0
! löschen der alten DSL-Gruppe
Router(config-controller)# dsl-group 0 pairs 0,1
```
Schalten Sie den 4-wire Modus auf dem SHDSL-Controller ein.

Router(config-controller-dsl-group)# **shdsl 4-wire mode enhanced** Router(config-controller-dsl-group)# **shdsl rate auto**

Nun sollten beide LEDs (L0 und L1) des SHDSL Controllers zuerst blinken (Verbindungsaufbau), dann konstant leuchten (Verbindung hergestellt). Falls dies nicht passiert tauschen Sie die Kabel in den Ports 3 und 4 miteinander.

Pingen Sie den Loopback als Test.

## **6.5 Kontrollfragen**

- 1. Was ist der Unterschied zwischen GSHDSL und ADSL?
- 2. Testen Sie beide GSHDSL Verbindungen (2-wire-normale Verbindung und die 4-wireenhanched Verbindung) mit IggyNetSpeed. Wird wirklich die Doppelte Geschwindigkeit erreicht im 4-wire Modus?
- 3. Was ist der Vorteil des n-wire Mode?

# **7 Versuch: ADSL Testen (optional)**

## **7.1 Noise-Margin**

Der Fachbegriff Noise-Margin (Deutsch etwa Reserve eines Signalpegels zum Rauschpegel) bezeichnet in der Nachrichtentechnik jenen Pegel, um welchen ein Nutzsignal an einem Informationsempfänger grösser als eine Störgrösse sein muss, um einen fehlerfreien Empfang des Nutzsignals zu ermöglichen. Die Störgrösse wird als physikalische Rauschgrösse (engl. Noise) beschrieben.

Anders ausgedrückt stellt der Noise-Margin eine untere Grenze des Signal-Rausch-Verhältnisses dar, welches der Empfänger für den fehlerfreien Empfang der übermittelten Information benötigt. Ist das Signal-Rausch-Verhältnis kleiner als der Noise-Margin, kommt es im Rahmen der Datenübertragung zu Übertragungsfehlern. Der Noise-Margin kann dabei durch das Einwirken einer zu grossen Störgrösse, wie dem Rauschen, zu klein werden, oder durch die Dämpfung des Nutzsignalpegels im Übertragungskanal.

Der Noise-Margin wird, wie das Signal-Rausch-Verhältnis, als dimensionslose Grösse in der Einheit Bel, oder Einheiten wie dem Dezibel, abgekürzt dB, gemessen. Im Telekommunikations-Bereich, zum Beispiel bei digitalen Teilnehmeranschlüssen (DSL), sollte dieser Wert 3 dB bis 4 dB nicht unterschreiten.

## **7.2 Dämpfung / Attenuation**

Die Leitungsdämpfung stellt die Minderung der übertragenen Energie eines Signals im Verlauf einer Übertragungsstrecke dar und ist somit ein entscheidender Wert für DSL. Je länger die Leitung, desto geringer sind die mit DSL-Verfahren realisierbaren Datenraten.

## **7.3 ADSL Testen mit uDSL-Testgerät**

Holen Sie beim Laborpersonal das Testgerät SunSetMTT mit uDSL-Modul.

Im Anhang finden Sie die Gebrauchsanleitung.

Testen Sie folgende Ports der DSLAM:

- 1
- $\bullet$  3
- $66$
- $\bullet$  10

Testen Sie die 2 Swisscom-ADSL Verbindungen im Networking-Labor(fragen Sie das Laborpersonal).

- DSL über ISDN
- DSL Analog

Machen Sie auch Signal-To-Noise-Ratio und Bit-per-Tone Analysen.

Vergleichen Sie die Resultate und protokollieren Sie Ihre Schlussfolgerungen.

Rotkreuz, 22. Februar 2017 Seite 35 / 82 DSL 4.0

# **8 Zurücksetzen der Geräte**

Sie sind am Ende angekommen. Stellen Sie sicher, dass Sie Ihre Konfigurationen auf allen Geräten, mit den folgenden Befehlen gelöscht haben.

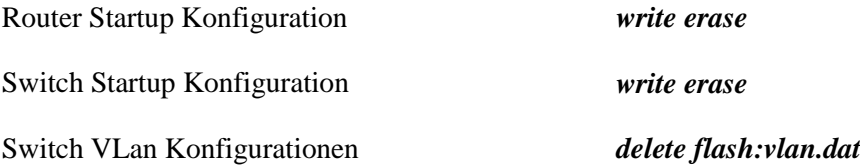

# **9 Anhang A – Theorieteil**

Hier finden Sie die Theorie zu diesem Versuch. Weiter werden in im Folgenden die Fragen aus dem Kapitel [1](#page-7-0) [Vorbereitung](#page-7-0) beantwortet.

## **9.1 Das Konzept**

## **9.1.1 Problemen mit Kupferleitungen**

Als die Telekommunikations-Unternehmen vor vielen Jahrzehnten anfingen, jede einzelne Wohnung mit einer eigenen Telefonleitung zu versehen, wurden ausschliesslich Kupferkabel verwendet. Der Grund liegt darin, dass Kupfer sehr gute technische Eigenschaften für eine Sprachübertragung aufweist. In den 80er Jahren wurden jedoch vermehrt auch Daten über das gleiche Kupferkabel übertragen, worauf sich herausstellte, dass diese Leitungen für die Übertragung grösserer Datenmenge nicht geeignet waren. Probleme bietet die Kupferleitung, weil diese nur ein sehr begrenztes Frequenzband für die Datenübertragung aufweist, so dass bei hoher Geschwindigkeit der Daten bald einmal die Grenzen erreicht werden. Nach und nach wurden grössere Verbindungsknoten mit Glasfaserkabeln vernetzt. Die Verbindungen von den Häusern zu diesen Glasfaser-Verbindungknoten, die sogenannte "letzte Meile", wurden jedoch aus praktischen Erwägungen nicht durch Glasfaserkabel ersetzt - es gilt somit das "Flaschenhals-Prinzip". Die Entwickler sind nun gefordert trotz der veralteten Verkabelung, die bestehende Technologie ständig anzupassen und zu optimieren, um den Ansprüchen der Benutzer nach erhöhter Bandbreite gerecht zu werden.

## **9.1.2 ADSL – Die Technik**

ADSL ist eine typische Broadband-Technologie, d.h. durch die Verwendung mehrerer Frequenzbänder innerhalb des gesamten Frequenzspektrums können Signale unterschiedlicher Art übertragen und sauber voneinander getrennt werden.

## **9.1.3 ADSL-Kanäle**

Ein Telefon-Kupferkabel stellt eine Frequenzbandbreite von 4 kHz für die Sprachübertragung zur Verfügung. Die physikalischen Eigenschaften eines Kupferkabels liessen theoretisch jedoch rund 11'000 kHz zu – also etwa das 250-fache der Sprach-Bandbreite. Allerdings ist das Erreichen der maximalen Übertragungsgeschwindigkeit von verschiedenen Faktoren abhängig: Insbesondere die Länge und der Querschnitt des Kupferkabels sowie die Dämpfung begrenzen die theoretisch möglichen Transferraten. Das Telefonnetz trennt die benutzten 4 KHz von den übrigen, durch spezielle Filter.

ADSL –Geräte unterteilen die Kupferleitung in drei Kanäle:

Rotkreuz, 22. Februar 2017 Seite 36 / 82 DSL 4.0

- POTS-Kanal (Plain Old Telephon System) Dieser Kanal wird weiterhin für die Sprachübertragung verwendet. Auch Fax- und Analog-Modems greifen auf diesen Kanal zu.
- Upstream-Kanal Kanal auf welchem Daten vom Anwender ins Internet gesendet werden.
- Downstream-Kanal Auf diesem Kanal empfängt der Anwender die Daten aus dem Internet.

ADSL beruht auf dem asymmetrischen Verfahren. Das heisst der Upstream-Kanal ist nicht gleich gross wie der des Downstreams. Die nachfolgende Abbildung zeigt, wie die Frequenzbänder im Kupferkabel aufgeteilt sind. Bei Annex A handelt es sich um POTS (analog) und bei Annex B um ISDN (digital).

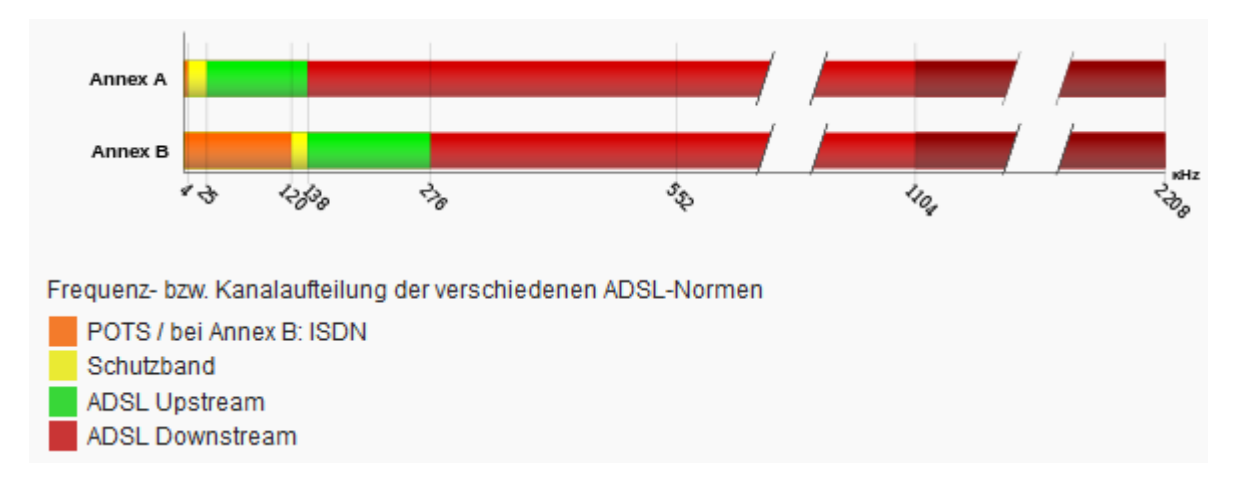

#### **Abb. 30: Aufteilung Frequenzbänder im Kupferkabel**

Bei ADSL ist der Downstream-Kanal wesentlich grösser (ca 10-mal) als der Upstream-Kanal, da die meisten Anwender viel mehr Daten im Internet auf ihren Rechner herunterladen als umgekehrt. ADSL-Provider haben jedoch auch noch andere Angebote bei welchen Up- und Downstream gleich gross sind. Zu diesen gehört z.B. SDSL, welches später noch erklärt wird.

In der folgenden Tabelle sind die Bandbreiten und Übertragungsraten der verschiedenen Verfahren aufgeführt:

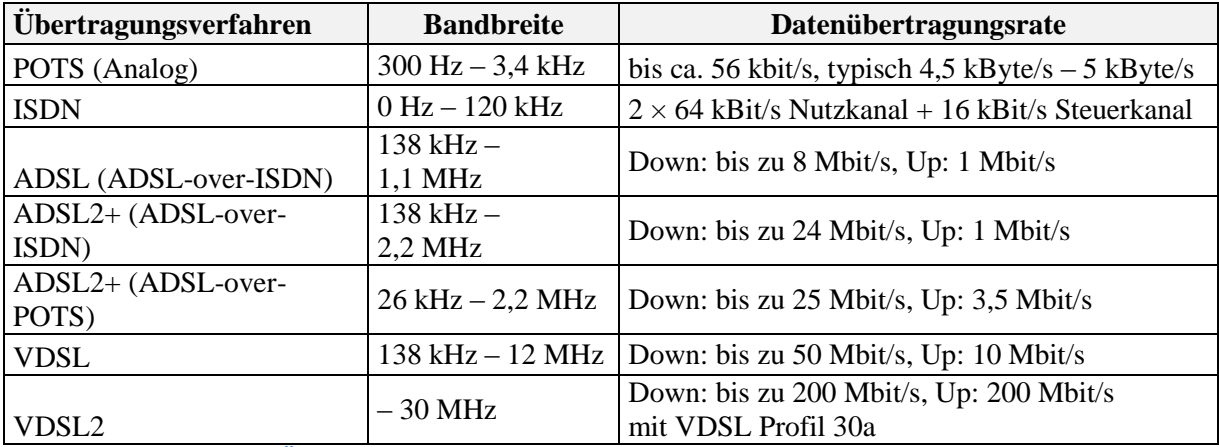

**Abb. 31: Bandbreiten und Übertragungsraten von DSL-Verfahren**

Rotkreuz, 22. Februar 2017 Seite 37 / 82 DSL 4.0

## **9.1.4 Transfertechnik**

Um Up- und Downstream im gleichen Aderpaar voneinander trennen zu können, wurden zwei verschiedene Verfahren entwickelt.

## **Echo Cancellation (EC)**

Bei diesem Verfahren werden die Frequenzbänder für den Up- und Downstream-Kanal überlagert.

### schmalbandiger ADSL Upstream

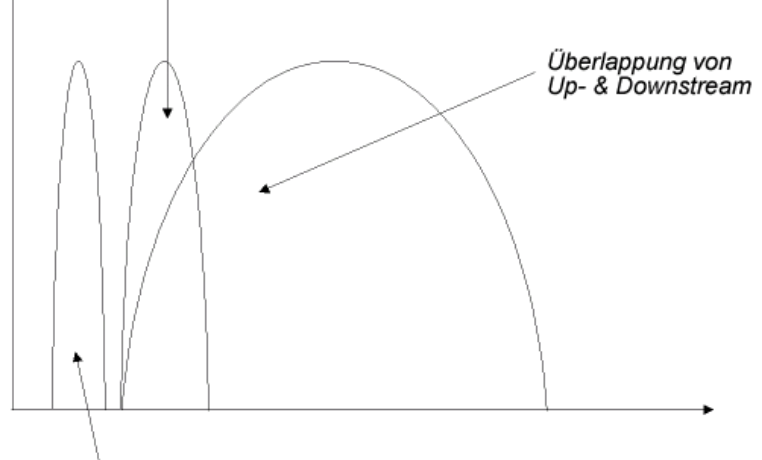

Telefoniekanal

#### **Abb. 32: Frequenzspektrum bei Echo Cancellation**

### **Frequency Division Multiplexing (FDM)**

FDM hingegen erzeugt einen schmalbandigen Frequenzbereich für Up-Streaming, der direkt oberhalb der Sprachfrequenzen angesiedelt ist. Der breitbandige Downstream-Bereich schliesst direkt an den Upstream-Bereich an.

#### schmalbandiger ADSL Upstream

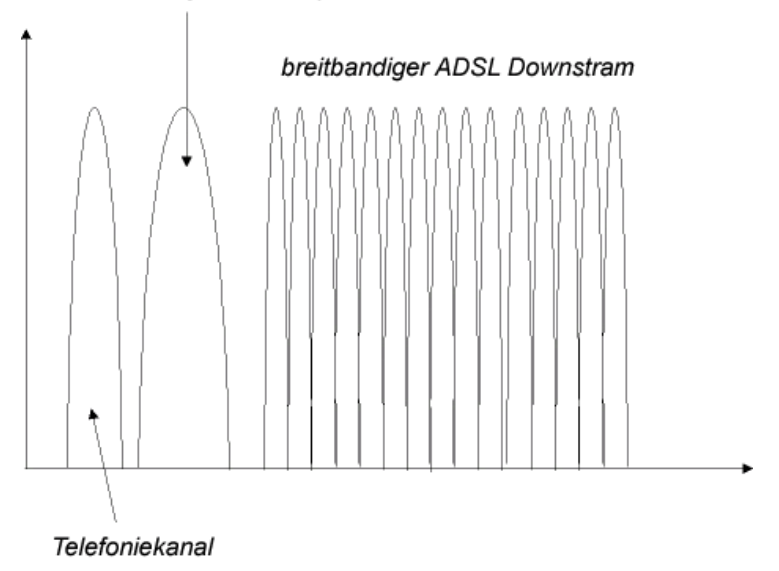

#### **Abb. 33: Frequenzspektrum bei Frequency Division Multiplexing**

Rotkreuz, 22. Februar 2017 Seite 38 / 82 DSL 4.0

EC spielt eine untergeordnete Rolle, da im Gegensatz zu FDM die Kanäle für Up- und Downstream nicht komplett getrennt, sondern überlagert werden. Dies erhöht den technischen Aufwand zur Signaltrennung wesentlich und verteuert die Endgeräte.

## **9.1.5 Modulationsverfahren**

Frequency Divison Multiplexing bzw. Echo Cancellation sorgen lediglich für die Trennung des Frequenzspektrums in entsprechende Kanäle, schaffen also nur die Grundlage für den eigentlichen Datentransfer. Dieser kann wiederum durch verschiedene Übertragungsmethoden realisiert werden. Es sind dies:

**• OAM** (Quadrature Amplitude Modulation)

Die Quadrature Amplitude Modulation kombiniert zwei phasenverschobene phasendifferenzmodulierte Teilträger gleicher Frequenz mit der Amplitudenmodulation. Das QAM-Modulationsverfahren wird auch bei analogen Modems angewendet.

**CAP** (Carrierless Amplitude/Phase Modulation)

Carrierless Amplitude/Phase Modulation ist entfernt mit QAM verwandt. Wesentliche Unterschiede existieren unter anderem darin, dass CAP die Modulation auf digitaler, statt wie bei QAM auf analoger Ebene durchführt. Der wichtigste Unterschied zu QAM ist jedoch, dass CAP den Träger vor der eigentliche Übertragung unterdrückt. Die Trägerfrequenz wird am Empfänger wieder zum empfangenen Signal hinzugemischt.

• **DMT** (Discrete Mulit-Tone Modulation)

Unter Discrete Mulit-Tone Modulation ist im Prinzip lediglich die Aufteilung des verfügbaren Frequenzbereiches in 256 einzelne Teilträgerfrequenzen, die unabhängig voneinander mit dem QAM-Verfahren moduliert werden können. Der Abstand der Kanäle zueinander beträgt 4.3125 kHz.

Das DMT-Verfahren schöpft mit speziellen Verfahren die Güte verschiedener Leitungen, die in unterschiedlichen Frequenzbereichen Störungen aufweisen, besser aus. Durch spezielle Messverfahren wird die Qualität jedes einzelnen 4-kHz-Kanals ermittelt. Anhand der Resultate wird die Anzahl der Bits pro Trägerfrequenz festgelegt (Bits pro Hertz) und für die einzelnen Kanäle abgestimmt. Ist ein Kanal rauschfrei, lassen sich maximal 15 Bit pro Hertz übertragen. Je verrauschter ein Kanal ist, desto niedriger fällt die ihm zugeordnete Datenrate aus. Wenn der Kanal keinen zuverlässigen Signalempfang erlaubt, wird er nicht benutzt. DMT ist vom ANSI (American National Standards Institue) als ADSL-Standard festgelegt worden. Die Vorteile sind höhere Leistungen und Flexibilität bei vertretbarem technischem Aufwand, sowie Stabilität bei Zustandsänderung auf der Leitung.

## **9.1.6 xDSL - Technologien**

Die folgende Tabelle gibt einen Überblick über die heute verfügbaren Geschwindigkeiten für die verschiedenen Übertragungssysteme.

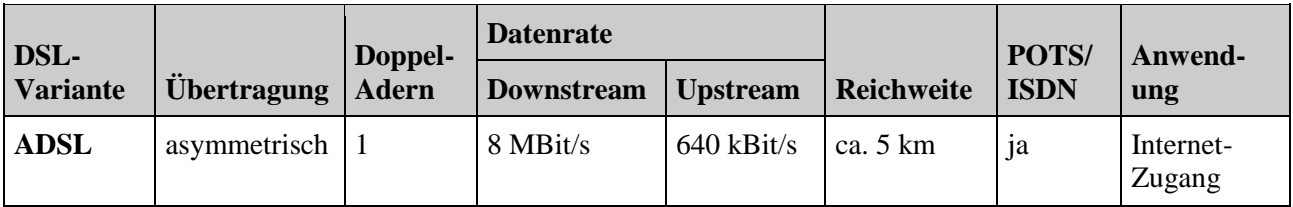

Rotkreuz, 22. Februar 2017 Seite 39 / 82 DSL 4.0

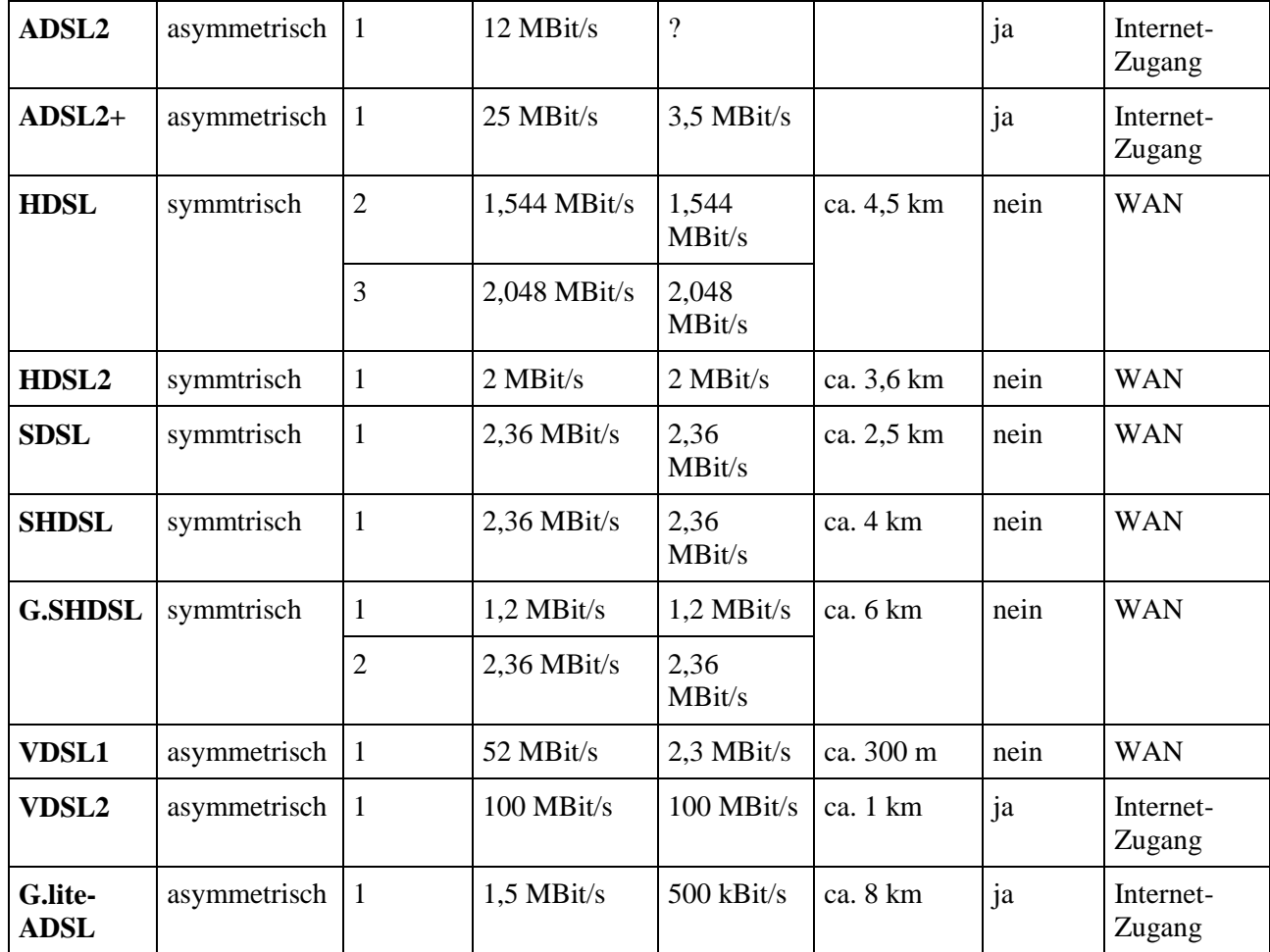

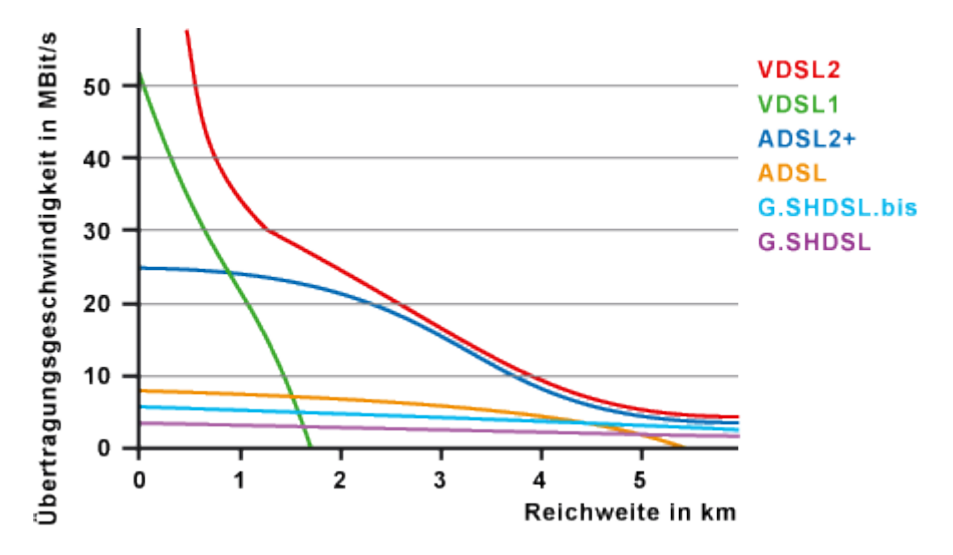

**Abb. 34: Übertragungsgeschweindigkeit zu Reichweite**

### *9.1.6.1 HDSL*

Der älteste DSL-Typ ist HDSL (High Bitrate Digital Subscriber Line) mit einem soliden symmetrischen Datendurchsatz von 1,5 Mbps. Nachteilig ist die relativ kurze Reichweite von etwa vier Kilometern und dass zwei, bzw. je nachdem drei Leitungspaare benötigt werden.

Rotkreuz, 22. Februar 2017 Seite 40 / 82 DSL 4.0

Im Gegensatz zu ADSL ist eine parallele Nutzung von Telefondiensten im Basisband nicht möglich, wodurch diese Technik für den Privatkundenbereich in aller Regel uninteressant bleibt und insofern auch nicht sehr verbreitet ist.

## *9.1.6.2 SDSL*

Der Nachfolger SDSL (Symmetric Digital Subscriber Line) besitzt den Vorteil, dass nur noch ein Leitungspaar benötigt wird, was die Installation und den technischen Aufwand stark vereinfacht. Nachteilig ist auch hier die relativ kurze Leitungsdistanz von höchstens vier Kilometern. SDSL ist ein Verfahren für Vollduplex-Übertragungen mit symmetrischen Übertragungsraten. Das heisst, dass Upund Downstream gleichzeitig und jeweils mit der vollen Geschwindigkeit erfolgen können. Telefondienste und ISDN werden im Basisband in der Regel nicht angeboten.

## *9.1.6.3 ADSL*

ADSL (Asymmetic Digital Subscriber Line) ist auch für den Heimanwender interessant. Mit maximalen 8 Mbps Downstream und etwa 1 Mbps Upstream ist dem normalen Surfer gut gedient. Für Unternehmen mit professionellem Server-Betrieb erscheinen die angebotenen Upstream-Bandbreiten je nach Bedarf als recht gering.

## *9.1.6.4 ADSL2+*

Asymmetric Digital Subscriber Line 2 (ADSL2) und Extended bandwidth Asymmetric Digital Subscriber Line 2 (ADSL2+) sind Weiterentwicklungen der ADSL-Norm (G.992.1/G.992.2), die vor allem Datenraten und Reichweite einer ADSL-Verbindung verbessern. Die Verbesserung der Reichweite erlaubt es dem Netzwerkbetreiber, ADSL einer grösseren Zahl potentieller Kunden anzubieten, während die höheren Datenraten neue Dienste wie hochauflösendes Fernsehen (HDTV) über eine Internetverbindung ermöglichen. ADSL2 und ADSL2+ sind als G.992.3 und G.992.5 von der ITU genormt worden.

Die maximale Downstream-Datenrate bei ADSL2 beträgt 12 Mbit/s im Vergleich zu max. 8 Mbit/s bei ADSL; eine verbesserte Signalverarbeitung und Kodierung führt zu höheren relativen Datenraten für eine gegebene Entfernung.

ADSL2+ erweitert die Bandbreite des ADSL-Signals von 1,1 MHz auf 2,2 MHz und erhöht damit die maximale Datenrate auf 24 Mbit/s in Empfangsrichtung (hier in der Schweiz werden mit Ausnahme einiger lokal verfügbarer Angebote lediglich max. 15 MBit/s in Empfangsrichtung von Sunrise(2009) angeboten). ADSL2/2+ verfügt auch über eine Stromsparfunktion (L2-Modus) wenn keine Daten übertragen werden sowie über die sogenannte Seamless Rate Adaption. Beide Merkmale werden aber selten von den Providern implementiert.

Während des Aufbaus einer ADSL2/2+-Verbindung tauschen Modem und Vermittlungsstelle Informationen über die Fähigkeiten der jeweils anderen Seite aus, daher können üblicherweise sowohl ADSL2/2+-Modems in einem reinen ADSL-Netz als auch ADSL-Modems an einer ADSL2/2+- Leitung betrieben werden.

Mit Reach-Extended-ADSL2 (RE-ADSL2; ITU G.992.3 Annex L) wurde eine Übertragungsvariante für besonders lange Anschlussleitungen mit gleichzeitig möglicher Analogtelefonie standardisiert, bei der in den niedrigeren Frequenzbereichen der Sendepegel angehoben wird, womit die mit einer ADSL-Vermittlungsstelle versorgbare Fläche gegenüber ADSL-over-POTS (Annex A) um etwa 40% erhöht wird

Um Firmen entgegenzukommen, die in der Regel mehr symmetrisches Datenaufkommen als durchschnittliche Verbraucher haben, wurden mit ITU G.992.3/5 Annex M (mit gleichzeitig möglicher Analogtelefonie) sowie ITU G.992.3/5 Annex J (für entbündeltes DSL) Varianten der ADSL2/2+- Normen geschaffen, die die maximale Datenrate in Senderichtung (das heisst ins Netz) auf bis zu 3,5 Mbit/s erhöhen.

In Japan wird eine weitere, bisher nicht genormte Variante von ADSL2+ eingesetzt, die das Empfangsspektrum auf 3,7 MHz erweitert und Datenraten bis zu 50 Mbit/s ermöglicht. Mit diesen hohen Datenraten tritt ADSL in Konkurrenz zu VDSL, mit dem Vorteil, auch bei grossen Entfernungen des Teilnehmers von der Vermittlungsstelle eine Verbindung herstellen zu können (Siehe VDSL).

Zusätzlich ist bei  $ADSL2/2+$  – wie zuvor nur bei  $SDSL$  – die Bündelung von mehreren Kupferdoppeladern mittels Bonding auf DSL-Protokollebene zur Erhöhung der Datenraten möglich.

## *9.1.6.5 G.SHDSL*

Die Weiterentwicklung von SDSL ist G.SHDSL (Global Standard for Single-Pair Highspeed DSL). G.SHDSL ist die symmetrische Variante von ADSL und mit bis 2,3 Mbps vor allem für Geschäfte interessant. Symmetric High Bitrate Digital Subscriber Line basiert auf einer 2-Draht-Kupferleitung. G.SHDSL bietet verschiedene Vorteile: Mit bis zu 20 % grösserer Reichweite von ca. 6,5 km und mehr Bandbreite bei gleicher Distanz wurde die Performance deutlich gesteigert. Auch die Kompatibilität zu anderen Herstellern kann besser gewährleistet werden. Schliesslich strahlt G.SHDSL weniger Interferenzen ab als die anderen DSL-Abkömmlinge, was in Zukunft vor allem für Internet-Service-Provider eine wichtige Rolle spielen wird.

### *9.1.6.6 VDSL*

VDSL (Very High Data Rate Digital Subscriber Line) ist wie ADSL eine digitale Übertragungsart mit asymmetrischer Geschwindigkeitsverteilung.

Bei VDSL unterscheidet man prinzipiell zwischen VDSL1 und VDSL2. Wenn in der Schweiz von VDSL die Rede ist, dann ist damit VDSL2 gemeint.

VDSL1 ist der ADSL-Technik sehr ähnlich, aber nicht kompatibel. Als Leitungscode wird DMT in Kombination mit QAM verwendet. DMT passt die QAM-Modulation dynamisch an die Bedingungen auf der Kupferleitung an.

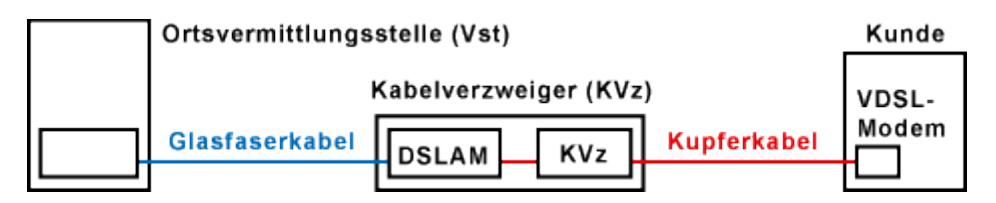

#### **Abb. 35: VDSL Topologie**

Allerdings baut VDSL nicht auf einer reinen Kupferleitung von der Vermittlungsstelle zum Endkunden auf, sondern benötigt ein Hybridnetz aus Glasfaserleitungen und Kupferkabel, wobei die zu überbrückende Kupferstrecke nicht länger als 1,5 km sein darf. Die Nutzung von Telefondiensten und ISDN im Basisband ist weiterhin möglich. Es gibt vier verschiedene Ansätze zum Aufbau dieser Hybridnetze:

• Fibre to the Curb (FTTC)

- Fibre to the Neighborhood (FTTN)
- Fibre to the Basement (FTTB)
- Fibre to the Home (FTTH).

Bei FTTC befindet sich der Netzanschluss am Strassenrand. Von hier aus werden die Einzelteilnehmer über relativ kurze Kupferkabel an das optische Netzwerk angeschlossen.

Bei FTTB und FTTH wird der Glasfaseranschluss bis ins Gebäude gelegt, und nur noch die Verkabelung im Haus wird über Kupferdrähte realisiert. FTTN stellt eine im Vergleich zu FTTH billigere Variante dar, bei der in der Nachbarschaft sogenannte Optical Network Units (ONUs) installiert werden, und die letzte Meile über bestehende Kupferkabel überbrückt wird.

Die überbrückbare Leitungslänge aus Kupfer liegt zwischen 0,3 km und 1,5 km, wobei die Übertragungsraten mit zunehmender Länge abnehmen. VDSL1 erreicht eine maximale Übertragungsgeschwindigkeit von 52 MBit/s im Downlink und 11 MBit/s im Uplink. Die nutzbare Bandbreite sinkt bei zunehmender Leitungslänge. Bei ca. 900 Meter Leitungslänge erreicht man ADSL2+-Niveau. Und schon bei 2 km Leitungslänge ist ADSL-Niveau erreicht.

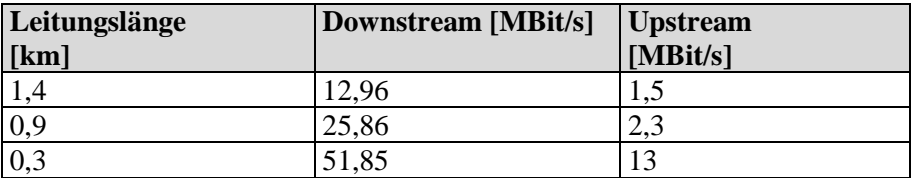

## *9.1.6.7 VDSL2*

VDSL2 ist ein schnelles Übertragungsverfahren für Breitband-Internet und Triple Play im Telefonnetz. Es hat eine deutlich höhere Übertragungsgeschwindigkeit als ADSL, ADSL2 oder ADSL2+. Allerdings wird die Geschwindigkeit nur auf einer kürzeren Distanz und nur in einem Hybridnetz erreicht. Erst der Einsatz eines Hybridnetzes, bestehend aus Glasfaser- und Kupferkabel, garantiert die angestrebten Übertragungsraten von 50 bis 100 MBit/s (symmetrisch).

Obwohl namentlich verwandt, ist VDSL1 nicht der technische Vorgänger von VDSL2. Prinzipiell gibt es einige Gemeinsamkeiten. Doch beide Verfahren sind nicht kompatibel zueinander. VDSL1 ist ein Verfahren, das sich in der Schweiz nicht durchgesetzt hat. Das lag vor allem daran, weil die Reichweite und die Übertragungsgeschwindigkeit zu kurz waren.

Weil es in der Schweiz kein VDSL1 gab, wird VDSL2 in der Öffentlichkeit manchmal einfach als VDSL bezeichnet. Fachleute unterscheiden bei VDSL sehr wohl zwischen VDSL(1) und VDSL2.

VDSL2 ist zu ADSL, ADSL2 und ADSL2+ abwärtskompatibel. Es bietet sogar einen Fallback-Modus nach ADSL/ADSL2/ADSL2+. Das macht VDSL2 so interessant für die Netzbetreiber, die bereits ADSL2 und ADSL2+ einsetzen. VDSL2 gilt technisch als der direkte Nachfolger von ADSL2+.

In VDSL2 wurde die Unterstützung gleichzeitiger virtueller Verbindungen über eine physikalische Verbindung implementiert. So ist es möglich bestimmte Datenverbindungen zu priorisieren. Zum Beispiel für Telefonie oder TV. VDSL2 bietet Funktionen für Quality of Service, was für Triple Play wichtig ist. Zum Beispiel für die Übertragung von Video (TV) und Sprache (Telefonie).

Während bei ADSL eine zentrale Netzstruktur aufgebaut wurde, ist bei VDSL eine verteilte Baumstruktur gefragt. Die DSL-Vermittlungsstellen (DSLAM) wandern von der

Ortsvermittlungsstelle in die Kabelverzweiger (Ortsverteiler), die am Strassenrand stehen und als passive Verteilungspunkte dienen. Das VDSL-Netz ist ein Hybrid-Netz, eine Kombination aus Glasfaser- und Kuperleitungen. Die Glasfaserkabel werden von der Ortsvermittlungsstelle bis zu den Kabelverzweigern (KVz) am Strassenrand geführt. Der DSLAM wird also vom Glasfaserkabel gespeist. Die DSLAM versorgt rund 100 Haushalte pro Schrank mit VDSL. Im Vergleich zu ADSL wird die Kupferleitung deutlich aufgebohrt. Durch die Glasfaser wird die Kupferkabelstrecke verkürzt. Die Länge des Kupferkabels zum Nutzer beträgt nur wenige hundert Meter. So kann auf der Kupferleitung eine höhere Geschwindigkeit gefahren werden. Diese Infrastruktur nennt man "Fiber to the Curb" (FTTC).

Bei VDSL2 wird der DSLAM auch als "VDSL Terminal Unit - Office" (VTU-O) bezeichnet. Auf der Teilnehmerseite (Kunde) steht das VDSL-Modem. Es wird auch als "Customer Premises Equipment" (CPE) oder als "VDSL Terminal Unit - Remote" (VTU-R) bezeichnet.

VDSL2 erreicht eine Übertragungsgeschwindigkeit von 100 MBit/s sowohl im Downlink, als auch im Uplink. Das bedeutet 100 MBit/s symmetrisch oder Full Duplex. Vor allem die hohe Uplink-Geschwindigkeit ist ein Segen, wenn man häufig grössere Datenmengen sendet.

Fälschlicherweise steht in mancher Fachliteratur etwas von 200 MBit/s. Irrtümlicherweise wurde hier der Uplink und Downlink addiert. Doch das ist nicht korrekt. Die Übertragungsgeschwindigkeit wird immer nur in eine Richtung betrachtet und nicht beide Richtungen zusammen. Bei 100BaseT (Ethernet mit 100 MBit/s) spricht auch niemand von 200 MBit/s, obwohl es 100 MBit/s symmetrisch oder Full Duplex beherrscht.

Die genannten Werte, egal ob 50, 68 oder 100 MBit/s sind aber nur theoretischer Natur. Die Höhe der Übertragungsrate hängt in der Praxis sehr stark von der Länge und Qualität des Kupferkabels vom Kabelverzweiger bis zum Teilnehmeranschluss (DSL-Modem) ab. Ist die Leitungsqualität sehr gut, dann erreicht man auf 1.000 Metern bis zu 50 MBit/s. Auf 1.600 Metern sinkt die Leistung auf ADSL2+-Niveau. Ist die Teilnehmeranschlussleitung (Tal oder Letzte-Meile) kurz genug, dann kann man sowohl im Uplink als auch im Downlink bis zu 100 MBit/s erreichen. Ist die Leitung länger, dann reduziert sich die Übertragungsgeschwindigkeit, die mit ADSL2+ vergleichbar ist. VDSL2 ohne FTTC erreicht die gleiche Flächendeckung wie ADSL2+.

Um mit VDSL2 eine Übertragungsgeschwindigkeit von bis zu 100 MBit/s (symmetrisch) zu erreichen, wird der Frequenzbereich bis 30 MHz in mehrere Downlink- und Uplink-Bereiche aufgeteilt. Manchmal wird auch nur ein Frequenzbereich bis 8 oder 17 MHz verwendet. Manchmal wird auch von einer Bandbreite von 8, 17 oder 30 MHz gesprochen. Das liegt daran, weil der Frequenzbereich bei 0 Hz beginnt.

Die Aufteilung wird in Bandplänen festgelegt. Wie der Bandplan aufgeteilt ist, entscheidet der Netzbetreiber. Er entscheidet auch mit Rücksicht auf bereits bestehende Dienste, damit keine Störungen entstehen.

In der Schweiz wird der Frequenzbereich bis mindestens 138 kHz für POTS und ISDN ausgeblendet. Damit kann weiterhin auch analoge Telefonie oder ISDN parallel im unteren Frequenzband angeboten werden. Sicherheitshalber wird noch ein Sicherheitsabstand zwischen den Frequenzbereichen eingefügt, damit ganz sicher keine Beeinträchtigung durch andere Dienste auftreten kann.

Rotkreuz, 22. Februar 2017 Seite 44 / 82 DSL 4.0

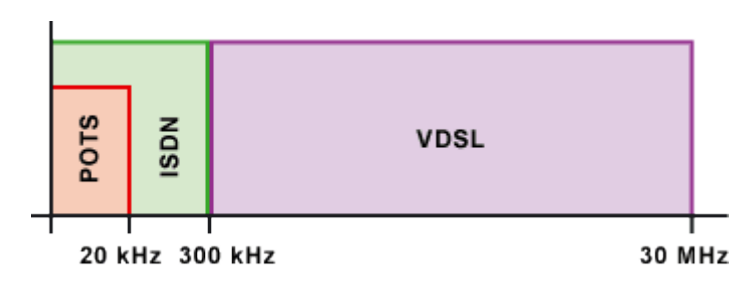

**Abb. 36: Bandbreitenspektrum von VDSL**

## **9.2 ADSL im Einsatz**

Für die Einrichtung eines ADSL-Anschlusses benötigen Sie einen Filter oder Splitter. Diese werden benötigt um die ADSL-Datensignale von den übrigen anliegenden Signalen zu trennen. Ohne einen solchen Adapter kämen in der Folge zwar die ADSL-Signale an der Dose an, könnten aber nicht vom Telefonsignal getrennt werden.

## **9.2.1 Filter für den analogen Anschluss**

Ein Filter kommt zum Einsatz, wenn der Telefonanschluss analog geschaltet ist. Theoretisch wären Filter überflüssig, denn das ADSL-Band befindet sich oberhalb des Telefonbandes, aber die Folge wäre ein ständiges Pfeifen und andere Störgeräusche. Ein Faxempfang wäre gar nicht mehr möglich.

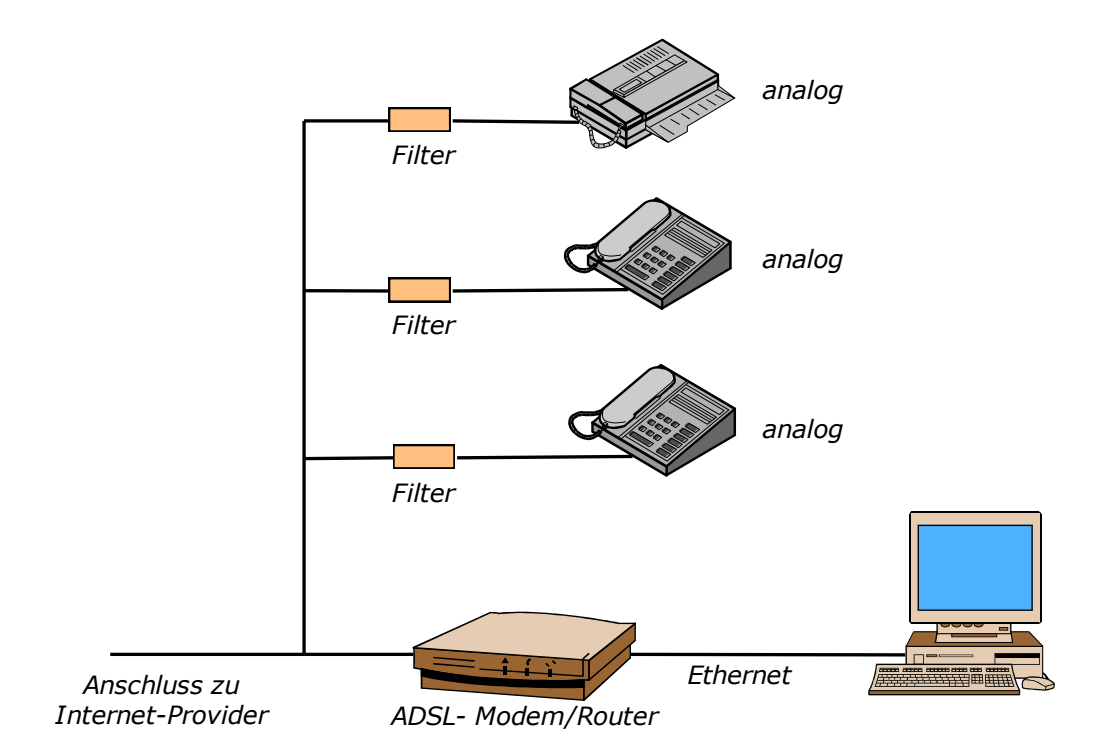

#### **Abb. 37: Schema eines analogen ADSL-Anschlusses mit Filter**

Damit der ADSL-Datenstrom ungestört fliessen kann, wird das ADSL-Endgerät ohne Filter betrieben und der Filter stattdessen vor die übrigen Telefongeräte und das eventuell vorhandene Faxgerät geschaltet. Hinter einem Filter können mehrere analoge Geräte betrieben werden, sodass nicht etwa für jedes Endgerät ein eigener Filter erforderlich ist.

Rotkreuz, 22. Februar 2017 Seite 45 / 82 DSL 4.0

## **9.2.2 Splitter für digitalen Anschluss**

Bei einem digitalen Telefonanschluss handelt sich um das ISDN, bei welchem kein Filter erforderlich ist. An dessen Stelle tritt der Splitter, der eine sehr ähnliche Funktion übernimmt. Der Splitter wird vor dem ISDN-NT der Swisscom angeschlossen.

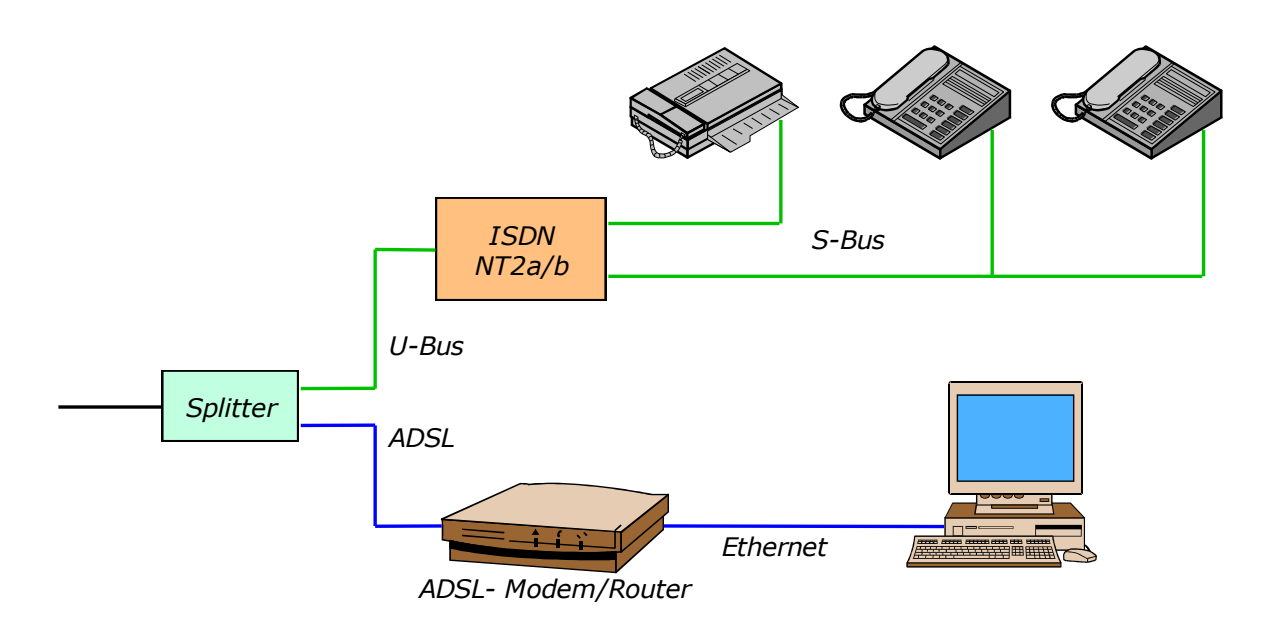

#### **Abb. 38: Schema eines digitalen ADSL-Anschlusses mit Splitter**

Es gibt mit ADSL grundsätzlich zwei verschiedene Arten ins Internet zu gelangen. Zum einen kann dies mittels eines ADSL-Modems oder durch den Einsatz eines ADSL-Routers erfolgen. Folgend werden diese beide Varianten einander gegenübergestellt.

### **9.2.3 ADSL-Modem**

Von der Funktion her ist ein ADSL- und ein Dial-Up Modem im Prinzip dasselbe. Jedoch lassen sich diese miteinander heute nicht mehr vergleichen, da sie nicht kompatibel zueinander sind und das ADSL-Modem wesentlich schneller ist. Auch ist der Anschluss zum Computer unterschiedlich. Die herkömmlichen seriellen Schnittstellen eignen sich nicht für den Anschluss eines ADSL-Gerätes, weil die Datengeschwindigkeit zu niedrig ist um die Informationen auszutauschen. Die ADSL-Welt setzt stattdessen auf eine reinrassige Netzwerk- oder USB-Lösung.

#### **9.2.4 ADSL-Router**

Die professionelle Lösung sind ADSL-Router. Deren Vertreter integrieren heute ein ADSL-Modem, sodass auf die zusätzliche Anschaffung eines Modems in diesen Fällen verzichtet werden kann. ADSL-Router eignen sich vor allem für Anwender, die mit mehr als einem Rechner die ADSL-Technologie nutzen möchten. Sie sind gewissermassen die zentrale Schaltstelle für das gesamte Netzwerk und können darüber hinaus auch als Bindeglied zwischen internem und externem Netzwerk aufgefasst werden.

Typische ADSL-Router verfügen über einen ADSL-Anschluss zu Verbindung mit dem ADSL-Netzwerk auf der einen Seite und über einen Ethernet-Anschluss, über den das interne Netzwerk angeschlossen wird.

Rotkreuz, 22. Februar 2017 Seite 46 / 82 DSL 4.0

## **9.3 ADSL im Gesamtnetz**

Wenn von ADSL gesprochen wird, dann wir im eigentlichen Sinne nur ein kleiner Teilabschnitt des gesamten Systems, der zwischen dem Netzknoten des ISP und dem Montageort beim Anschlussinhaber liegt gemeint. ADSL beschreibt lediglich ein digitales Übertragungsverfahren auf einer Kupferanschlussleitung, über die nicht zwingend der Zugang zum Internet realisiert werden muss. Denkbar ist auch der Zugang zu einem überregionalen IP-Netzwerk eines Verbindungsnetzbetreibers. Auch ist ADSL als Zugangsmedium zu einem ATM-Netzwerk eine realistische Option.

Das ADSL-Modem beim Anschlussinhaber wird auch als ATU-R (ADSL Transmission Unit – Remote Site). Auch in der Vermittlungsstelle ist eine solche ATU (ATU-C) zu finden, die jedoch das Kürzel "C" für Central Site trägt.

## **DSLAM**

Auf jeder Seite der ADSL-Strecke muss sich ein Modem befinden, mit dem die digitalen Informationen auf die Leitung aufmoduliert und am Empfangsort wieder demoduliert werden. Bei jedem Anschlussinhaber wird ein ADSL-Modem installiert. Auf Seiten des Anschlussnetzbetreibers würde jedoch zuviel Platz und Energie benötigt um für jeden Kunden ein einzelnes Modem zu installieren.

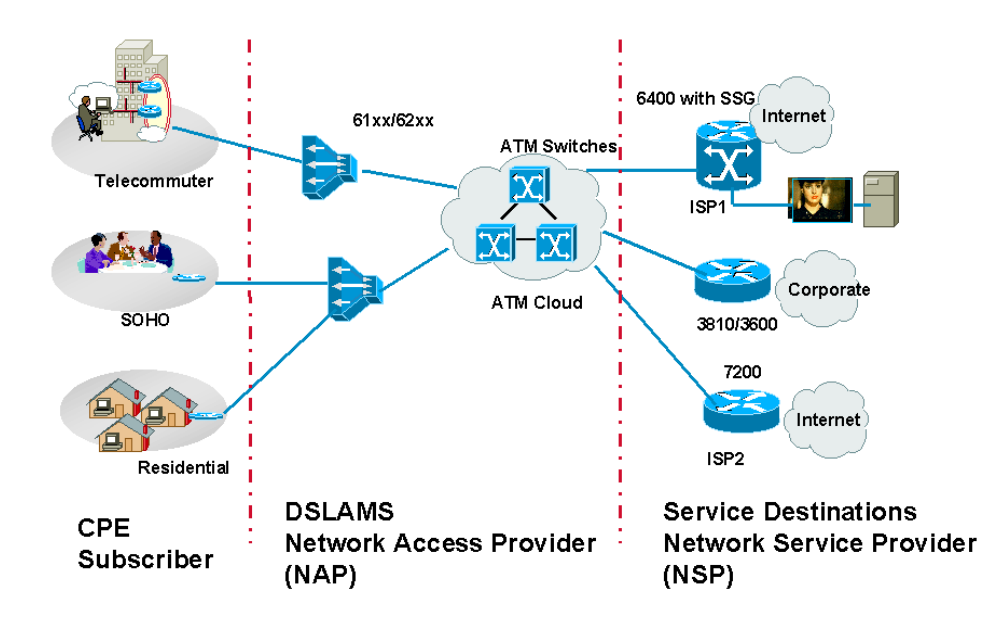

#### **Abb. 39: Der DSLAM im Gesamtnetz**

Man löst dieses Problem mit einem zentralen Modemsystem, die mehrere hundert Anschlüsse auf ein schnelles Übertragungssystem – in den meisten Fällen das ATM – schalten. Über dieses Medium werden die Datenströme direkt auf die Knoten der Internet Service Provider geroutet. Die Kombination aus dem zentralen ADSL-Modem-Block und dem Multiplexsystem für die Verbindungsleitung zum Internet Provider wird als Digital Subscriber Line Access Multiplexer (DSLAM) bezeichnet.

Rotkreuz, 22. Februar 2017 Seite 47 / 82 DSL 4.0

## **9.4 ADSL-Anbindung am Weitverkehrsnetze**

ADSL ist eine Übertragungstechnik für das Zugangsnetz und überbrückt die Strecke vom Kunden bis zum Ort der Vermittlungsstelle. Um über ADSL einen Dienst anbieten zu können, wird in der Regel eine Anbindung an ein Weitverkehrsnetz nötig sein.

In diesem Abschnitt werden Möglichkeiten der Anbindung der ADSL-Techniken an Weitverkehrsnetze untersucht. Nach einer Übersicht über die Weitverkehrsnetze werden die Betriebsarten synchron, paketorientiert und zellorientiert dargestellt. Daraus ergeben sich einige unterschiedliche Customer-to-Provider-Konfigurationen für breitbandige Transportplattformen.

## **9.4.1 Übersicht über die Weitverkehrsnetze**

Weitverkehrsnetze können in drei Kategorien eingeteilt werden:

- Leitungsvermittelnde Netze (STM = Synchronous Transfer Mode)
- Paketvermittelnde Netze, z.B. auf der Basis der Frame-Relay- oder X.25-Standards
- Zellvermittelnde Netze auf ATM-Basis

Die Schnittstelle zum Weitverkehrsnetz wird vom DSLAM (Digital Subscriber Line Access Multiplexer) gebildet. Die ADSL-Systemhersteller bieten daher unterschiedliche DSLAM-Varianten, die jeweils zu den aufgeführten Vermittlungstechnologien passen.

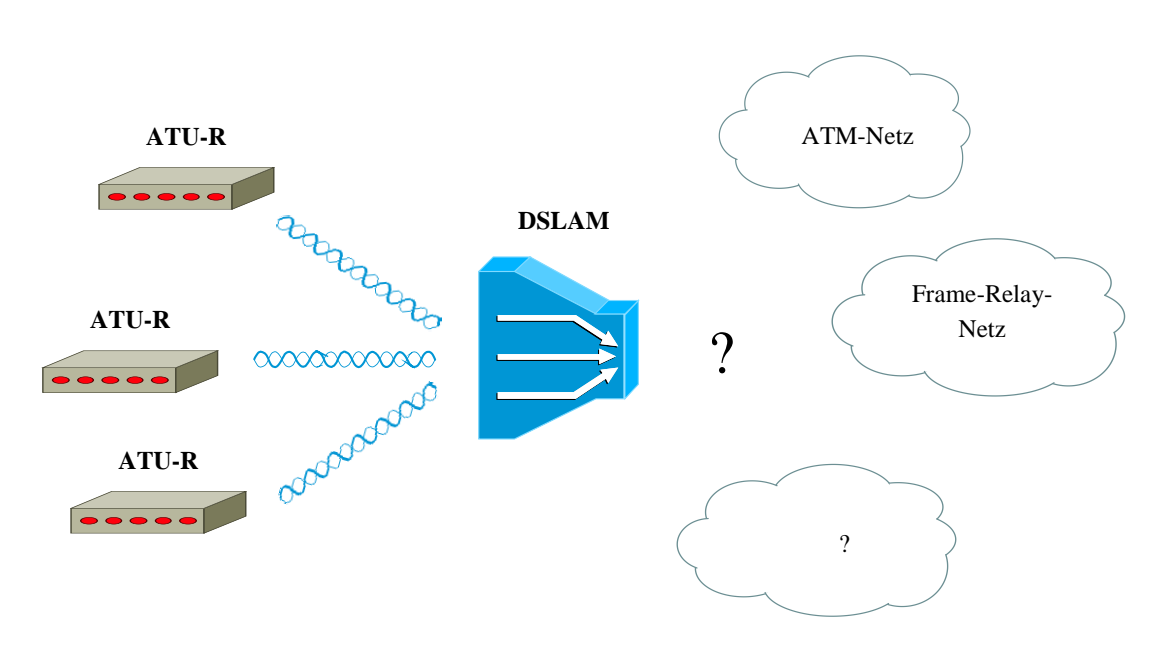

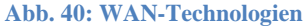

Die ADSL- Übertragungsstrecke selbst kann entweder im STM- oder ATM-Modus betrieben werden. Es zeigt sich, dass sich vier typische Konfigurationen herausgebildet haben, die sehr unterschiedlichen Anwendungsszenarien gerecht werden:

- Synchrone Betriebsart (Bit Synchronous Mode)
- Paketadapter-Betriebsart (Packet Adapter Mode)
- Paket-Betriebsart (End-To-end Packet Mode)
- ATM-Betriebsart (ATM Mode)

Rotkreuz, 22. Februar 2017 Seite 48 / 82 DSL 4.0

Im Folgenden sollen daher die wichtigsten Betriebsarten von ADSL-Strecke und DSLAM gegenübergestellt werden.

## **9.4.2 Synchrone Betriebsart**

Die synchrone Betriebsart charakterisierte die erste ADSL-Gerätegeneration. In konsequenter Beibehaltung der von HDSL übernommenen Bitraten und Interfaces können maximal drei unabhängige Kanäle mit 2,048 Mbit/s (Europa) oder vier Kanäle zu 1,544 Mbit/s (USA) im Zeitmultiplex übertra-gen werden. Auf Kundenseite können entsprechend viele Endgeräte angeschlossen werden. Auf Netzseite werden die Daten über festgeschaltete oder leitungsvermittelte 2,048 Mbit/s-Verbindungen durch ein leitungsvermittelndes Netz bis zu einem Dienstanbieter weitergeleitet.

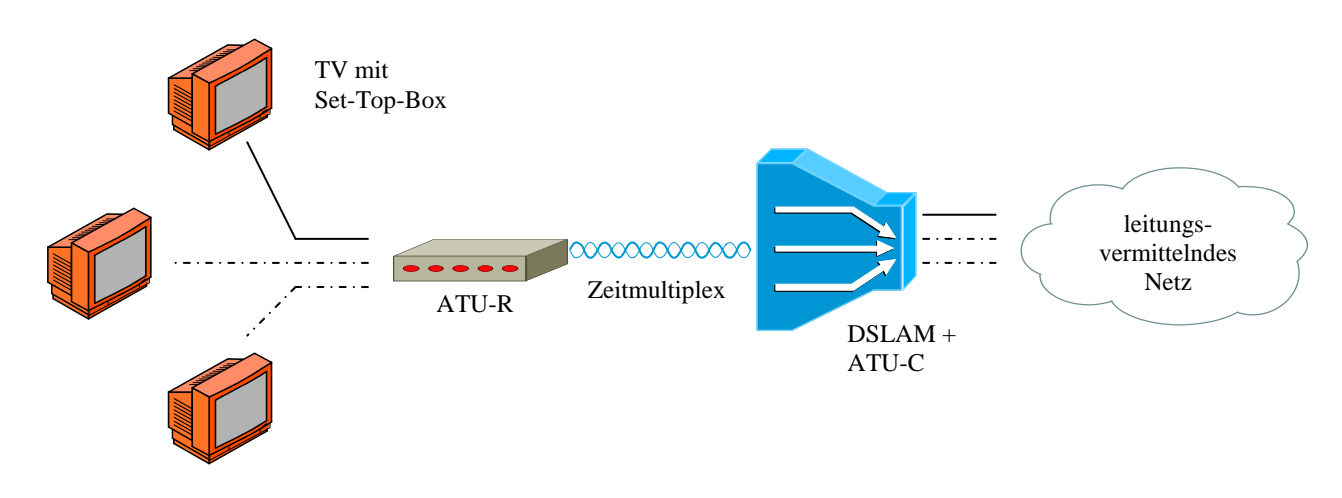

#### **Abb. 41: Synchrone Betriebsart der ADSL-Strecke**

Im Gegensatz zu den im Folgenden dargestellten Netztypen belegen leitungsvermittelte Verbindungen während der gesamten Verbindungsdauer die volle Bandbreite und müssen dementsprechend tarifiert werden. Eine Mehrfachausnutzung der Bandbreite ist nicht möglich, auch wenn der Dienst, z. B. durch Datenkompression eigentlich weniger Bandbreite benötigen würde. Der DSLAM hat in dieser Ausführung nur die Funktion eines Multiplexers, der Daten mehrerer ATU-C im Zeitmultiplex zusammenfasst. Eine Verkehrskonzentration findet nicht statt.

Weitere Aspekte, die gegen die synchrone Betriebsart sprechen, sind das Fehlen von Endgeräten mit synchronen 2,048-Mbit/s-Schnittstellen und die Schwierigkeit, 2,048-Mbit/s-Verbindungen als Wählverbindung zu realisieren. Die neu zu entwickelnden Set-Top-Boxen z.B. waren aufgrund zunächst geringer Stückzahlen sehr teuer. Die existierenden, leitungsvermittelnden Fernnetze sind in der Regel nicht dafür ausgelegt, Bandbreiten über 64 kbit/s im Selbstwählverkehr auf- und abzubauen. 2,048-Mbit/s Verbindungen werden als Festverbindungen realisiert.

## **9.4.3 Paketadapter- und Paket-Betriebsart**

Der Datenverkehr im Internet und die dort verwendeten Protokolle sind paketorientiert. Zu übertragende Daten werden in Pakete variabler Grösse verpackt. In lokalen Netzen findet man das Paketvermittlungsprinzip genauso wie in Weitverkehrsnetzen. X.25, für niedrige Datenraten, und Frame-Relay, für hohe Datenraten, sind hierbei die gängigsten Standards. Dementsprechend gibt es Rotkreuz, 22. Februar 2017 Seite 49 / 82 DSL 4.0

auch zwei paketorientierte ADSL-Betriebsarten, die sich im Wesentlichen dadurch unterscheiden, über welches Weitverkehrsnetz die Paketdaten weitergeleitet werden.

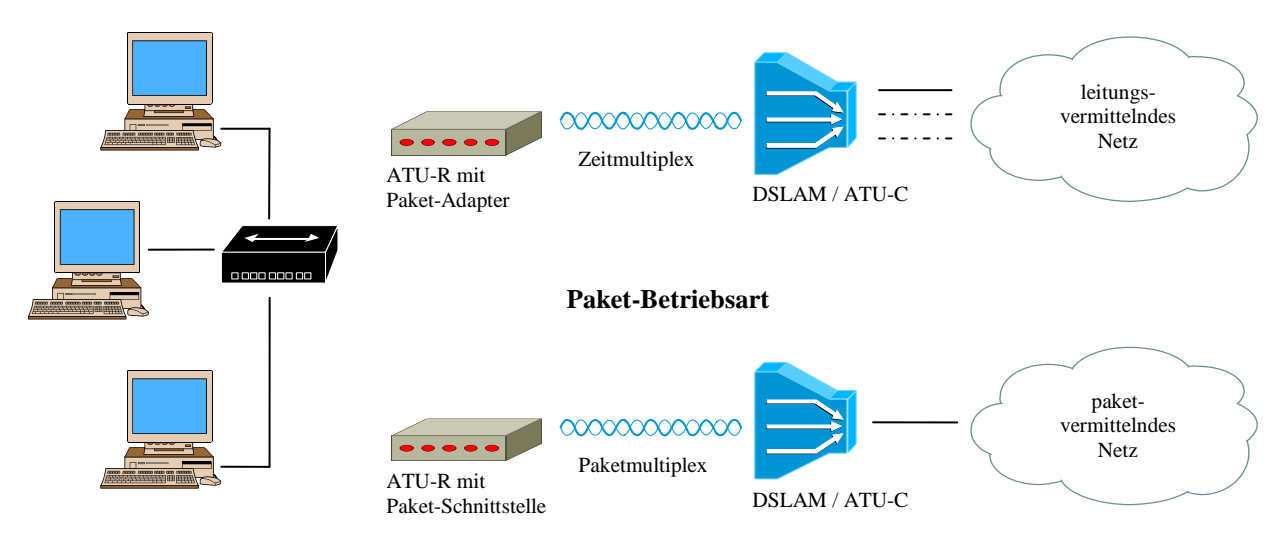

#### **Paketadapter-Betriebsart**

**Abb. 42: Paketadapter- und Paket-Betriebsart der ADSL-Strecke**

Die Paketadapter-Betriebsart geht aus der synchronen Betriebsart hervor, wenn man das Kundenmodem (ATU-R) um eine Paketadapter-Funktionalität erweitert. Hierbei handelt es sich im Prinzip um einen Router, der Datenpakete aus einem lokalen Netz übernimmt und in eine (oder mehrere) festgeschaltete Verbindungen durch ein leitungsvermittelndes Netz transportiert. In der ATU-R findet somit die Verkehrskonzentration statt. Der DSLAM hat wieder nur Multiplexerfunktionalität. Eine mögliche Anwendung dieses Konzepts könnte z. B. die Anbindung eines LANs in einer Aussenstelle einer Firma an das Rechnernetz der Firmenzentrale sein.

In der Paket-Betriebsart wird auch der DSLAM als Router ausgeführt und mit einer Paketschnittstelle zum Weitverkehrsnetz ausgestattet. Es ist somit möglich, eine weitere Verkehrskonzentration dort vorzunehmen, wo die Datenströme mehrerer Kunden zusammentreffen. Weiterhin entfällt die Notwendigkeit, Datenfestverbindungen durch das Weitverkehrsnetz zu schalten.

### **9.4.4 ATM-Betriebsart**

Wegen der bekannten Unzulänglichkeiten paketvermittelnder Netze in Hinblick auf die Dienste Güte (Quality of Service) und die Realisierung synchroner Dienste ist die ATM-Betriebsart die zukunftsträchtigste, soweit eine Dienste unabhängige Transportplattform mit ADSL realisiert werden soll.

In der ATM-Betriebsart werden die Daten in Form von ATM-Zellen (Zellmultiplex) vom Endgerät bis ins Weitverkehrsnetz übertragen, ohne dass eine Formatumsetzung nötig wäre. Die ATU-R hat dabei zunächst die Aufgabe, ein standardisiertes ATM-Interface für Endgeräte bereitzustellen. Damit entfällt der Zwang, neue Endgeräte zu entwickeln, da ATM-PC-Karten bereits verfügbar sind. Der DSLAM hat Multiplexer- und Konzentrator-Funktion. Es werden die Datenströme vieler Kunden auf ein hochratiges, meist optisches Interface mit z. B. 155 Mbit/s zusammengeführt. Verkehrskonzentration

Rotkreuz, 22. Februar 2017 Seite 50 / 82 DSL 4.0

ist deswegen möglich, weil ATM-Verbindungen nur dann Bandbreite benötigen, wenn tatsächlich Daten zu übertragen sind.

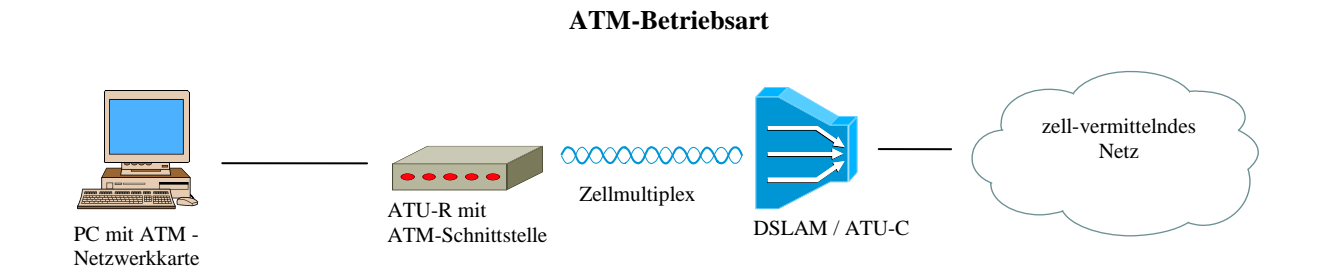

#### **Abb. 43: ATM-Betriebsart der ADSL-Strecke**

### **9.4.5 Costumer-to-Provider-Konfigurationen**

Im Normalfall sind mindestens drei Parteien an einem Breitbanddienst beteiligt: Ein Kunde mit seinem Endgerät oder seinem lokalen Netz, ein Netzbetreiber, der für den Datentransport über Anschlussnetz und Weitverkehrsnetz zuständig ist, und ein Dienstanbieter. Ob die ATU-R tatsächlich in den Zuständigkeitsbereich des Netzbetreibers fällt, ist länderabhängig. In den USA ist die ATU-R Eigentum des Kunden, in Europa wird sie meist vom Netzbetreiber bereitgestellt. Weiterhin ist es möglich, dass Zugangsnetz und Weitverkehrsnetz von unterschiedlichen Gesellschaften betrieben werden. Aus diesen Gründen ergeben sich Customer-to-Provider-Konfigurationen, die das zuvor beschriebene Spektrum der Betriebsarten noch erweitern.

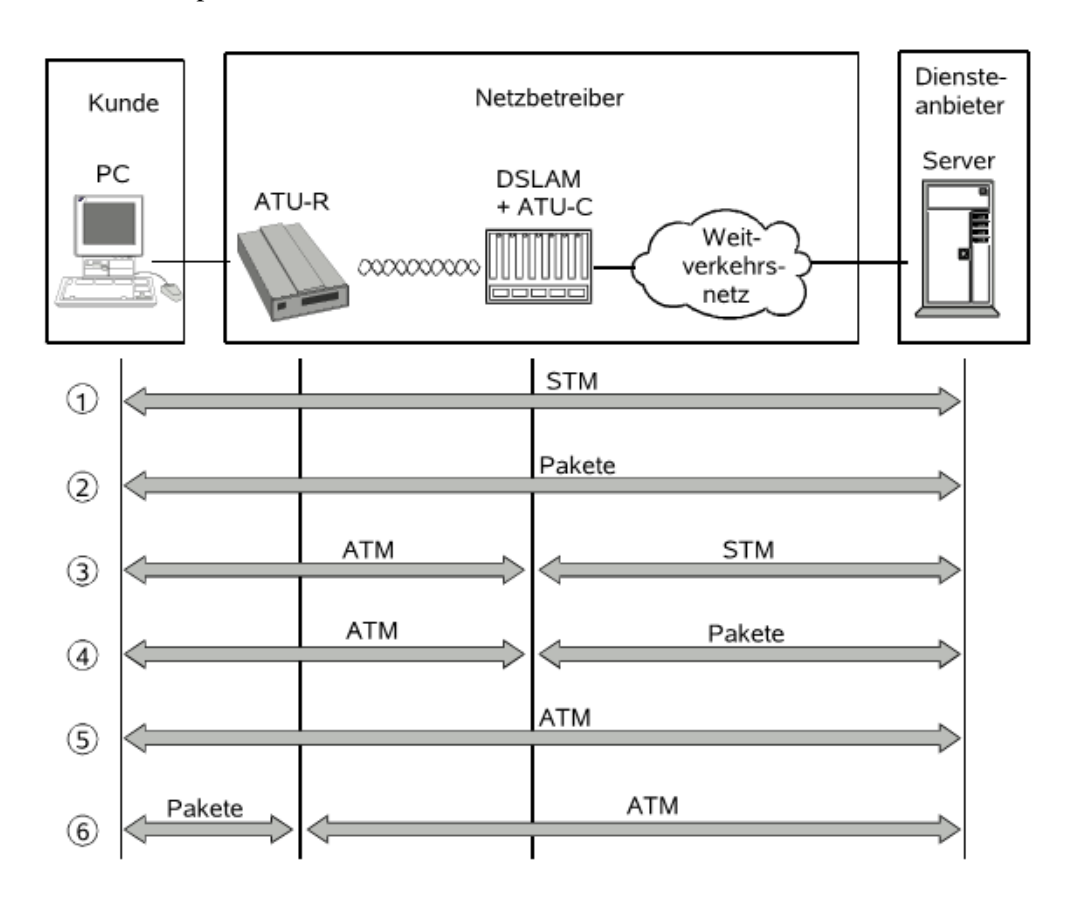

**Abb. 44: Ende-zu-Ende Konfigurationen**

Breitband-Zugangsnetze auf der Basis der ADSL-Technologie werden in der Regel an existierende Weitverkehrsnetze und Dienstplattformen angeschlossen. Aus diesem Grunde ist auch eine schrittweise Migration der Netztechnologien zu beobachten. Anfänglich überwiegen inhomogene Customer-to-Provider-Konfigurationen, die zunächst einmal die existierenden Komponenten miteinander verbinden. Der Durchsatz dieser Kompromisslösungen wird durch die an Übergangsstellen benötigten Formatkonvertierungen eingeschränkt.

Die Customer-to-Provider-Konfiguration 1 in Abbildung 10 nutzt die zuvor beschriebene synchrone Betriebsart der ADSL-Strecke aus und bietet synchronen Bittransport (STM = Synchronous Transfer Mode) bis zum Server des Diensteanbieters. Mit garantierter Bandbreite und konstanter Transportverzögerung wird hier die optimale Dienstegüte garantiert. Bisher wurde noch kein Dienst definiert, der die hohen Leitungskosten rechtfertigen würde.

Konfiguration 2 ist für Datenanwendungen optimal, die keine Echtzeitanforderungen haben und daher Transportverzögerungen tolerieren. Hierzu zählt insbesondere der Internetzugang, insofern keine Telefonie oder Videoabrufanwendungen gestartet werden. Optimale Ausnutzung der Bandbreite durch statistischen Multiplexen der Datenpakete wird durch stark schwankende Transportzeiten erkauft. Dieser Konfiguration kommt ausserdem entgegen, dass sowohl die Endgeräte als auch die Server der Diensteanbieter heute meist mit paketorientierten Netzwerkschnittstellen ausgerüstet sind.

Die Konfigurationen 3 bis 6 stellen unterschiedliche Migrationsschritte hin zu einem reinen ATM-Netz dar (Konfiguration 5). Denkbar ist z. B. eine Architektur aus ATM-basiertem Zugangsnetz und einer festgeschalteten (synchronen) Standleitung zum Diensteanbieter. Dies hat gegenüber Konfiguration 1 den grossen Vorteil, dass im DSLAM eine Verkehrskonzentration vorgenommen werden kann und somit die Leitungskosten im Fernnetz drastisch sinken.

Konfiguration 4 benutzt ein paketorientiertes Weitverkehrsnetz. Gegenüber der zuvor diskutierten Variante entfällt hier die Dienstegütegarantie zugunsten noch besserer Bandbreitenausnutzung im Weitverkehrsnetz. Beim Übergang ins Internet am Ort des Diensteanbieters (Internet Service Providers) entfällt ausserdem die Formatkonvertierung. In dieser Konfiguration ist es nicht mehr möglich, Echtzeitanwendungen hoher Güte anzubieten, wenn die Bandbreite im Weitverkehrsnetz tatsächlich gut ausgenutzt werden soll.

Die Konfigurationen 5 und 6 sind homogene ATM-Netze vom Diensteanbieter bis (mindestens) zur ATU-R. Sie stellen eine diensteunabhängige Transportplattform dar und ermöglichen den optimalen Mix aus Echtzeitdiensten und paketorientierten Anwendungen. Dem Kunden bleibt die Wahl, entweder mit ATM-Technik (Konfiguration 5) oder mit herkömmlicher Paketdatentechnik (Konfiguration 6) zu arbeiten. Somit ist Investitionsschutz für bestehende lokale Netze gegeben und gleichzeitig ein Migrationspfad zu homogener ATM-Technik vorgezeichnet.

## **9.5 ADSL im Detail**

## **9.5.1 ATM**

ATM (Asynchronous Transfer Mode) ist eine Breitbandtechnologie, die vom ATM-Forum entwickelt und standardisiert wurde.

Sie ist speziell für Einsatzgebiete entwickelt worden, in denen die Qualität der Verbindung hinsichtlich Bitrate und/oder Verzögerung (QoS - Quality of Service) gesichert sein muss (z.B. Videooder Sprachübertragung).

Rotkreuz, 22. Februar 2017 Seite 52 / 82 DSL 4.0

## **9.5.2 Switching**

ATM Netze sind switched Networks und damit nicht routbar. Wollen zwei Systeme Daten austauschen, so muss zwischen ihnen eine Punkt-zu-Punkt-Verbindung VC (Virtual Circuit) bestehen. Man unterscheidet

- PVC (Permanent Virtual Connection) und
- SVC (Switched Virtual Connection).

Der einzige Unterschied: PVC's müssen vom Netzwerkadministrator manuell eingestellt sein, während SVC's von ATM-Switches bei Bedarf eingerichtet werden. Da bei DSL Angeboten aus Kostengründen (einfachere Hard- und Software) sowieso nur PVC's verwendet werden genügt an dieser Stelle deren Beschreibung.

Zur Beschreibung eines VC sind zwei Werte nötig: VPI und VCI (Virtual Path Identifier und Virtual Channel Identifier). Dem VPI können Werte ab 0, dem VCI Werte ab 32 zugewiesen werden (0 bis 31 werden bei SVC's für das Connection Management verwendet). Eine Verbindung wird durch die VPIund VCI-Werte eindeutig bestimmt. Die obere Grenze ist von der verwendeten Hardware vorgegeben.

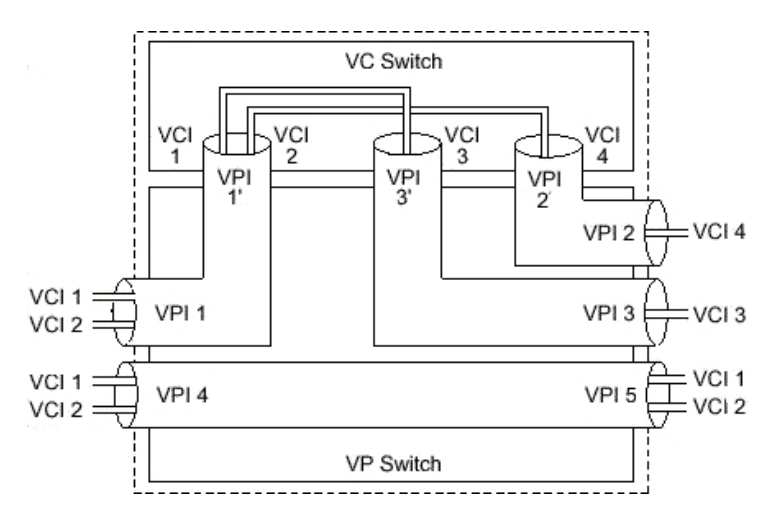

#### **Abb. 45: VPI/VCI**

Ein VP (Virtual Path) kann mehrere VC's (Virtual Channel) beinhalten. Dadurch ist es möglich, zwischen zwei Systemen mehrere Verbindungen zu unterhalten, ohne beim Transport (durch die Switches) auf die VCI's achten zu müssen (Geschwindigkeitsvorteil).

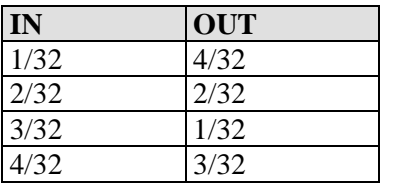

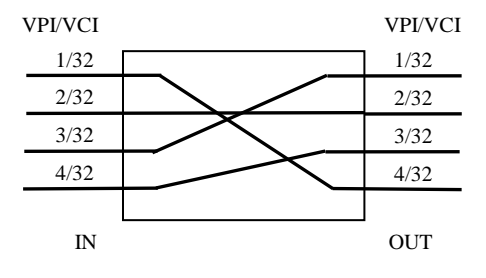

#### **Abb. 46: Tabelle zum Switchen der ATM Zellen**

Ein ATM-Switch hält eine Tabelle, in der steht, welche eingehende VC auf welche ausgehende VC geleitet werden soll. Das kann man sich so vorstellen, wie wenn durch diese Tabelle jeder Eingang des Switches eindeutig mit einem Ausgang fest verbunden wäre. Das ermöglicht eine schnelle Weiterleitung der Daten.

Networking, Clouds & Services Prof. Dr. Bernhard Hämmerli

Rotkreuz, 22. Februar 2017 Seite 53 / 82 DSL 4.0

**Hochschule Luzern** Informatik

## *9.5.2.1 Die ATM Zellen*

Bei ATM werden die Daten nicht in Paketen, sondern in Zellen (Cells) übertragen. Der Unterschied ist: Cells haben eine konstante Grösse. Dadurch spart sich der ATM-Switch Zeit, weil er nicht jedes Mal schauen muss, wie gross die eingehende Datenportion ist, um sie dann erst vom "Kabel zu nehmen" und weiterzuleiten. Eine ATM Cell misst genau 53 Byte. Die Cell-Grösse ist so niedrig gewählt, weil einzelne auf dem Weg verloren gegangene 53 Byte Zellen natürlich wesentlich schneller nachgeladen werden können als etwa 1,5kB grosse Frames wie bei Ethernet und somit die Verzögerung klein gehalten wird, die bei Sprachübertragungen zu unschönen Aussetzern führen würde.

Von den 53 Byte entfallen 5 Byte auf den Header und 48 Byte stehen für den Payload (Nutzdaten) zur Verfügung. Ein weiteres wichtiges Merkmal ist die Verlustpriorität (cell loss priority). Durch diese wird festgelegt, welche Zellen auch bei sehr hoher Netzauslastung noch unbedingt übertragen werden müssen bzw. welche weniger wichtig sind und notfalls auch verloren gehen dürfen.

Ein wichtiges ATM-spezifisches Merkmal welches der Geschwindigkeitssteigerung dient, ist die stark eingeschränkte Fehlerkontrolle. Anders als bei anderen Protokollen findet diese ausschliesslich beim Header statt (normal wird auch die Nutzlast überprüft).

ATM vereinigt also die Vorteile mit denen der Paketvermittlung und bietet die Garantie, Datenmengen isochron (in Echtzeit) zu transportieren. Hierdurch ist ATM für multimediale Anwendungen von Netzwerken wie interaktives Fernsehen, Videokonferenzen usw. sehr gut geeignet. Jedoch sind die Preise für ATM sehr hoch. Im Vergleich zu Gigabit Ethernet ist ATM - abhängig von der gewünschten Bandbreite - 3- bis 10-mal so teuer.

## *9.5.2.2 Die drei ATM Schichten*

ATM kann man gedanklich in drei Schichten unterteilen, die von gesendeten oder empfangenen Daten der Reihe nach durchlaufen werden.

ATM Adaption Layer AAL (AAL 5) nimmt vom Betriebssystem ein Datenpaket von einem höheren Netzwerkprotokoll (z.B.: IP, Appletalk, IPX) entgegen, füllt gegebenenfalls mit 0'en auf, um die Paketlänge auf ein Vielfaches von 48 mal 8 Byte zu bekommen, hängt einen 8 Byte grossen Trailer an, der u.a. eine 32-Bit Checksumme über das gesamte Datenpaket enthält, zerteilt es in n 48 Byte grosse Stücke (SAR - Segmentation and Reassembly), setzt das Payload Type Feld und gibt die so entstandenen ATM Cells an die nächste Schicht weiter.

ATM Layer fügt an die vom AAL erhaltenen 48 Byte grossen Zellen den Header an und multiplext die Zellen von verschiedenen VC's auf eine "Leitung".

ATM Physical Layer berechnet eine Checksumme pro Cell und schreibt sie in den Header (HEC). Hier werden evtl. auch Zellen zurückgehalten, bzw. leere Zellen eingefügt, um die Bitrate an die des unterliegenden physikalischen Mediums anzupassen. Schliesslich werden die Zellen auf die physikalische Verbindung übertragen.

Die obige Beschreibung gilt für das Versenden von Daten. Beim Empfangen werden die Schichten in umgekehrter Reihenfolge durchlaufen und natürlich die umgekehrten Funktionen ausgeführt, d.h. im Physical Layer werden die Zellen gelesen und die HEC-Checksumme wird überprüft. Im ATM Layer wird der Header abgetrennt und im AAL5 werden die Payloads der einzelnen Zellen wieder zusammengesetzt und an den Protokollstack des Betriebssystems zurückgegeben.

Rotkreuz, 22. Februar 2017 Seite 54 / 82 DSL 4.0

Es wurde hier nur auf AAL5 eingegangen, weil ausschliesslich diese in ADSL verwendet wird. Es gibt darüber hinaus noch AAL1 und AAL3/4. AAL3/4 ist wie AAL5 für das Versenden von Daten entwickelt worden und unterscheidet sich von AAL5 hauptsächlich dadurch, dass jede Zelle (in den 48-Byte Nutzdaten) einen eigenen Header und Trailer mit Informationen wie z.B. einer Sequenznummer zur Bestimmung der Reihenfolge enthält. Da dadurch ein grösserer Overhead (es werden mehr Verwaltungsinformationen und weniger Nutzdaten übertragen) entsteht und sich dies negativ auf die Geschwindigkeit der Übertragung auswirkt wird es nur, wenn unbedingt nötig, und damit relativ selten, verwendet.

AAL1 eignet sich nicht für die Übertragung von Datenpaketen, sondern wird überall dort verwendet, wo Datenströme in Echtzeit übertragen werden sollen (Audio, Video).

## **9.5.3 Protokolle**

In diesem Teil wird erklärt, wie und welche Protokolle im Zusammenhang mit ADSL genutzt werden.

## *9.5.3.1 Point-to-Point Protocol (PPP)*

Auch wenn für einen ADSL-Zugang in der Konfiguration des PC's nicht das Point-to-Point Protokoll (PPP), sondern die erweiterte Form – das PPPoE bzw. in einigen Fällen das PPTP oder PPPoA – gewählt werden muss, stellt PPP die Basis dar, die für den Internet-Zugriff via ADSL gültig ist. Aus diesem Grund werden hier die Grundlagen des PPP erklärt um die in den nachfolgenden Abschnitt aufgeführten Protokolle zu verstehen.

Das Point-to-Point Protocol (PPP) wurde speziell für Netzwerkverbindungen über serielle Kanäle entwickelt und hat sich als Standard für Verbindungen zwischen Routern behauptet.

### **PPP-Funktionen**

PPP realisiert folgende Funktionen:

- Passwortschutz nach Passwort Authentication Protocol (PAP) oder Challange Handshake Authentication Protocol (CHAP)
- Rückruf-Funktionen
- Aushandlung der über die aufgebaute Verbindung zu benutzenden Netzwerkprotokolle (z.B. IP). Dazu gehören auch für diese Protokolle notwendigen Parameter wie z.B. IP-Adressen. Diese Verhandlung läuft über das Protokoll IPCP (IP Control Protocol) ab.
- Überprüfung der Verbindung mit dem LCP (Link Control Protocol)

Bei Router-Verbindungen ist PPP der Standard für die Kommunikation zwischen Geräten bzw. der WAN-Verbindungs-Software unterschiedlicher Hersteller. Um eine erfolgreiche Datenübertragung nach Möglichkeit sicherzustellen, erfolgt die Verhandlung der Verbindungsparameter und eine Einigung auf einen gemeinsamen Nenner über standardisierte Steuerungsprotokolle (z.B. LCP, IPCP, CCP), die im PPP enthalten sind.

Das Point-to-Point Protocol wird bei folgenden Anwendungen sinnvoll eingesetzt:

- aus Kompatibilitätsgründen z.B. bei Kommunikation mit Fremdroutern
- Remote-Access von entfernten Arbeitsplatzrechnern mit ISDN-Adaptern
- Internet-Access (mit der Übermittlung von Adressen)

### **Phasen der PPP-Verhandlung**

Der Verbindungsaufbau über PPP startet immer mit einer Verhandlung der Parameter, die für die Verbindung verwendet werden sollen. Diese Verhandlung läuft in vier Phasen ab, deren Kenntnis für die Konfiguration und Fehlersuche wichtig sind.

## *Establish-Phase*

Nach einem Verbindungsaufbau über den Datenkommunikationsteil startet die Aushandlung der Verbindungsparameter über das LCP.

Es wird festgestellt, ob die Gegenstelle auch bereit ist, PPP zu benutzen, die Paketgrössen und das Authentifizierungsprotokoll (PAP, CHAP oder keines) werden festgelegt. Danach wechselt das LCP in den Opened-Zustand.

## *Authenticate-Phase*

Falls notwendig, werden danach die Passworte ausgetauscht, wobei es zwei Verfahren gibt.

- Passwort Authentication Protocol (**PAP**)
- Challange Handshake Authentication Protocol (**CHAP**)

Das einfachste Authentifizierungsverfahren stellt das Passwort Authentication Protocol dar. Es sieht nur einen einfachen Dialog vor, bei dem der Client dem Server sowohl den Benutzernamen als auch das Passwort im Klartext zusendet. Aus diesem Grund bietet PAP zuwenig Sicherheit.

Bei Benutzung von CHAP wird ein verschlüsseltes Passwort periodisch in einstellbaren Abständen gesendet. Es gilt als ein sehr sicheres Authentifizierungsprotokoll.

### *Network-Phase*

Nach erfolgreicher Übertragung des Passwortes kann das Netzwerk-Layer IPCP aufgebaut werden. Ist die Verhandlung der Parameter erfolgreich verlaufen, können von den Router-Modulen IP-Pakete auf der geöffneten (logischen) Leitung übertragen werden.

### *Terminate-Phase*

In der letzten Phase wird die Leitung geschlossen, wenn die logischen Verbindungen für alle Protokolle abgebaut sind.

## *9.5.3.2 IP Control Protocol (IPCP)*

Das IP Control Protocol (IPCP) dient als Network Control Protokoll (NCP). Für jedes Schicht-3- Protokoll, das in PPP übertragen werden kann, gibt es ein Kontrollprotokoll, das als Network Control Protocol (NCP) bezeichnet wird. Es enthält Kontrollfunktionen und dient zur Konfiguration des zu übertragenden Protokolls.

Nach dem Verbindungsaufbau, werden dem einwählenden Kommunikationspartner über ein IPCP-Paket eine IP-Adresse, die Subnetzmaske, der DNS-Server und das Standard-Gateway zugewiesen. Einfach gesagt ist IPCP eine Art DHCP auf Layer 2 für Point-to-Point Verbindungen.

## **PPP-Verbindungsaufbau**

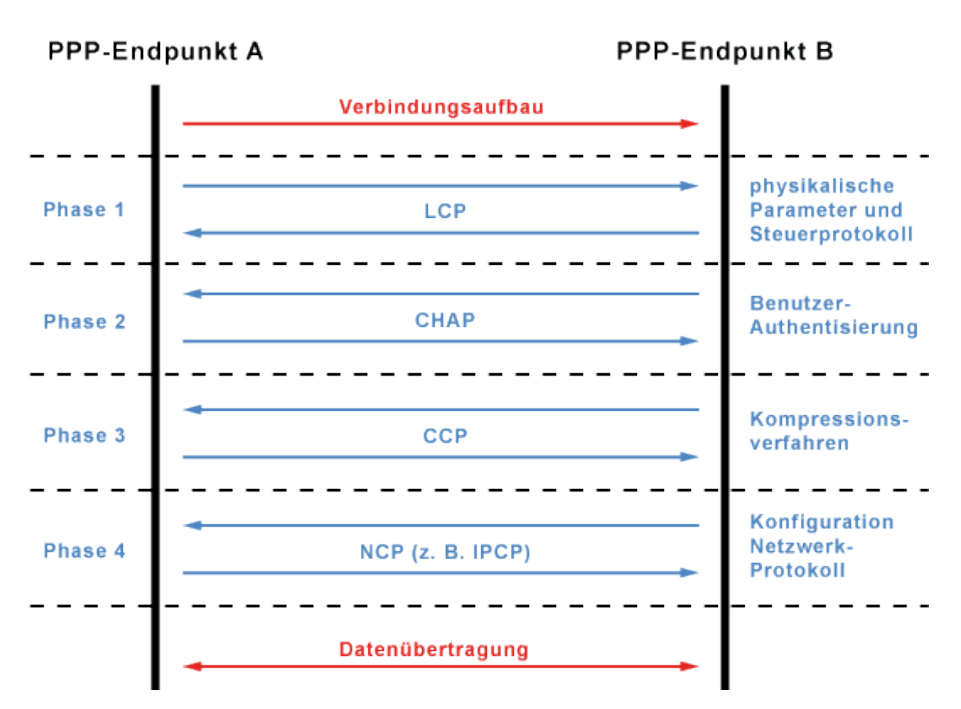

#### **Abb. 47: IPCP**

Der Ablauf des PPP-Verbindungsaufbaus setzt voraus, dass vorher eine physikalische Verbindung hergestellt wurde. Zum Beispiel eine geschaltete Festverbindung oder eine durch Einwahl hergestellte Wählverbindung über das öffentliche Telefonnetz. Erst danach werden die Parameter für die PPP-Verbindung in mehreren Phasen ausgehandelt.

- 1. Zuerst werden mit LCP die physikalischen Parameter und Steuerprotokolle ausgehandelt.
- 2. Danach erfolgt die Authentifizierung, beispielsweise mit CHAP. Wenn sie erfolgreich war, dann werden weitere Protokolle ausgeführt. Wenn nicht, dann wird die Verbindung an dieser Stelle beendet.
- 3. Im Anschluss konfiguriert CCP das Datenkompressionsverfahren. Können sich die Gegenstellen nicht einigen, dann werden die Daten unkomprimiert übertragen.
- 4. Dann als letzter Schritt wird IPCP ausgeführt, dass die beiden Gegenstellen für die Übertragung von IP-Paketen über die PPP-Verbindung konfiguriert.

### *9.5.3.3 PPP over Ethernet*

Wie in RFC-2516 standardisiert, ist das ursprüngliche Point-to-Point-Protokoll lediglich an das neue Übertragungsmedium angepasst worden. Dies verändert jedoch den Vorgang des Verbindungsaufbaues und die Entkapsulierung (Verpacken der Daten zum Versand).

Der zeitliche Ablauf einer PPPoE Verbindung ist in zwei Stufen unterteilt:

- PPPoE Discovery
- PPPoE Session

Etwas verwirrend kann auf den ersten Blick sein, dass sich bei dieser Betrachtung der Aufbau und das Benutzen der Verbindung (zur eigentlichen Datenübertragung) nicht eindeutig trennen lassen. So wird zwar in der PPPoED (Discovery) Stufe um eine Verbindung gebeten, diese aber erst in der PPPoES (Session) Stufe vollkommen aufgebaut. Dies liegt daran, dass nach der PPPoED die physikalische Verbindung gesichert ist und der Rest ist Sache des "normalen" PPP.

Rotkreuz, 22. Februar 2017 Seite 57 / 82 DSL 4.0

## **PPPoE Discovery**

In dieser Stufe wird ein Server gesucht, zu dem eine Verbindung aufgebaut werden kann und dann mit diesem verabredet, sich zu verbinden.

Dazu versendet der Client so lange PADI (PPPoE Active Discovery Initiation) Pakete, bis sich ein oder mehrere Server (meist ein B-RAS) mit einem PADO (PPPoE Active Discovery Offer) Paket melden. In einem solchen PADO teilt der Server dem Client unter anderem seinen Namen mit. Dadurch kann sich der Client jetzt aussuchen, welchen der zur Verfügung stehenden Server (auch Access-Concentrator (AC)) er benützen möchte. Hat man sich für einen entschieden, bittet die PPPoE Client Software mittels einem PADR (PPPoE Discovery Request) diesen AC um eine Verbindung. Dieser antwortet für gewöhnlich erst einmal positiv (ausser er hat vielleicht keine Ressourcen mehr frei) mit einem PADC (PPPoE Active Session-Confirmation) und sendet bei dieser Gelegenheit gleich eine Session-ID mit, eine Zahl die diese gerade eröffnete PPPoE Session (in Verbindung mit der MAC der Netzwerkkarte) eindeutig kennzeichnet.

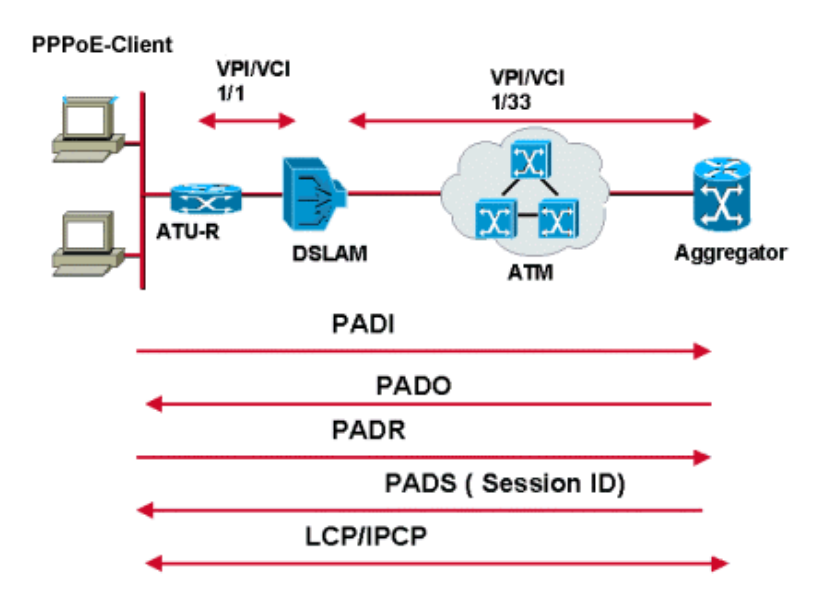

#### **Abb. 48: Ablauf der PPPoE Discovery Phase**

Es kann sehr interessant sein, bei der Einwahl ins Internet über ADSL einen Paket-Sniffer nebenher laufen zu lassen, weil sich so jeder einzelne Schritt genau verfolgen lässt. Vor allem, wenn keine Verbindung aufgebaut werden kann, sind die so gewonnenen Informationen viel wert.

Ein häufiger Grund für das Scheitern der PPPoED ist eine falsch konfigurierte MTU (Maximum Transfer Unit) der Netzwerkkarte. Über eine Ethernetkarte lassen sich nur bis zu 1500 Byte grosse Pakete verschicken. Hier kommt aber noch der 8 Byte PPPoE Header dazu! Jetzt könnten die Pakete also zu gross werden. Darum immer darauf achten, dass die MTU der Netzwerkkarte auf höchstens 1492 eingestellt ist!

### **PPPoE Session**

Jetzt kommt das PPP Protokoll ins Spiel, um sich endgültig beim ISP anzumelden und alles für eine Datenübertragung vorzubereiten.

Dazu wird zuerst mit dem Link Control Protocol (LCP) die Art der Authentifizierung (in welcher Form der Benutzername und das Passwort übergeben werden) und bei Bedarf weitere Eigenschaften der Verbindung ausgehandelt (z.B. Komprimieren der Header...).

Um solche Verabredungen zu treffen, schickt jeder seinem Gegenüber so ein LCP Paket, das alle gewünschten Optionen enthält, die dieser bei gefallen in einem LCP Acknowledge Paket zurückschickt. Ist der Andere mit einer der Optionen nicht einverstanden, schickt der die besagte Option in einem LCP Nak (Not Acknowledged) Paket zurück und wartet darauf, dass der Urheber ein neues Angebot in Form eines Request Paketes macht oder den Verbindungsaufbau abbricht. Ein Abbruch muss stets von beiden Partnern bestätigt werden.

Ist man sich bis hierher einig, so erfolgt die Übermittlung des Benutzernamens und des Passworts vom Client zum Server. Dafür gibt es, wie bereits erwähnt zwei Möglichkeiten:

- PAP Password Authentication Protocol
- CHAP Challenge Handshake Authentication Protocol

Bei PAP [RFC-1334] wird einfach der Benutzername und das Passwort im Klartext übertragen und vom Server mit einem Paket, akzeptiert oder zurückgewiesen. Da die Zugangsdaten im Klartext verschickt werden, sollte man unbedingt - wenn vom Provider unterstützt - immer CHAP verwenden. CHAP basiert auf dem Gedanken, dass sowohl der Server als auch der Client das Passwort kennen müssen und es darum nicht nötig ist, dieses zu übertragen. Es reicht, dass der Client dem Server beweisen kann, dass er das richtige kennt. Dazu wird anstatt des Passwortes nur ein MD5-Hash übermittelt, der aus dem Passwort berechnet wird.

Zur Überprüfung des Accounts wird vom B-RAS (Broadband Remote Access Server) meist ein RADIUS-Server beauftragt.

Jetzt kommt endlich der Punkt, an dem man vom B-RAS die zur Kommunikation im Internet nötige offizielle IP-Adresse zugewiesen bekommt.

Hierzu schickt jeder seinem Partner ein IPCP (IP Control Protocol) Paket mit seiner Vorstellung der IP-Adresse. Der Client wird die des Servers wohl akzeptieren müssen und bestätigt ihm das durch Zurückschicken der Adresse in einem Ack (Acknowledge) Paket. Der Server wird die IP des Clients nicht akzeptieren und signalisiert dies durch Zurückschicken in einem Nak (Not Ack) Päckchen. Unmittelbar darauf sendet die Server-Software ein Configuration Request mit seiner Idee für die IP-Adresse des Clients, der diese in seinem eigenen Interesse durch ein Ack annehmen sollte.

Hier lässt sich auch erkennen, was genau nun ein B-RAS ist und warum der so heisst. Der RAS ist ein System, das von einem entfernten System (Remote) den Aufbau einer Punkt-zu-Punkt-Verbindung zu sich zulässt und diesen so angebundenen Rechnern (oder auch ganzen Netzen) Zugang (Access) bereitstellt (Server). Das Broadband bedeutet schlicht und ergreifend, dass das über ihn erreichbare Netz ein Breidbandnetz ist.

## **9.5.4 Bridged Ethernet (RFC 1483)**

Die Überschrift der [RFC-1483] lautet eigentlich Multiprotocol Encapsulation over ATM Adaption Layer 5. Was so kompliziert kling, lässt sich aber leicht in einem Satz beschreiben.

Es werden einfach die über ATM zu versendenden Ethernetpakete vom AAL5 zerstückelt, zusammen mit der Information, welches Protokoll hier verschickt wird (LLC/SNAP Encapsulierung) in ATM

Rotkreuz, 22. Februar 2017 Seite 59 / 82 DSL 4.0

Zellen verpackt, übertragen, auf der anderen Seite wieder ausgepackt und zum ursprünglichen Ethernetpaket zusammengesetzt.

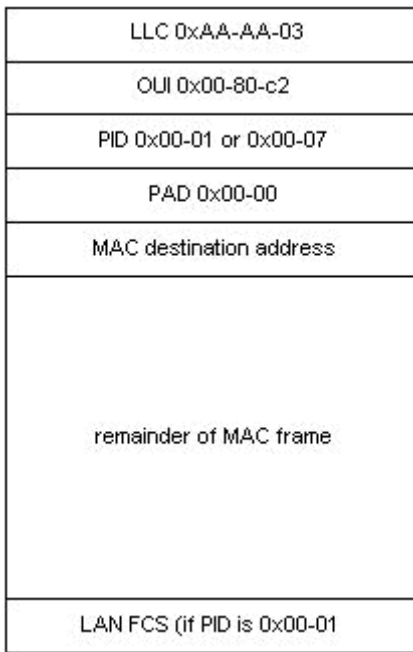

#### **Abb. 49: LLC/SNAP Header**

## **9.5.5 RADIUS**

Das RADIUS Remote Authentification Dialin User Service Protokoll (RFC-2138/2139) ist für ADSL nicht zwingend erforderlich, wird aber so gut wie immer verwendet. Der Grund für dieses Protokoll ist eine Vereinfachung der Datenbankpflege einerseits und eine erhöhte Sicherheit andererseits.

Meistens hat eine Telefongesellschaft nicht nur einen Einwahlknoten (AC - Access Concentrator oder B-RAS), sondern mehrere und muss die Kunden mehrerer Internet Service Provider bedienen. Dazu müsste jeder Einwahlknoten für jeden ISP eine Datenbank bereithalten in der die Zugangsdaten (Benutzernamen, Passwörter) der Kunden eingetragen sind. So eine weit verstreute Datenbank ist sehr schwer zu pflegen. Ausserdem muss hier jedes Mal gesondert Aufwand getrieben werden, um die Daten vor fremden Eingriffen zu schützen. Einfacher wäre es, alles zentral zu verwalten.

Und hier setzt RADIUS ein. Auf einem System werden eine Datenbank und ein RADIUS-Server installiert. (Meistens sind es mehrere, die sich einfach die Last aufteilen oder einspringen, falls einer ausfällt. Diese sind aber direkt miteinander verbunden und werden meist zentral administriert.) In einer zweiten Datenbank ist eine Liste mit Namen und Passwörtern und eventuell Adressen von Systemen, die Anfragen an den RADIUS-Server stellen dürfen.

Der Client ist der B-RAS. Anstatt nun das während dem PPP Verbindungsaufbau erhaltenen Passwort mit einer lokalen Datenbank zu vergleichen, schickt er eine Anfrage an einen RADIUS-Server. Dieser verifiziert die Gültigkeit anhand seiner Daten und schickt eine "OK" oder "Failure"-Meldung zurück, die der B-RAS an den Kunden weiterleitet und ihn passieren lässt oder rauswirft.

Ein RADIUS-Server hält jedoch oft mehr Informationen ausser Benutzernamen und Passwörter. So kann er zum Beispiel am Benutzernamen hslu@bluewin.ch erkennen, dass dieser ein bluewin.ch - Benutzer ist und kann dem B-RAS aus den Daten seiner Tabelle mitteilen, welche IP-Adresse er zuzuweisen hat, auf welche Ressourcen ich Zugriff habe und ob er meine PPP Connection nicht

Rotkreuz, 22. Februar 2017 Seite 60 / 82 DSL 4.0

vielleicht gleich per L2TP (Layer 2 Tunneling Protocol) zum ISP oder einem anderen Server weiterleiten soll.

Natürlich kann der RADIUS-Server auch gleich die aktuelle Zeit in eine Datenbank eintragen, die dann zur Gebührenabrechnung zu Rate gezogen werden kann.

### **9.5.6 Putting all together**

Aus dieser blossen Anhäufung von Techniken und Protokollen soll nun ein System entstehen, das einem privaten PC die Einwahl (Der Ausdruck ist an dieser Stelle falsch, weil man sich streng genommen in ein Breitbandnetz nicht "einwählt".) ins Internet oder auch ein entferntes privates Netz (z.B. Firmennetz, ISP) über ADSL ermöglicht. Dabei soll der Verbindungsaufbau vom heimischen PC aus Schritt für Schritt (im untenstehenden Bild von Rechts nach Links) nachvollzogen werden.

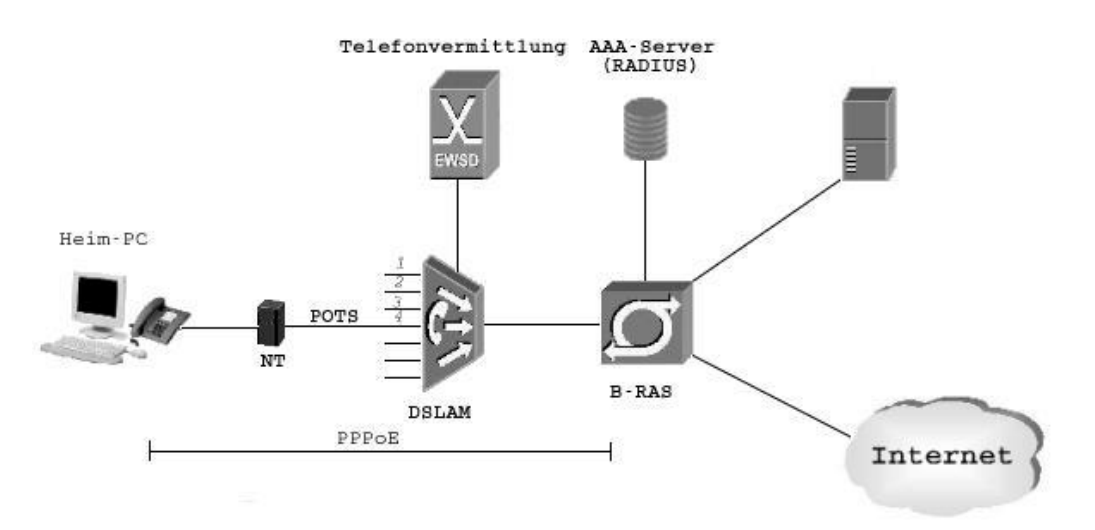

#### **Abb. 50: Vom Klingeldraht zum Breitbandnetz**

Auf dem PC wird, entweder automatisch bei Starten des Webbrowsers oder manuell vom Benutzer eine PPPoE-Client-Software gestartet, die sofort beginnt, PADI-Pakete durch die Ethernetkarte an ein ADSL-Modem zu schicken. Dort werden diese Ethernet-Frames erst mittels Bridged Ethernet in ATM-Zellen zerteilt, verpackt und anschliessend zu einem sogenannten Splitter gesendet, in dem auch der ISDN-NTBA eingesteckt ist. Der Splitter moduliert das Signal aus dem ADSL-Modem auf eine höhere Frequenz um ADSL und ISDN gleichzeitig nutzbar zu machen. Von hier aus fliessen die Daten über das Telefonkabel zum DSLAM, bei dem über eine Frequenzweiche das Telefonsignal vom Datenstrom getrennt wird. Das Telefonsignal wird an die Telefonvermittlung weitergeleitet, während der Datenstrom über ATM zum B-RAS gesendet wird. Dazu benötigt der DSLAM Informationen, auf welchem PVC er die Daten eines bestimmten Slots (Telefonkabeleingangs) zu versenden hat (z.B.: Tabelle: Slot n vpi/vci). Der B-RAS schickt jetzt auf dem gleichen Weg (nur in entgegengesetzter Richtung) ein Angebot (PADO), auf das der heimische PPPoE-Client mit einem PADR reagiert. Der B-RAS sendet die erhaltenen Accountinginformationen (Benutzername, Passwort) an den RADIUS-Server, der diese anhand seiner Datenbank verifiziert und ein OK zusammen mit der für diese Session zu verwendenden IP-Adresse zurückgibt. Der PPPoE-Client konfiguriert jetzt auf dem PC das PPP-Interface (erscheint wie eine weitere Netzwerkkarte, "tunnelt" jedoch sämtlichen über das Interface laufenden Verkehr zum B-RAS weiter) und trägt die IP-Adresse des B-RAS als Default-Route in der Routing-Tabelle des Betriebssystems ein. Das bedeutet, dass ab diesem Augenblick jedes Datenpaket, das nicht eindeutig zugewiesen werden kann als für das Internet bestimmt interpretiert und deshalb

Rotkreuz, 22. Februar 2017 Seite 61 / 82 DSL 4.0

über das PPP-Interface zum B-RAS (als Internet-Gateway) geschickt wird, der dieses dann weiterleitet (routing).

Da der B-RAS breitbandig mit dem Internet, oder (vielleicht auch über Ethernet) mit einem ISP verbunden ist, hat der PC jetzt ebenfalls breitbandigen Zugang auf diese Ressourcen.

## **9.6 DSLAM Spezifikationen**

## **9.6.1 Einführung ins Zyxel AAM-1212 DSLAM Modul**

Das Zyxel AAM-1212 ist ein 12-Port ANNEX A ADSL2+ DSLAM. Unterstützt ANNEX M und arbeitet im RFC 1483.

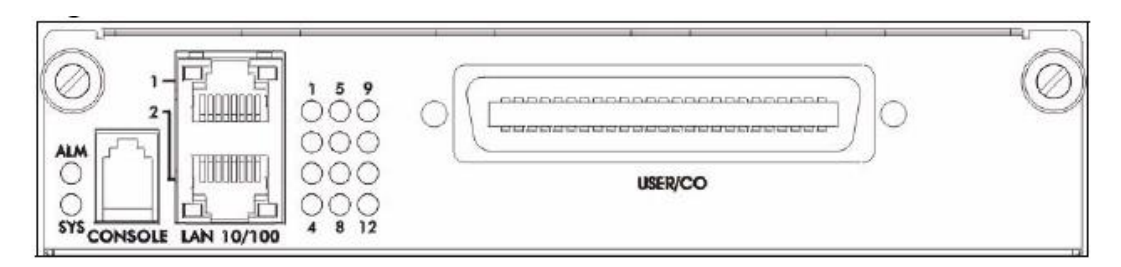

#### **Abb. 51: AAM1212 Front Panel**

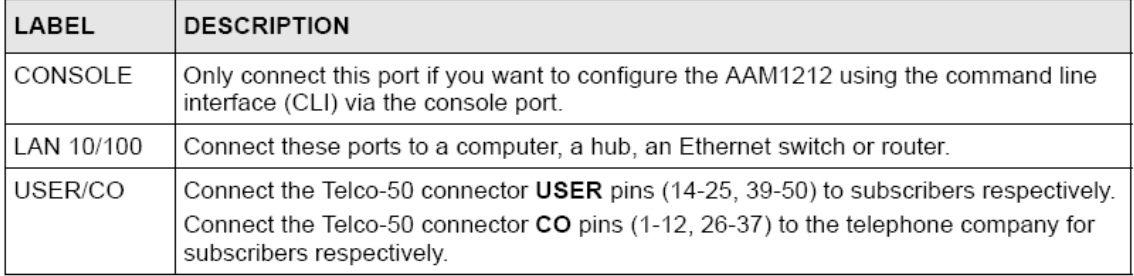

**Abb. 52: Front Panel Ports**

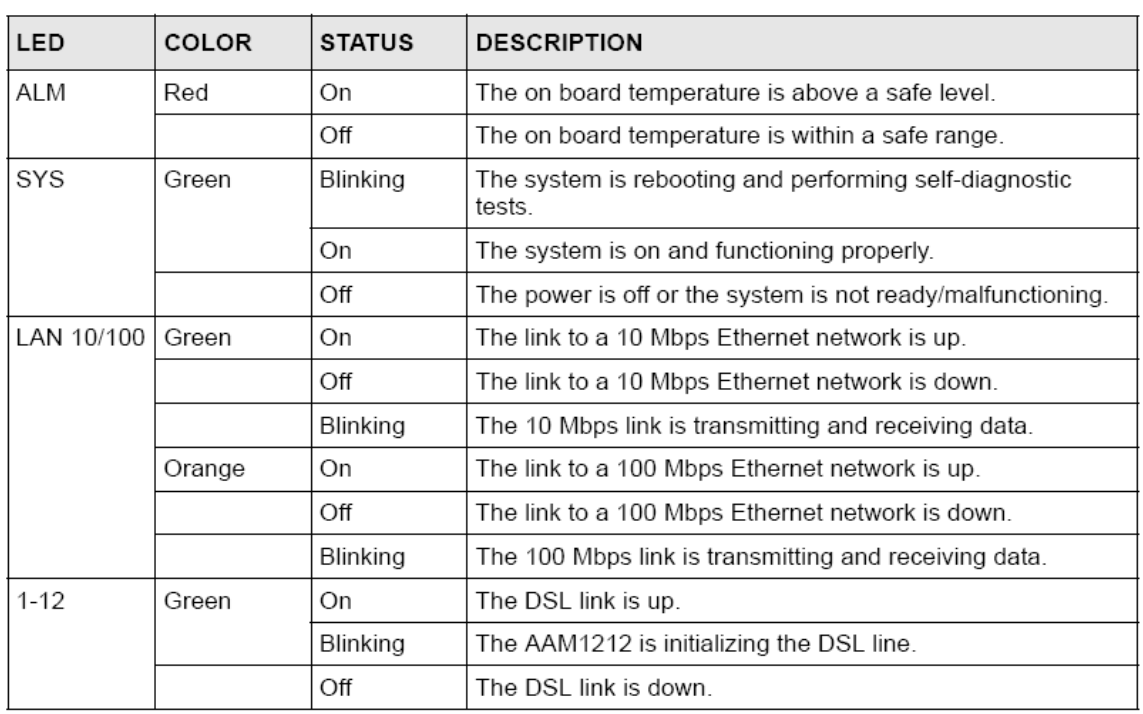

#### **Abb. 53: Front Panel LEDs**

### **Encapsulation**

Das AAM-1212 arbeitet mit RFC 1483, also AAL5SNAP Encapsulation.

## **Telco-50 Kabel**

Telco-50 Kabel werden verwendet in Verbindung mit MDFs (Main Distribution Frame), Patch-Panel und Distribution-Boxen. Telco-50 Kabel bestehen aus 25 Twisted-Pair Kupferkabel.

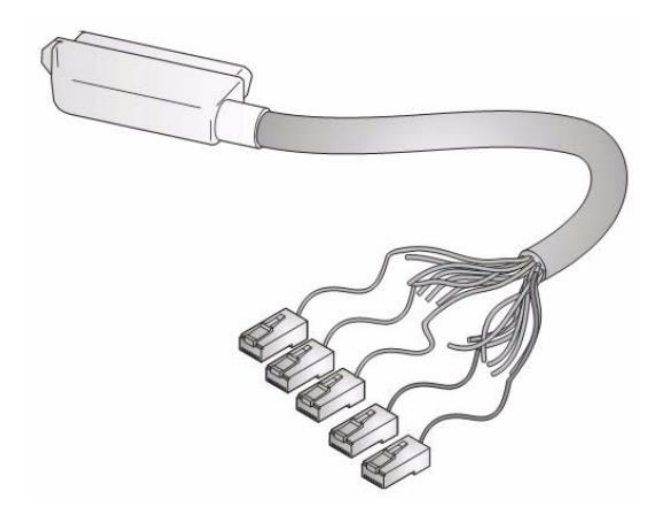

## **Abb. 54: Telco-50 Kabel**

Die interne DSL Splitters spalten die POTS-Signale von den DSL-Signalen. Sie leiten die DSL-Signale weiter zum AAM-1212 und das POTS-Signale zu den CO-Leitungen des Telco-50-Steckers.

Die CO-Leitungen des Telco-50 werden mit einem PBX oder PSTN/ISDN Switch verbunden, der dann das Voice-Signal in das Telefon-Netz weiterleitet.

Die USER-Leitungen des Telco-50 werden mit den Telefonanschlüsse der Kunden verbunden.

Rotkreuz, 22. Februar 2017 Seite 63 / 82 DSL 4.0

## **Spezifikation der Telco-50 Pins für das AAM-1212**

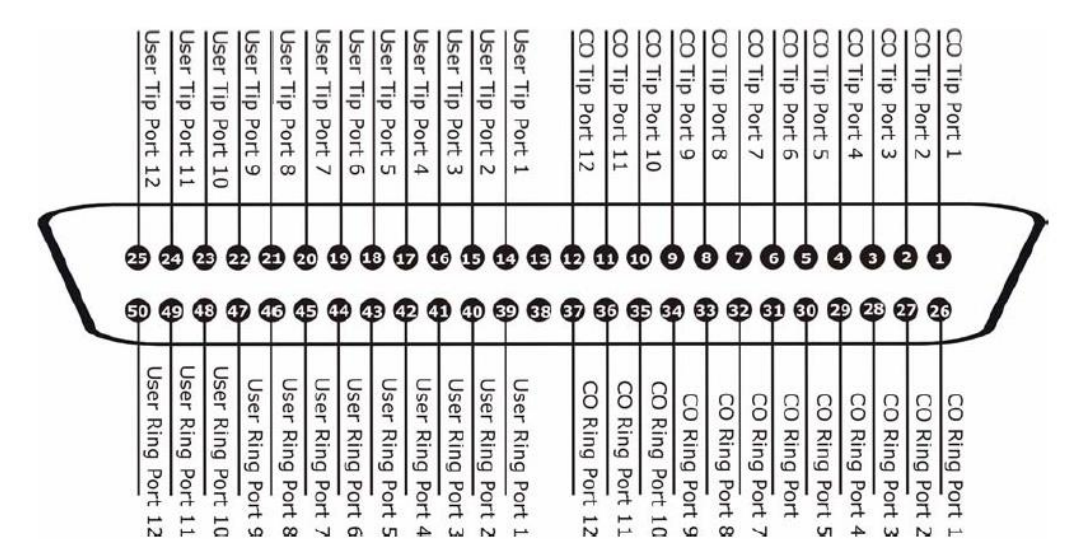

#### **Abb. 55: Telco-50 Connector Pin Assignments**

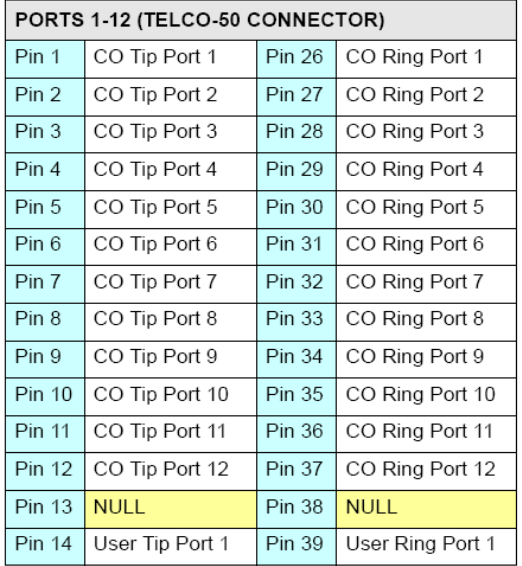

#### **Abb. 56: Telco-50 Pin and Port Numbers**

#### **Nummerierung der Kupferdraht-Paare**

Beim Telco-50 Kabel im Labor sind die Kupferdraht-Paare mit Nummern Beschriftet(1 bis 25). Leider entsprechen sie nicht der AAM-Spezifikation.

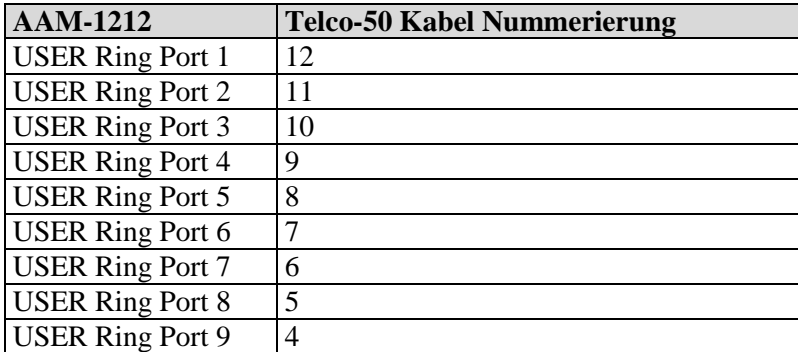

Rotkreuz, 22. Februar 2017 Seite 64 / 82 DSL 4.0

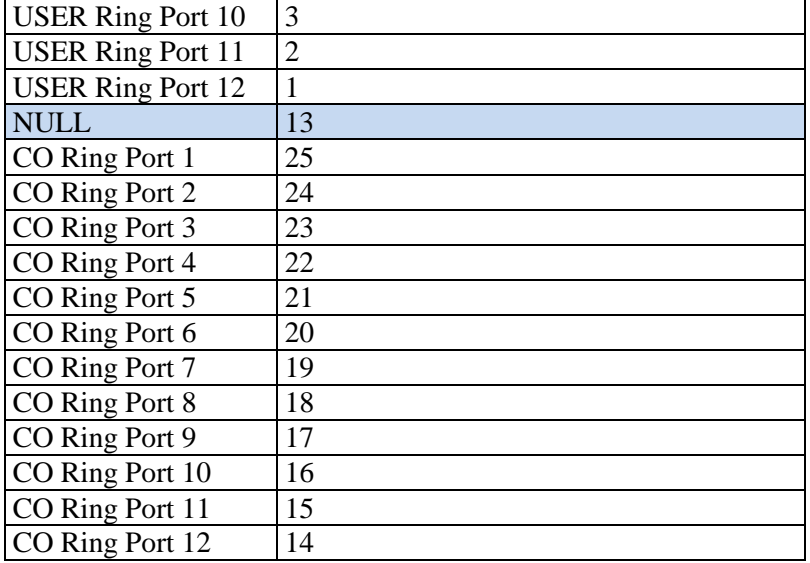

## **9.6.2 Zyxel AAM-1212 Management Web-Frontend und Konfiguration**

Das Zyxel AAM-1212 hat ein Management-Frontend, das über HTTP erreichbar ist. Verbinden Sie eine Arbeitsstation mit einem Ethernetport des AAM-1212.

Verbindungsdaten:

- IP Adresse: 10.0.0.1
- Subnetmaske: 255.255.255.0
- Username: cisco
- Passwort: cisco

Mit diesem User-Account können Sie fast nichts an den Einstellungen verändern. Sie können aber alle "Show-Befehle" über das Webinterface ansprechen.

Rotkreuz, 22. Februar 2017 Seite 65 / 82 DSL 4.0

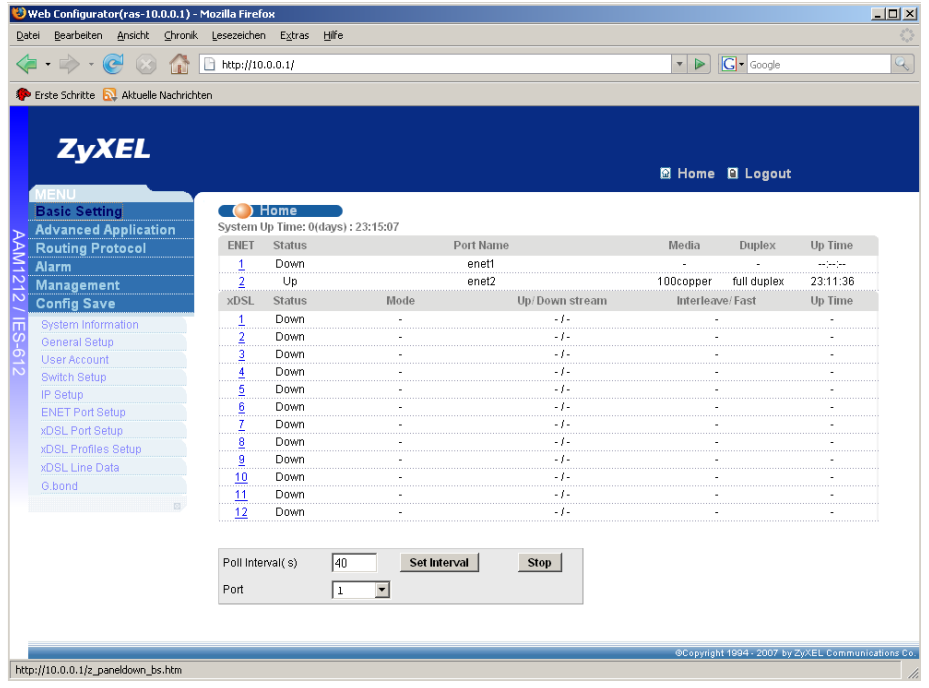

## **Abb. 57: Home**

Folgende DSL Profile wurden konfiguriert:

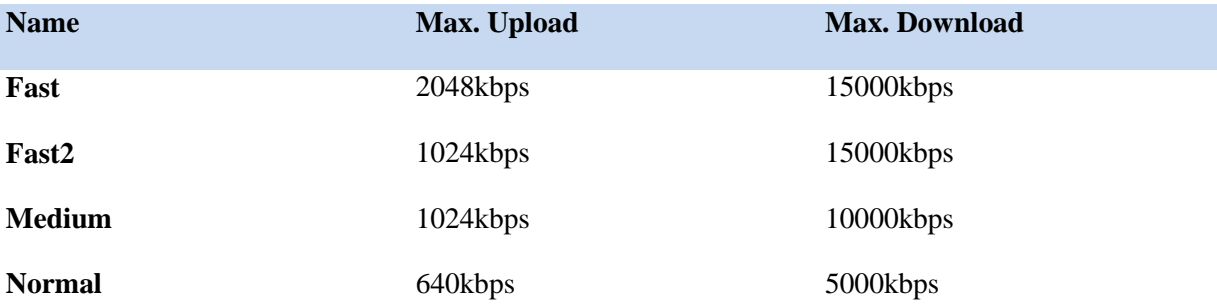

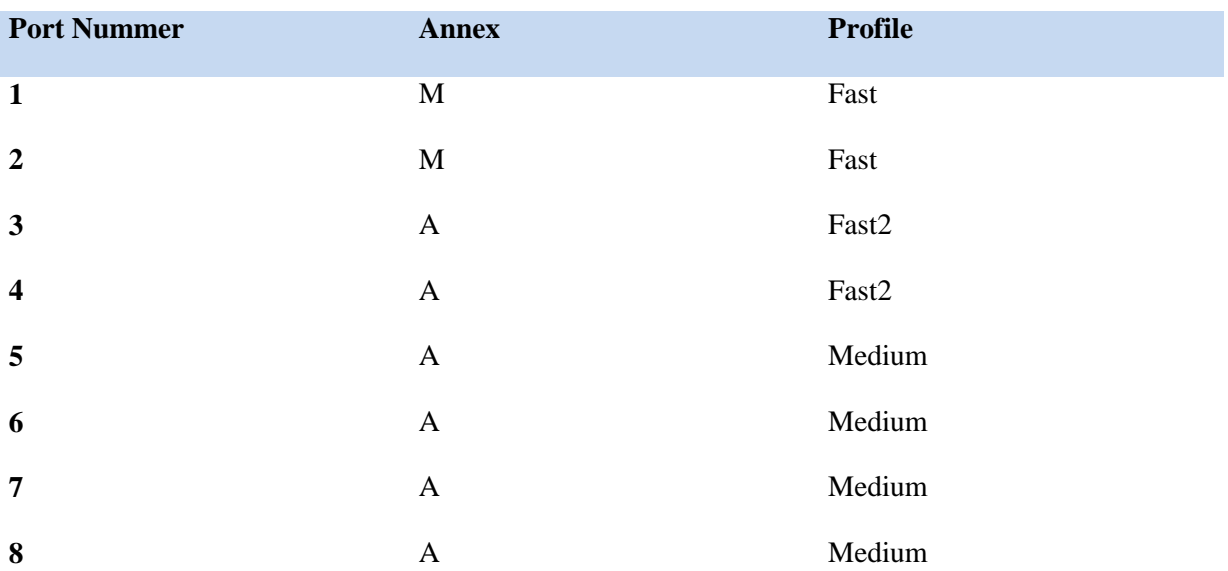

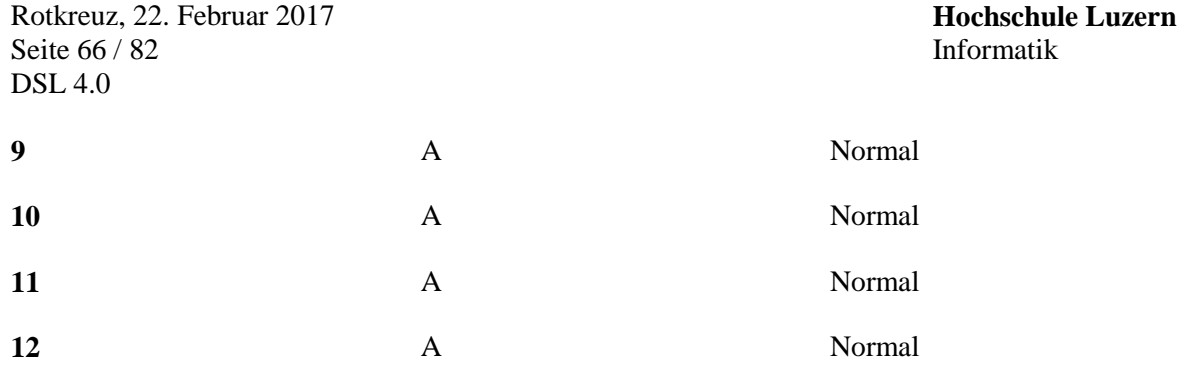

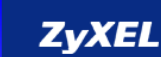

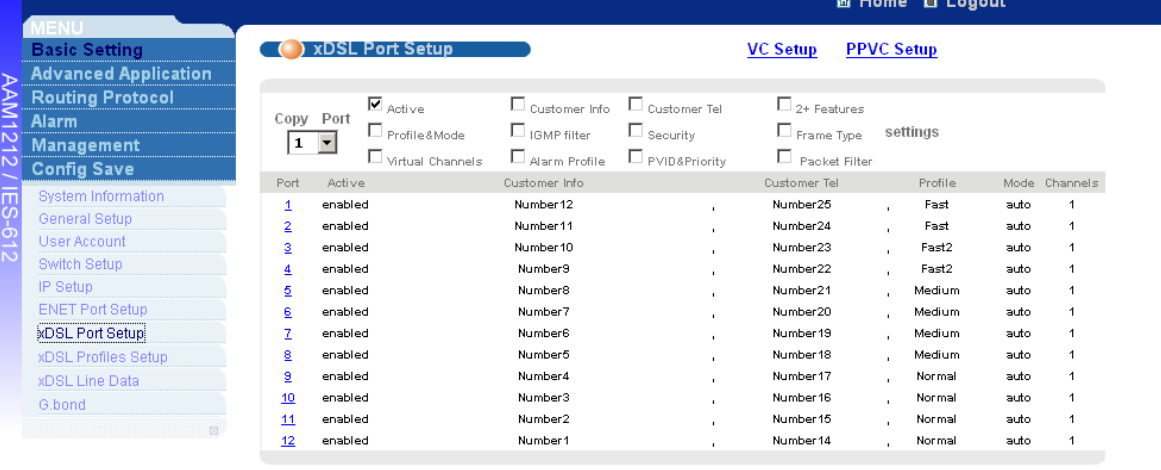

**Abb. 58: xDSL Port Setup**

Copyright 1994 - 2007 by ZyXEL Communications Co.
. Copyright 1994 - 2007 by ZyXEL Communications Co.

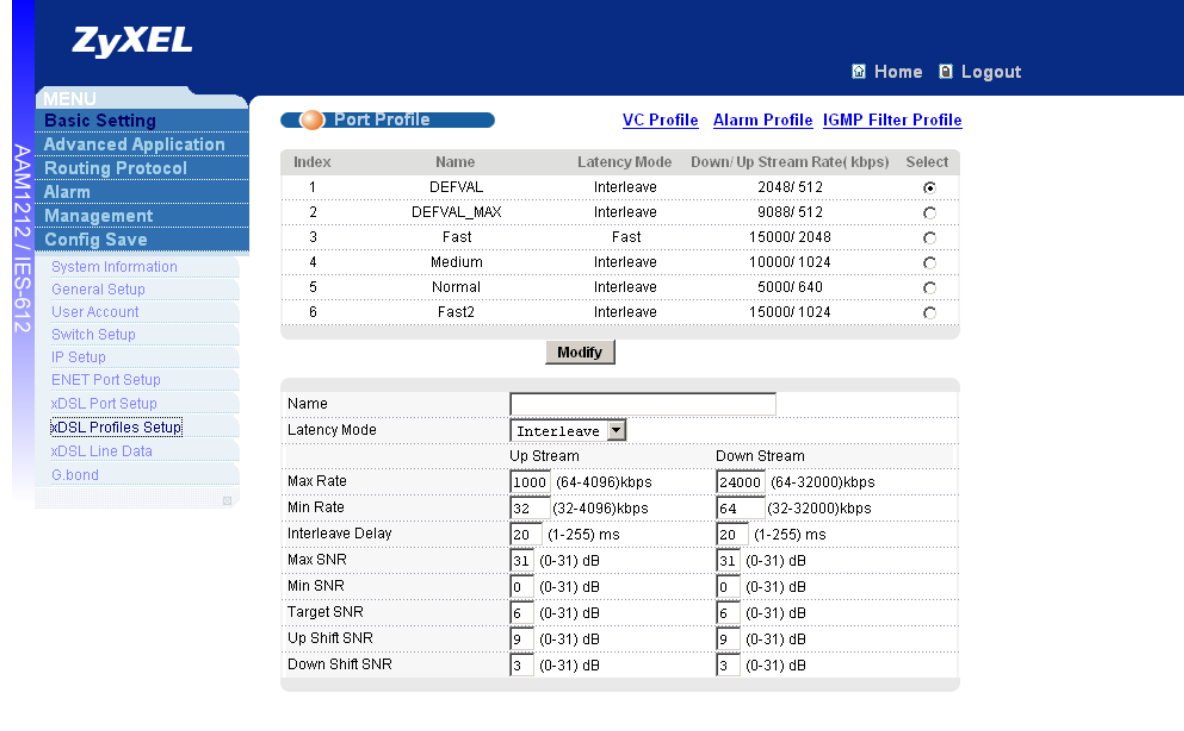

**Abb. 59: XDSL Profiles Setup**

## **9.7 uDSL Module – SunSet MTT Testgerät**

The UDSL module supports both VDSLx and ADSLx modes. Testing applications include

CPE emulation, CO emulation, and IP services testing.

#### **9.7.1 Module Connector Panel**

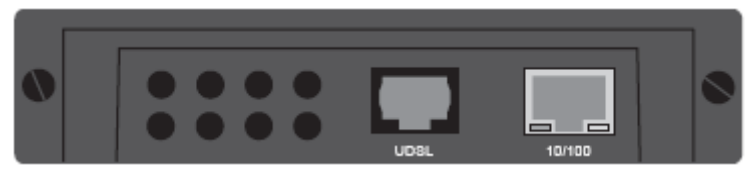

**Abb. 60: uDSL Connector Panel**

The UDSL module contains the following ports:

- **UDSL**: This is an RJ-45 DSL line interface.
- **10/100**: This port the Ethernet interface. The port contains two LEDs. The green LED indicates Ethernet link level connectivity, the yellow LED indicates traffic.

## *9.7.1.1 LED's*

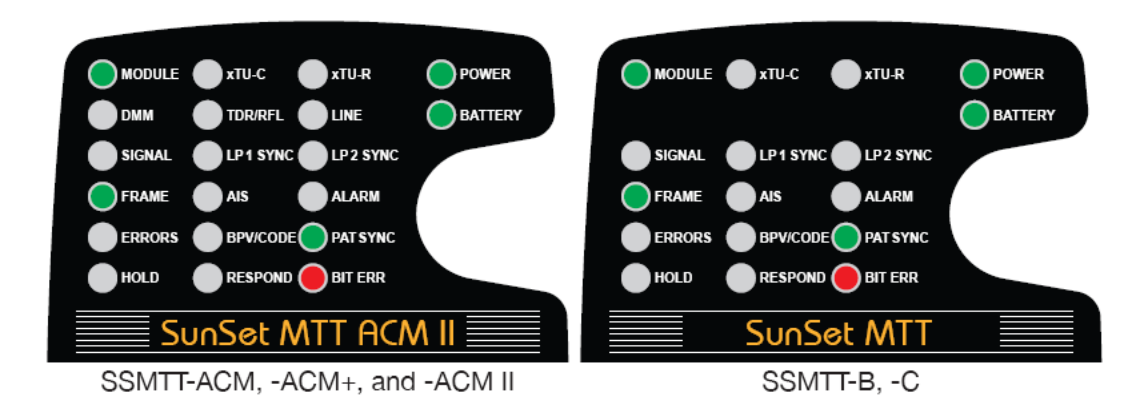

#### **Abb. 61: Test Set LED Panels**

The following LEDs shown in the Figure above are used by the UDSL module:

**MODULE:** The module is active.

**xTU-C:** CO mode.

- Red: WAITING state.
- Blinking Red: TRAINING state.
- Green: SHOWTIME state.
- Alternate blinking red and green: The modem loses SHOWTIME, retrains, and reachieves SHOWTIME. Press HISTORY to clear.

**xTU-R:** CPE mode.

- Red: WAITING state.
- Blinking Red: TRAINING state.
- Green: SHOWTIME state.
- Alternate blinking red and green: Modem loses SHOWTIME, retrains, and reachieves SHOWTIME. Press HISTORY to clear.

**ERRORS:** A local (near-end or received) event that triggers a local error second in the ERROR MEASUREMENTS screen.

- Red: Current error.
- Blinking red: An error has occurred, but it is no longer present. Press HISTORY to clear.

#### *9.7.1.2 Screen Indicators*

The screen indicates the status of the UDSL module on the upper lines under the time of day. The left side on the second line can indicate:

- "WAITING"
- "TRAINING"
- "SHOWTIME"
- "LINK DOWN": Press RETRAIN (F3) when you see this state.

The test set can also display on the left side of the third and fourth lines:

**CPE MODE/CO MODE:** Indicates the selected MODEM TYPE and DSL mode.

Rotkreuz, 22. Februar 2017 Seite 69 / 82 DSL 4.0

**PROFILE:** Displays the VDSL2 service profile. This is not applicable for ADSLx or VDSL1 modes.

The second line on the right side of the screen can indicate IP connection status (IP, PPP, or DHCP). An example:

- "IP ...": Connection is in progress.
- "IP UP": connection is made.
- "IP DOWN": connection is not made.
- Blank: IP not in use.

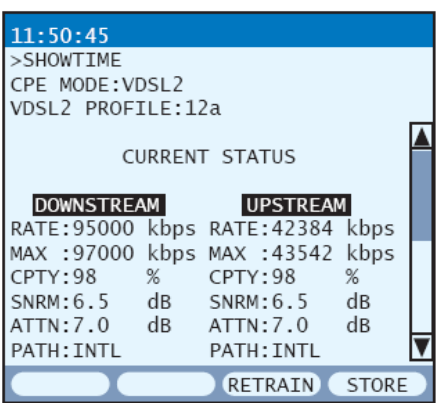

**Abb. 62: Screen Indictors**

#### *9.7.1.3 uDSL-Menus*

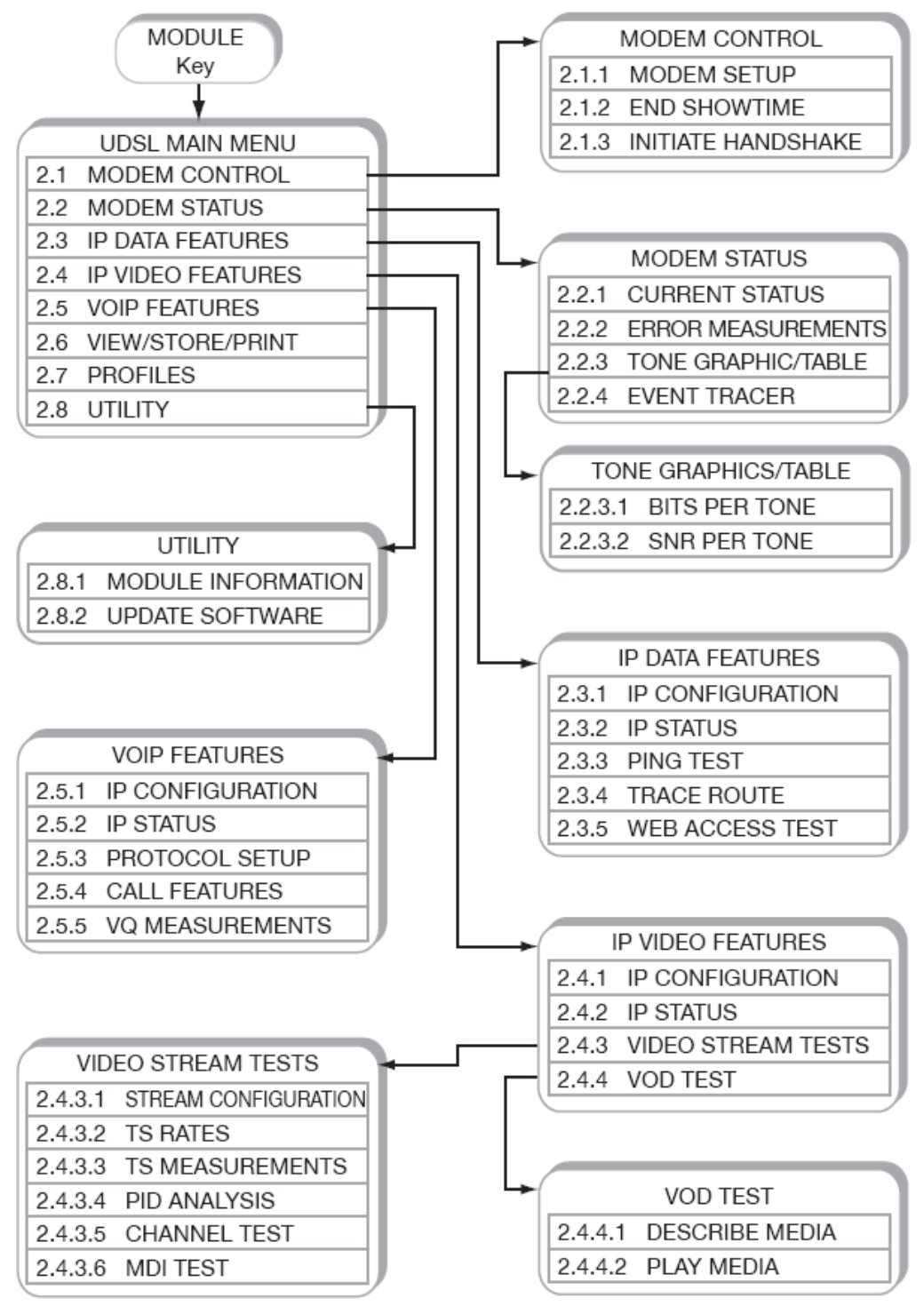

Note: Depending on ordered options and/or configuration setup, some menu items may not appear in the menu selection screens.

**Abb. 63: uDSL Menu Tree**

*9.7.1.4 Modem Control*

This menu contains:

- MODEM SETUP
- END SHOWTIME

Rotkreuz, 22. Februar 2017 Seite 71 / 82 DSL 4.0

• INITIATE HANDSHAKE

#### **Modem Setup**

Configure the following:

#### MODEM TYPE

Options: CPE (F1), CO (F2)

The modem can be setup as a CPE (Customer Premises Equipment) or as a CO (CentralOffice). CO is an optional feature. The remainder of the screen is dependent on the MODEM TYPE selected, refer to the following two subsections and configure the rest of the settings:

#### **CPE Setup**

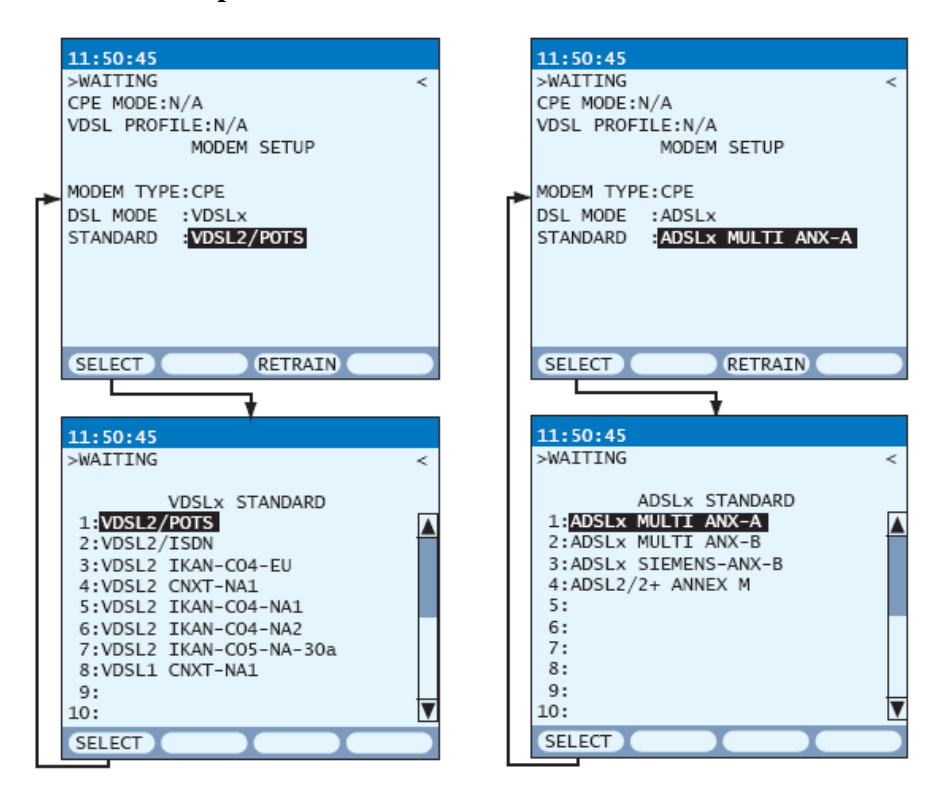

**Abb. 64: CPE Modem Setup Screens**

#### **DSL MODE**

Options: VDSLx (F1), ADSLx (F2)

Select the type of modem in use. If the selection is not available, the screen will display "OPTION IS NOT ENABLED".

- VDSLx: Very high Speed Digital Subscriber Line; x refers to the standards available in the lower left screen shown in the Figure.
- ADSLx: Asymmetric Digital Subscriber Line; x refers to the standards available in the lower right screen shown in the Figure.

Rotkreuz, 22. Februar 2017 Seite 72 / 82 DSL 4.0

### **STANDARD**

Access the lower screens in the Figure above, via SELECT (F1). See the following Table for a description of each standard. Press RETRAIN (F3) when ready to start the initiation. A successful initiation will consist of the test set displaying "TRAINING", followed by "SHOWTIME" along with the LED indications.

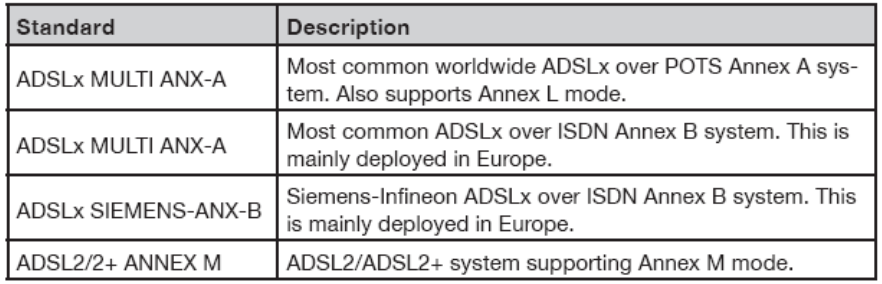

#### **Abb. 65: CPE/ADSLx Standards**

# **CO Setup**

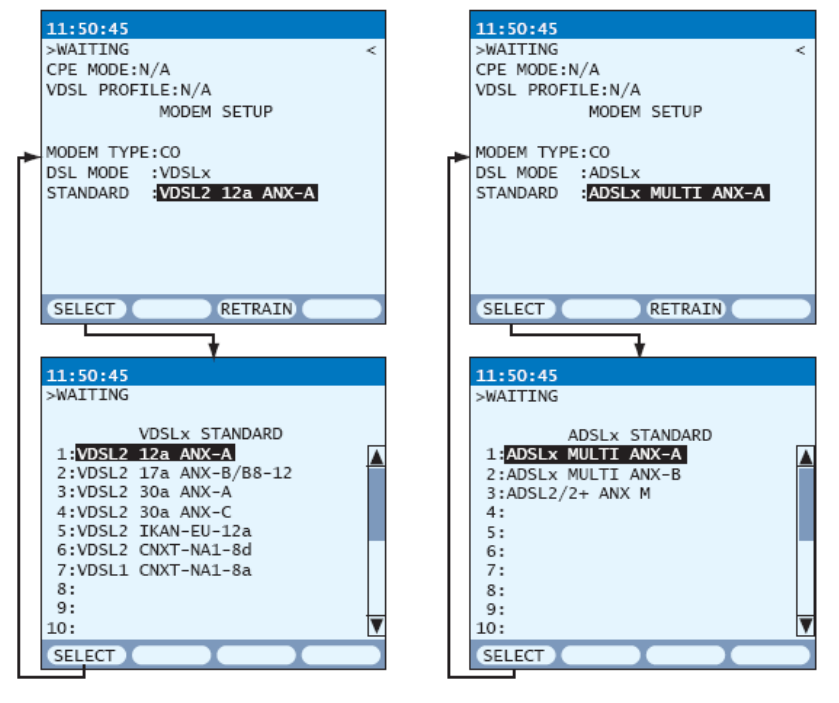

**Abb. 66: CO Modem Setup Screen**

In addition to the MODEM TYPE setting, the MODEM SETUP screens, shown at the top of the Figure above contain the following settings:

## **DSL MODE**

Options: VDSLx (F1), ADSLx (F2)

Select the type of modem in use. If the selection is not available, the screen will display "OPTION IS NOT ENABLED".

- VDSLx: Very high speed Digital Subscriber Line; x refers to the standards available in the lower left screen shown in the Figure.
- ADSLx: Asymmetric Digital Subscriber Line; x refers to the standards available in the lower right screen shown in the Figure.

## **STANDARD**

Access the lower screens in the Figure above, via SELECT (F1). See Tables 3 and 4 for a description of each standard. Use (**arrow up**) or (**arrow down**) to highlight a standard and press SELECT (F1) to return to the MODEM SETUP screen. The choice is displayed on the STANDARD line. Press RETRAIN (F3) when ready to start the initiation and connect to the far end CPE device. A successful initiation will consist of the test set displaying "TRAINING", followed by "SHOWTIME" along with the LED indications.

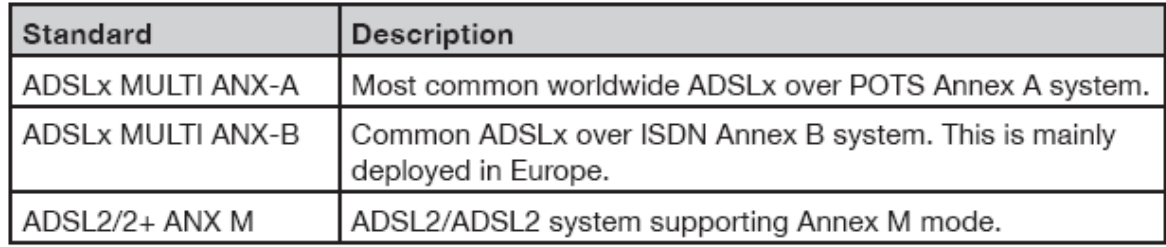

#### **Abb. 67: CO/ADSLx Standards**

#### **End Showtime**

When finished testing, close the link:

- Select from the module main menu, MODEM CONTROL > END SHOWTIME.
- Follow the on-screen instructions, and press ENTER.
- The screen displays "CLOSING LINK" and "COMPLETE" when finished. Also note that the top message shows "WAITING" at the end of the process.
- When finished, press ESC.

Note: It is good practice to manually close the link instead of just unplugging from the signal. When you close the link, the test set sends a Close Command message to the DSLAM. The DSLAM then knows why the signal is lost when the test set is disconnected.

#### **Initiate Handshake**

The test set automatically initiates handshake with the far end modem upon powering up. However, if the link needs to be reopened, select this item.

- Select from the module main menu, MODEM CONTROL > INITIATE HANDSHAKE.
- Follow the on-screen instructions, and press ENTER.
- The screen displays "TRAINING". The top left on-screen message displays "WAITING" followed by "TRAINING". The xTU-C (CO mode) or xTU-R (CPE mode) LED should be blinking red, indicating the test set is trying to connect.
- If there is a successful connection, the CURRENT STATUS screen is displayed. The top left on-screen message displays "SHOWTIME" and the xTU-C (CO mode) or xTUR (CPE mode) LED is green. If unsuccessful, "TRAINING" is displayed and the xTU-C (CO mode) or xTU-R (CPE mode) LED continues blinking red.

Rotkreuz, 22. Februar 2017 Seite 74 / 82 DSL 4.0

### *9.7.1.5 Modem Status*

This menu contains:

- CURRENT STATUS
- **ERROR MEASUREMENTS**
- TONE GRAPHIC/TABLE
- EVENT TRACER

Current Status

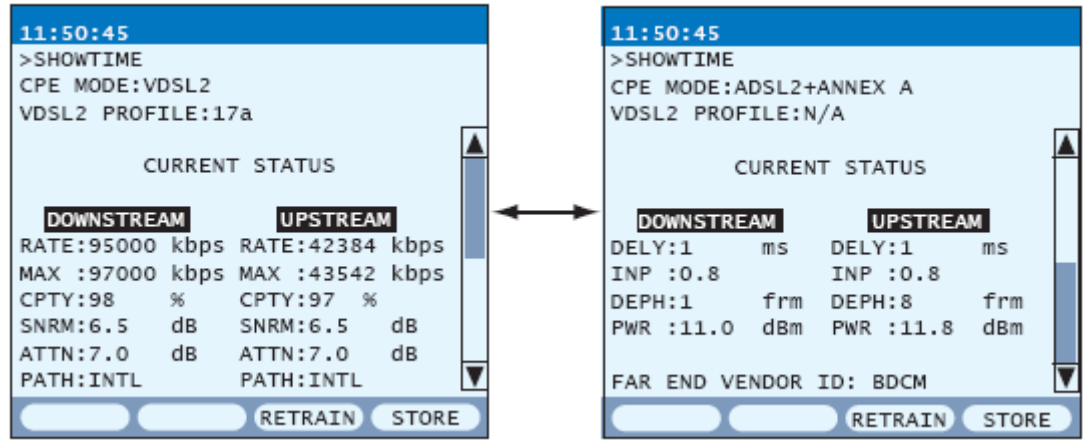

#### **Abb. 68: Current Status Screens**

The left CURRENT STATUS screen in the Figure above reports the following information for both DOWNSTREAM and UPSTREAM:

**RATE:** Current rate reported in kbps or Mbps.

**MAX:** Maximum attainable rate reported in kbps or Mbps.

**CPTY:** Capacity is a percentage ratio of Line Rate/Maximum Rate. A common industry threshold for capacity is a measurement of less than 85% for a stable line.

**SNRM:** Signal-to-Noise Ratio Margin in dB. A common industry threshold is a minimum

**SNRM** of 8.0 dB for a stable line.

**ATTN:** Attenuation in dB.

**PATH:** This shows the latency path; INTL (Interleaved) if the delay is  $\ge$ /= 2ms, or FAST if the delay is between 0—1ms.

Press (**arrow down**) to view the right CURRENT STATUS screen shown in the Figure. It reports the following information for both DOWNSTREAM and UPSTREAM (except FAR END VENDOR):

**DELY:** Actual Interleaver Delay reported in ms (millisecond). The delay ranges from 1—63mS. The interleaver delay is set to meet the network service provider's requirements for error burst protection and latency.

**INP:** Actual Impulse Noise Protection is used in conjunction with the interleaver delay setting,

Networking, Clouds & Services Prof. Dr. Bernhard Hämmerli

**INP** enables enhanced noise protection and is being used more for IP video applications.

**DEPH:** Actual Interleaving Depth is an indication of how many frames are allocated for interleaving. The interleaver depth is set to meet the network service provider's requirements for error burst protection and latency. The range for depth is 1—4096.

**PWR:** Aggregate transmit Power.

**FAR END VENDER:** Reads the vendor ID code provided from the CO ATU-C, if MODEM MODE is set for CPE, or the code from the CPE ATU-R, if the MODEM MODE is set for CO.

CURRENT STATUS F-keys

**RETRAIN** (F3): Restart the link with the far end device.

**STORE** (F4): Save the reported results.

Interpreting the Results

Fixed Rate Circuits

Fixed rate circuits specifies an exact data rate for the customer. If testing a Fixed Rate service, look at the following:

**RATE:** Confirm that this value equals the fixed rate set for the circuit, in both the upstream and downstream directions. For example, if the circuit under test is configured for a fixed rate of 22016 kbps downstream/5504 kbps upstream, confirm that this measurement is achieved.

**SNRM:** Confirm that the signal-to-noise margin complies with your company's requirements. A common standard is 8 dB, higher values can provide more room for any introduced noise.

Rate Adaptive Circuits

Rate adaptive circuits specify minimum and maximum data rates for a circuit, and try to attain the maximum rate set by the DSLAM. If testing a Rate Adaptive service, look at the following:

**RATE:** This value should be between the minimum and maximum thresholds set for the circuit.

**SNRM:** The signal-to-noise margin value also needs to be above the minimum allowable margin. Commonly it is 8 dB, your margin might be higher. Since rate adaptive circuits try to use all the possible bandwidth, the noise margin will typically be very close to 6 dB (or the minimum value).

Error Measurements

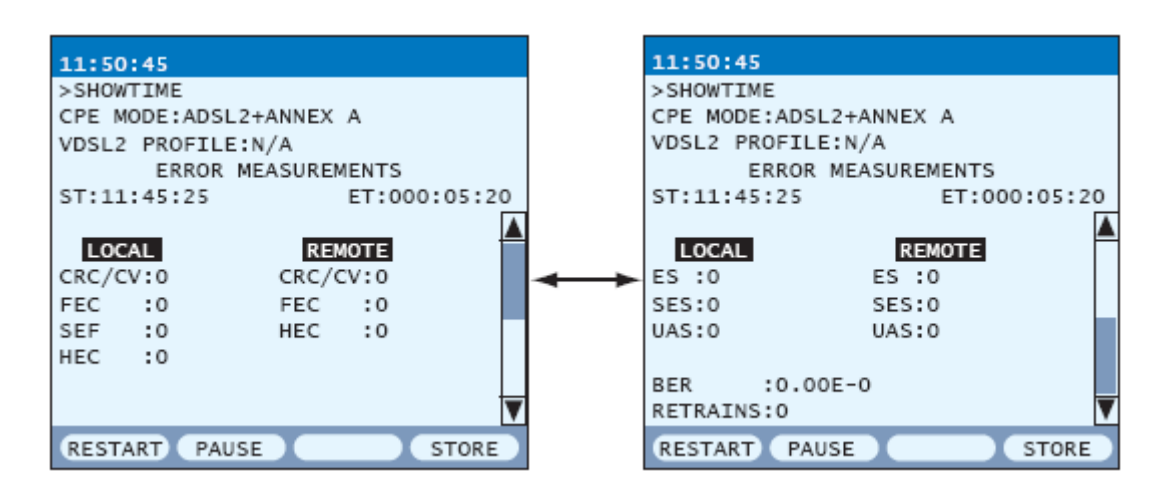

**Abb. 69: Error Measurements Screens**

The ERROR MEASUREMENTS screen, shown on the left in the Figure, reports the following information for both LOCAL and REMOTE:

**CRC/CV:** Cyclic Redundancy Check anomaly indicates that in the datastream, a received CRC-8 code is not identical to the locally calculated CRC-8 code.

**FEC:** Forward Error Correction anomaly indicates that errors have been corrected in the datastream.

**SEF:** Number of Severely Errored Frames defects during measurement (LOCAL only).

**HEC:** Header Error Control error indicates that an ATM cell with an incorrect HEC is contained in the datastream.

Press (**arrow down**) to view the right ERROR MEASUREMENTS screen shown in the Figure above. It reports the following information for both LOCAL and REMOTE (except BER and RETRAINS):

**ES:** An Errored Second is defined as one second containing one or more CRC/CV errors.

**SES:** A Severely Errored Second is defined as one second containing 18 or more CRC/CV errors.

**UAS:** An Unavailable Second begins after ten consecutive severely errored seconds.

**BER:** Estimated Bit Error Ratio calculation based on the DSL Forum TR-100 standard.

**RETRAINS:** Number of resynchronizations (retrains) that have occurred since the start of the measurement.

ERROR MEASUREMENTS F-keys

**RESTART** (F1): Restart the measurements, resetting all counters to zero.

**PAUSE/CONTINU** (F2): Pause the measurements or continue the measurements without resetting any counters

**STORE** (F4): Save the reported results.

*9.7.1.6 Tone Graphic/Table* This menu contains:

Networking, Clouds & Services Prof. Dr. Bernhard Hämmerli

Rotkreuz, 22. Februar 2017 Seite 77 / 82 DSL 4.0

- BITS PER TONE
- SNR PER TONE

#### **Bits per Tone**

This feature measures the bits per tone distribution used by the modem to transmit at the provisioned rate. It displays the number of bits assigned per tone as a graphic or as a table. During modem initialization, a signal-to-noise measurement for each tone is made. Bit distribution is then optimized to meet the desired bit rate. Each tone can support a theoretical maximum of 15 bits. During operation, the bit distribution may be adjusted to optimize bandwidth. The modem constantly monitors the signal-to-noise ratio for each tone. If a tone degrades in quality, it sends a bit swap command to adjust the amount of bits assigned to that particular tone. These bits may be added to a different tone or taken out completely.

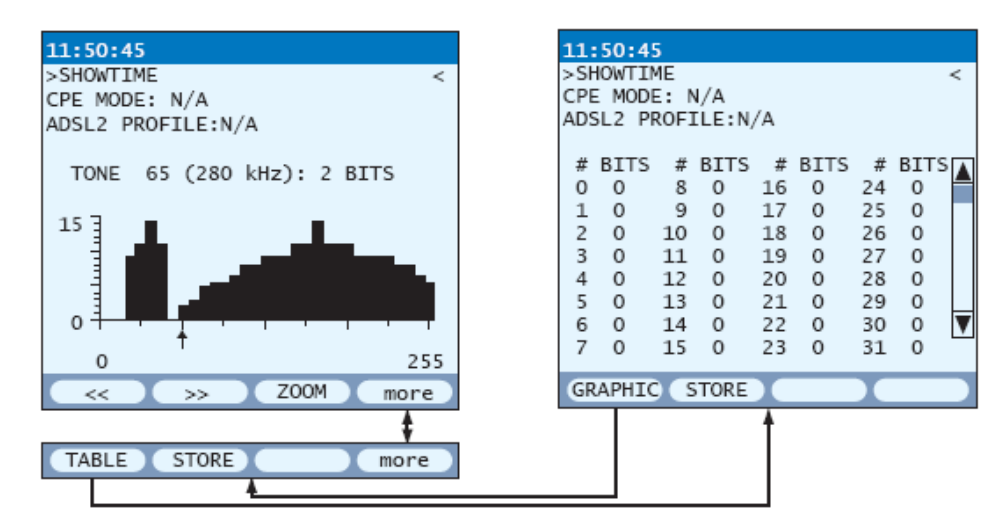

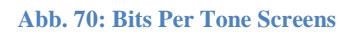

In the left screen in the Figure above, the left block of bits represents the upstream signal. The higher frequency group at the right represents the downstream signal. There is a buffer between the upstream and downstream frequencies, which is represented by the gap between the upstream and downstream tones. To learn the exact bit count and frequency of a specific tone, see the line just above the graph. This line provides the bit count for the tone marked by the pointer arrow. In the Figure above, the pointer arrow is at the first downstream tone, thus the line reads tone 65 (280 kHz) with two bits. To move the pointer arrow:

- Press (**arrow left**) or (**arrow right**) to move the pointer arrow one tone at a time.
- Press  $<<$  (F1) or  $>>$  (F2) to move the pointer arrow to another tick mark shown on thehorizontal axis of the graph.

The Graphic can display two different scales using ZOOM (F3):

- The first scale displays all 255 tones in the same screen, as in the left screen in the Figure above.
- Press ZOOM (F3) to display  $0-127$  tones in one screen, move the pointer past 127 to view tones 128—255 in one screen. Press ZOOM (F3) to return to the first view of all 255 tones in the same screen.

Rotkreuz, 22. Februar 2017 Seite 78 / 82 DSL 4.0

You can also view a table of the tones by pressing TABLE (more, F4). An example is shown in the right screen in the Figure. Listed for each tone is the number of bits assigned to it.

Press (**arrow up**) or (**arrow down**) to scroll through all tones. In either screen, press the STORE Fkey to save the results.

Interpreting the Results

- The lower frequency tones represent the bandwidth used for the upstream signal. The higher frequency tones at the right show the frequencies used for the downstream signal.
- The bits should drop to zero after the end of the upstream. This is the buffer between the upstream and downstream signals. The actual size of this buffer varies.
- If there is a major drop in bits in either the downstream or the upstream section, this may indicate that there is a possible interferer at that frequency. For example, if there is a major drop at 772 kHz, this may represent an interfering T1 signal.

### **SNR per Tone**

This feature measures the signal-to-noise ratio for each downstream tone used by the modem to transmit the provisioned rate. It displays the SNR per tone as a graphic or as a table. During modem initialization, a signal-to-noise measurement is made for each tone; bit distribution is then optimized to meet the desired bit rate. During operation, the bit distribution may be adjusted to optimize bandwidth. The modem constantly monitors the signalto-noise ratio for each tone. If a tone degrades in quality, it sends a bit swap command to adjust the amount of bits assigned to that particular tone. These bits may be added to a different tone or taken out completely.

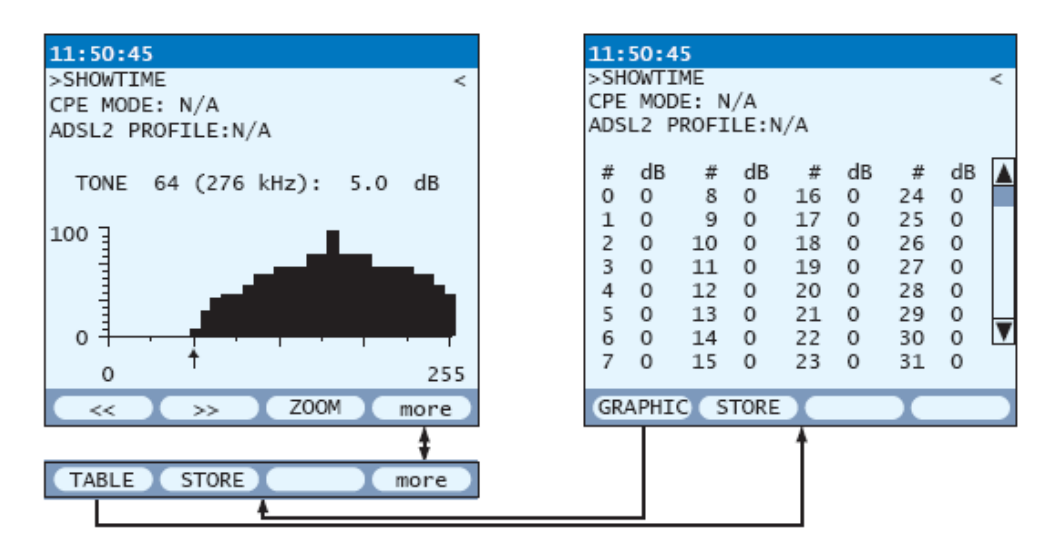

#### **Abb. 71: SNR per Tone Screens**

In the left screen in the Figure above, the frequency group shown represents the downstream signal.

To learn the exact signal-to-noise ratio for a specific tone, see the line just above the graph. This line provides the signal-to-noise ratio for the tone marked by the pointer arrow. In the Figure above, the pointer arrow is below the first downstream tone, thus the line reads tone 64 (276 kHz) with a 5 dB SNR. To move the pointer arrow:

- Press (**arrow up**) or (**arrow down**) to move the pointer arrow one tone at a time.
- Press  $<<$  (F1) or  $>>$  (F2) to move the pointer arrow to another tick mark shown on the horizontal axis of the graph.

Rotkreuz, 22. Februar 2017 Seite 79 / 82 DSL 4.0

The Graphic can display two different scales using ZOOM (F3):

- The first scale displays all 255 tones in the same screen, as in the left screen in the Figure.
- Press ZOOM  $(F3)$  to display 0—127 tones in one screen, move the pointer past 127 to view tones 128—255 in one screen. Press ZOOM (F3) to return to the first view of all 255 tones in the same screen.

You can also view a table of the tones by pressing TABLE (more, F4). An example is shown in the right screen in the Figure above. Listed for each tone is the number of bits assigned to it.

## **9.8 RADIUS Server Konfiguration**

Als Radiusserver wird empfohlen das Programm WinRadius v2009 zu verwendet. Es bietet alle Grundfunktionalitäten die für die Versuche benötigt werden.

Wichtig: Der Radiusserver darf nicht vom Firewall blockiert werden.

#### **9.8.1 Configuration**

1. Unter Settings > System… folgende Einstellungen vornehmen: NAS Secret: cisco (chap secret, shared secret)

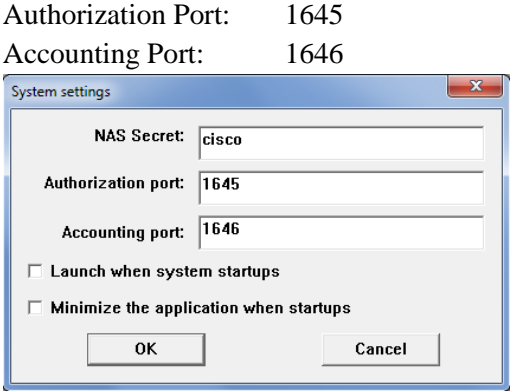

#### **Abb. 72: WinRadius Settings**

- 2. Stellen Sie sicher das die Datei WinRadius.mdb im gleichen Verzeichnis wie die WinRadius.exe liegt.
- 3. Die Datenbank automatisch konfigurieren: Settings > Database > Configure ODBC automatically.
- 4. WinRadius neustarten
- 5. Neue User hinzufügen: Operation > Add User… Gewünschte User hinzufügen:

Rotkreuz, 22. Februar 2017 Seite 80 / 82 DSL 4.0

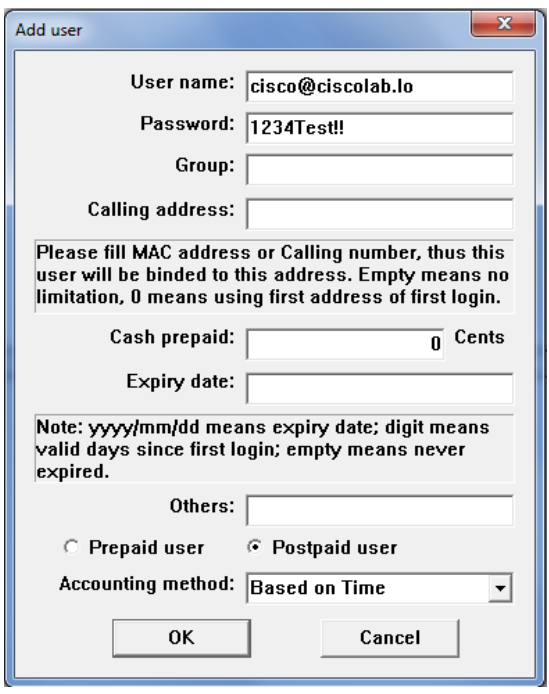

#### **Abb. 73: WinRadius User Config**

6. Die Usereinträge in der Datenbank kontrollieren.

Operation > Query …

Die Ausgabe sollte wie folgt erscheinen:

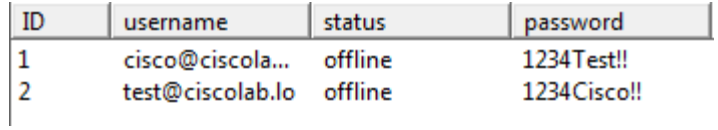

**Abb. 74: WinRadius User Database entries**

- 7. WinRadius neustarten
- 8. Konrollieren ob WinRadius richtig läuft.

Die Ausgabe sollte nach dem Neustart wie folgt aussehen

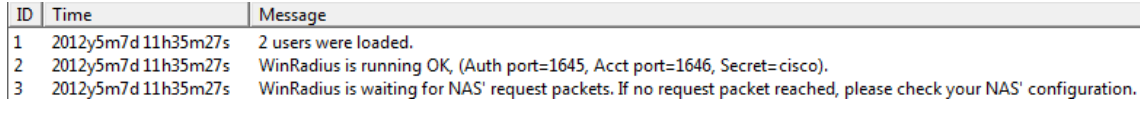

**Abb. 75: WinRadius Startup Message**

Rotkreuz, 22. Februar 2017 Seite 81 / 82 DSL 4.0

## **10 Anhang B – Passwort Recovery Prozedur**

Es kann vorkommen, dass die Router mit einem anderen Passwort als cisco versehen sind. Folgen Sie in diesem Fall der unten stehenden Anleitung.

#### **Router**

- 1. Verwenden Sie immer cisco als Passwort.
- 2. Bevor Sie mit der Recovery-Prozedur anfangen versuchen Sie folgende Passwörter zuerst:
	- a. Cisco
	- b. cisco (mit Leerschlag am Ende)
	- c. class
	- d. cisco12345
	- e. user01 / user01pass
	- f. admin01 / admin01pass
	- g. admin / adminpa55
- 3. Falls keine der oben genannten Passwörter funktioniert, starten Sie mit der Password Recovery Prozedur.
- 4. Starten Sie den Router neu.
- 5. In den ersten 10 Sekunden des Boot-Vorganges senden Sie mit dem Terminal-Client einen Break (die Break Sequenz kann von Terminal zu Terminal unterschiedlich sein. (Mit TeraTerm ist sie Ctrl+B)
- 6. Der Router wird in das rommon: booten
- 7. Setzen Sie den Configuration Register auf 0x2142 und starten Sie den Router erneut:

```
rommon 1 > confreg 0x2142
rommon 2 > reset
```
8. Nach dem Bootvorgang löschen Sie den startup-config und setzen Sie den Configuration Register auf 0x2102 zurück:

```
Router# delete nvram:startup-config
Router# conf t
Router(config)# config-register 0x2102
Router(config)# end
Router# write
```
9. Starten Sie mit dem Versuch.

Rotkreuz, 22. Februar 2017 Seite 82 / 82 DSL 4.0

**Hochschule Luzern** Informatik

## **11 Literatur- und Quellenverzeichnis**

ADSL-Laborbericht 2004, Adrian Diezig

ADSL für die Schweiz / Einführung, Technik und Praxis, SmartBooks Dr. Oliver Pott, René M. Waser

ADSL, T-DSL & Co Markt+Technik Gabriele und Robert Schoblick

http://www-users.rwth-aachen.de/erik.weiss/adslss0.html Erik Weiss

http://www.cs.fhm.edu/~ifw99066/adsl/html/adsl.html Rainer Giedat

http://www.elektronik-kompendium.de/sites/kom/0305232.htm

http://www.cisco.com/en/US/tech/tk39/tk48/technologies\_configuration\_example09186a008009455f.s html

http://www.ifi.unizh.ch/ikm/Vorlesungen/KommSeminar01/KommSeminar01/StudiDocs/ADSL.pdf Dominik Businger, Michael Willi, Marco Dubacher

http://www-user.rhrk.uni-kl.de/~mkraemer/mkraemer/diplom/ Michael Kraemer

xDSL & Access Networks Andreas Mertz, Martin Pollakowski

http://www.cablecom.ch/dp\_tech\_factsheet.pdf Cablecom

http://compnetworking.about.com/library/weekly/aa111200a.htm Bradley Mitchell

http://www.elektronik-kompendium.de/sites/net/0906111.htm

http://www.blindhog.net/cisco-aaa-login-authentication-with-radius-ms-ias/

http://secure.enterasys.com/support/manuals/Pol\_Mgr1\_8\_1 web/docs/p\_win2000\_config.html#port\_numbers

https://de.wikipedia.org/wiki/G.992.1